# <span id="page-0-0"></span>*Manuel d'utilisation de l'ordinateur portable Sony*

 $\rightarrow$ 

**PCG-R600HFK**

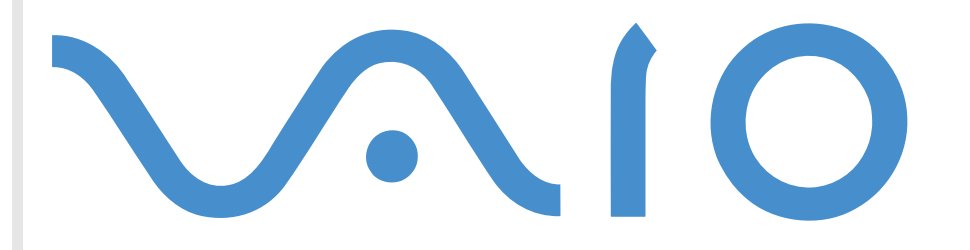

## <span id="page-1-0"></span>*Commencez par lire ce document !*

#### *Avis*

© 2002 Sony Corporation. Tous droits réservés.

Aucune partie du présent manuel et des logiciels qu'il décrit ne peut être reproduite, traduite ou convertie en langage machine sans une autorisation écrite préalable.

*1*

 $\blacktriangleright$ 

 $\lhd$ 

Sony Corporation n'offre aucune garantie quant au présent manuel, aux logiciels ou aux informations qu'il contient, et exclut toute garantie implicite, de commerciabilité ou d'aptitude à un usage particulier découlant de ce manuel, des logiciels ou d'informations de même nature. En aucun cas, Sony Corporation ne sera tenue responsable de préjudices fortuits, induits ou spéciaux, qu'ils soient d'origine délictuelle ou contractuelle, ou qu'ils découlent directement ou indirectement du présent manuel, des logiciels ou des informations qu'il contient ou auxquelles il fait allusion.

Macrovision : ce produit intègre une technologie de protection de la loi sur le droit d'auteur, elle-même protégée par des déclarations de méthode de certains brevets et autres droits de propriété intellectuelle appartenant à Macrovision Corporation, ainsi qu'à d'autres propriétaires de droits. L'utilisation de cette technologie doit être autorisée par Macrovision Corporation. Elle est uniquement destinée à un usage privé et à d'autres fins de visualisation limitée, sauf autorisation contraire de la part de Macrovision Corporation. Tout désossage ou désassemblage est formellement interdit.

Sony Corporation se réserve le droit de modifier le présent manuel ou les informations qu'il contient à tout moment et sans préavis. Les logiciels décrits dans ce manuel sont régis par un accord de licence utilisateur distinct.

Sony, DigitalPrint, DVgate, i.LINK, ImageStation, Jog Dial Control, PictureGear, PictureToy, MovieShaker, Smart Capture, SonicStage, Sony Notebook Setup, Sélecteur d'interfaces, VisualFlow, Memory Stick, et le logo Memory Stick ™, VAIO et le logo VAIO sont des marques commerciales de Sony Corporation. Microsoft, Windows et le logo Windows, Windows Media et Outlook sont des marques commerciales, déposées ou non, de Microsoft Corporation aux États-Unis et dans d'autres pays.

i.LINK est une marque commerciale de Sony utilisée pour désigner qu'un produit comporte une connexion IEEE1394.

Adobe<sup>®</sup> et Adobe® Acrobat® Reader sont des marques de Adobe Systems Incorporated.

QuickTime et le logo QuickTime sont des marques utilisées sous licence. QuickTime est une marque déposée aux États-Unis et dans d'autres pays.

RealPlayer et RealJukebox sont des marques commerciales, déposées ou non, de RealNetworks, Inc. aux États-Unis et dans d'autres pays.

<span id="page-2-0"></span>PowerPanel est une marque commerciale de Phoenix Technologies Ltd.

Symantec Norton AntiVirus est une marque de Symantec Corporation.

Tous les autres noms de systèmes, de produits et de services sont des marques de leurs propriétaires respectifs. Les symboles ™ ou ® ne sont pas repris dans ce manuel.

Les caractéristiques techniques sont susceptibles de modifications sans préavis.

Toutes les autres marques commerciales sont la propriété de leurs détenteurs respectifs.

## *ENERGY STAR®*

En tant que partenaire d'EnɛʀGY STAR®, Sony atteste que son produit répond aux recommandations d'EnɛʀGY STAR® en matière d'économie d'énergie.

Le programme international d'EnɛʀGY STAR® relatif aux équipements de bureau (International EnɛʀGY STAR® Office Equipment Program) vise à promouvoir l'utilisation d'ordinateurs et d'équipements de bureau à faible consommation d'énergie. Ce programme encourage la mise au point et la diffusion de produits dont les fonctions permettent de réduire efficacement la consommation d'énergie. Il s'agit d'un système ouvert auquel les entreprises sont libres d'adhérer. Les produits visés par ce programme sont des équipements de bureau tels qu'ordinateurs, écrans, imprimantes, fax et copieurs. Les normes et logos de ce programme sont communs à tous les pays participants.

ENERGY STAR est une marque déposée aux États-Unis.

 $\blacktriangleright$ 

## <span id="page-3-0"></span>*Consignes de s écurit é*

#### *Numéros d'identification*

Le numéro de série et le numéro de modèle figurent à la base de votre ordinateur portable Sony. Inscrivez le numéro de série dans l'espace réservé à cet effet ci-dessous. Communiquez le numéro de modèle et le numéro de série chaque fois que vous appelez VAIO-Link.

Numéro de série : \_\_\_\_\_\_\_\_\_\_\_\_\_\_\_\_\_\_\_\_\_\_\_\_

Numéro de modèle (nom du modèle entre parenthèses) : **PCG-632M (PCG-R600HFK)** 

#### *Avertissements*

#### *Généralités*

- ❏ □ L'ouverture de l'unité, quelle qu'en soit la raison, vous expose à des risques non couverts par la garantie.
- $\Box$ □ Pour prévenir tout risque de décharge électrique, abstenez-vous d'ouvrir le boîtier de l'ordinateur. Ne l confiez son entretien qu'à une personne qualifi ée.
- □ Pour prévenir tout risque d'incendie ou d'électrocution, préservez votre ordinateur portable VAIO de la pluie et de l'humidit é.
- $\Box$ Évitez d'utiliser le modem pendant les orages.
- $\Box$  $\Box$  Pour signaler une fuite de gaz, n'utilisez ni le modem ni le téléphone à proximité de la fuite.
- $\Box$ Avant de remplacer la batterie auxiliaire, prenez contact avec votre centre de services Sony.
- $\Box$  $\Box$  Avant de brancher un nouveau périphérique, mettez l'ordinateur et tous les périphériques déjà installés hors tension.
- Branchez tous les câbles avant de brancher le cordon d'alimentation.
- □ □ Ne mettez l'ordinateur sous tension qu'après avoir mis les différents périphériques hors tension.

*3*

 $\blacktriangleright$ 

<span id="page-4-0"></span> $\Box$ □ Les propriétés magnétiques de certains objets peuvent endommager votre lecteur de disque dur. Elles risquent d'effacer les donn ées du disque dur et d'occasionner un dysfonctionnement du syst ème. Veillez à ne pas placer votre ordinateur à proximit é ou sur des objets émettant des champs magn étiques, notamment :

*4*

 $\blacktriangleright$ 

 $\lhd$ 

- Téléviseurs
- $\Box$ Haut-parleurs
- Aimants
- Bracelets magn étiques

#### *Audio/vidéo*

 $\Box$  $\Box$  L'installation de l'ordinateur à proximité d'un équipement émettant des radiations électromagnétiques peut provoquer des distorsions sonores et visuelles.

#### *Connectivité*

- □ Ne procédez jamais à l'installation d'un modem ou au raccordement de câbles téléphoniques pendant un orage.
- □ M'installez jamais de prises téléphoniques dans un endroit humide, à moins qu'elles ne soient i sp écialement conçues à cet effet.
- $\Box$  $\square$  Installez ou manipulez toujours une ligne téléphonique avec précaution.
- $\Box$ N'utilisez l'ordinateur portable qu'avec l'adaptateur secteur fourni par Sony. Pour d éconnecter compl ètement l'ordinateur portable de l'alimentation secteur, d ébranchez l'adaptateur.
- □ Veillez à ce que la prise secteur soit d'un accès aisé.
- □ Ne touchez jamais des bornes ou câbles téléphoniques non isolés, à moins que la ligne téléphonique ait été débranchée du réseau.

#### <span id="page-5-0"></span>*Lecteur de disque optique*

- □ Une mauvaise utilisation des instruments optiques peut entraîner des risques pour les yeux. Il est d éconseill é d'ouvrir le boîtier car le faisceau laser est dangereux pour les yeux. Ne confiez l'entretien de l'ordinateur qu'à une personne qualifi ée.
- □ Lorsque le lecteur de disque optique est ouvert, vous êtes exposé à des rayons visibles et invisibles : évitez l'exposition directe du laser.

 $\blacktriangleright$ 

## <span id="page-6-0"></span>*R églementations*

Par la présente, Sony garantit que le produit est conforme aux principales recommandations et autres dispositions pertinentes de la directive européenne 1995/5/CE (Équipements hertziens et équipements terminaux de télécommunication).

CEO

Cet appareil est conforme aux normes EN 55022 Classe B et EN 55024, limitant l'emploi dans les environnements résidentiel, professionnel et industriel léger.

Cet appareil a été testé et déclaré conforme aux limites de la directive CEM lors de l'utilisation de câbles de liaison de trois mètres de long maximum.

Le lecteur de disque optique est un APPAREIL À LASER DE CLASSE 1 conforme à la norme de sécurité EN 60825-1. La réparation et la maintenance du lecteur doivent être confiées à des techniciens agréés par Sony. Une mauvaise manipulation et une réparation mal effectuée peuvent s'avérer dangereuses.

**CLASS 1 LASER PRODUCT TO EN 60825-1**

Dans certains pays, l'utilisation des produits WLAN est restreinte par les réglementations locales (par exemple une licence individuelle ou un nombre de canaux limité). Avant d'activer la fonctionnalité WLAN, vous devez donc lire attentivement le dépliant sur les **Règlements relatifs à la fonction LAN sans fil** et pour plus d'informations, reportez-vous à la rubrique **[Utilisation](#page-51-0) d'un LAN sans fil (WLAN) (page 51)**.

En **France** comme aux **Pays-Bas**, seuls certains canaux peuvent être utilisés :

- **France :** canal 10 ou 11 uniquement (à l'intérieur comme à l'extérieur).
- **Pays-Bas** : canal 9, 10 ou 11 (à l'extérieur uniquement). Tous les canaux peuvent être utilisés à l'intérieur. Dans un de ces pays, vous devez donc changer de canal.

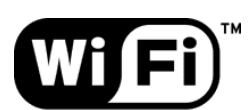

**The Standard for Wireless Fidelity.** 

 $\blacktriangleright$ 

## <span id="page-7-0"></span>*Élimination des batteries usag ées*

- $\Box$  $\Box$  Ne jamais manipuler une batterie lithium ion qui est endommagée ou présente une fuite. L'éliminer rapidement et conform ément à la l égislation en vigueur.
- □ L'installation d'une batterie inadaptée dans l'ordinateur peut provoquer une explosion. Utiliser exclusivement des batteries de type identique ou équivalent à celui recommand é par Sony. La mise au rebut des batteries usag ées doit s'effectuer conformément aux instructions du fabricant.
- Une batterie endommag ée peut provoquer un incendie ou des brûlures chimiques. Il ne faut donc pas essayer de la d émonter, la porter à une temp érature sup érieure à 60°C (140°F) ni la brûler.
- □ Éliminer rapidement les batteries usagées.
- **□** Conserver les batteries hors de portée des enfants.
- $\Box$ □ Dans certains pays, il est interdit de jeter les batteries lithium ion avec les ordures ménagères ou dans les poubelles de bureau.
- ❏ En pareil cas, faire appel aux services publics de ramassage.

## *Élimination de la batterie interne de sauvegarde*

- □ □ Votre notebook VAIO est équipé d'une batterie auxiliaire interne qui ne devrait normalement pas être remplacée pendant la durée de vie du produit. Si vous voulez remplacer la batterie, veuillez contacter VAIO-Link.
- ❏ L'installation d'une batterie inadapt ée dans l'ordinateur peut provoquer une explosion.
- □ Conformez-vous à la législation en vigueur dans votre région pour éliminer les batteries usagées.
- □ Dans certains pays, il est interdit de jeter les batteries avec les ordures ménagères ou dans les poubelles de bureau. En pareil cas, faites appel aux services publics de ramassage.

 $\blacktriangleright$ 

## <span id="page-8-0"></span>*Bienvenue*

Vous venez d'acqu érir un ordinateur portable VAIO de Sony et nous vous en f élicitons. Sony a combin é son savoir-faire en mati ère d'audio, de vid éo, d'informatique et de communication pour mettre à votre disposition un ordinateur à la pointe de la technologie.

Voici un aperçu des caract éristiques de votre ordinateur portable VAIO.

- **□ Performances exceptionnelles** Votre ordinateur est équipé d'un processeur rapide et d'un modem interne.
- $\Box$ **□ Mobilité** - La batterie rechargeable vous assure des heures d'autonomie, sans alimentation secteur.
- $\Box$ **□ Qualité audio et vidéo Sony** - Un écran haute résolution LCD vous permet de profiter pleinement des applications multim édia, des jeux et des logiciels de divertissement les plus r écents.
- **Fonctionnalit és multimédia** Lecture de CD audio et vidéo.
- **□ Interconnectivité** Les fonctionnalités MagicGate Memory Stick™, Ethernet et i.LINK™ sont disponibles sur votre ordinateur. Memory Stick ™ est le nouveau support universel de sauvegarde de Sony. i.LINK ™ est une interface numérique bidirectionnelle d'échange de donn ées.
- **Technologie sans fil -** Grâce à la LAN sans fil (IEEE 802.11b), vous pouvez communiquer librement, sans câbles ni fils.
- □ Windows® Votre ordinateur intègre le système d'exploitation Windows® 2000 Professionnel de Microsoft.
- **□ Communication** Accédez aux services en ligne les plus en vogue, envoyez et recevez du courrier électronique, explorez Internet...
- **□ Assistance clientèle hors pair** En cas de problème, vous pouvez visiter le site Web de VAIO-Link à l'adresse suivante :

#### <http://www.vaio-link.com>

Avant de nous contacter, vous pouvez essayer de r ésoudre le probl ème seul en consultant le manuel d'utilisation ou les manuels et fichiers d'aide des p ériph ériques ou des logiciels.

 $\blacktriangleright$ 

## <span id="page-9-0"></span>*Documentation*

Les manuels d'utilisation sont fournis sous forme imprim ée et en ligne sur le disque dur de votre ordinateur.

#### *Documentation papier*

- O. Une brochure **Getting Started** où vous trouverez une brève description du contenu de votre boîte, certaines caractéristiques techniques de votre ordinateur portable, ainsi que des instructions de configuration.
- Un **Guide client** qui contient toutes les informations de base relatives à l'utilisation de votre ordinateur portable, de même que des informations sur le dépannage et sur VAIO-Link.
- **Les Conditions de garantie** de votre ordinateur.
- $\Box$ Un dépliant sur les **Règlements de s écurit é**.
- $\Box$ Un dépliant sur les **Règlements relatifs à la fonction LAN sans fil**.
- □ Un d épliant sur les **Réglementations relatives au modem**.

#### *Documentation en ligne*

- **1** Manuel d'utilisation de l'ordinateur portable Sony :
	- **□ Le chapitre Utilisation de votre ordinateur portable VAIO** décrit l'utilisation des composants standard de votre système. Cette partie du manuel décrit également l'usage que vous pouvez faire d'un **Memory Stick ™** et présente l'utilisation de la fonction **LAN sans fil**.
	- **□ Le chapitre <b>Branchement de périphériques** explique comment ajouter des fonctionnalités à votre ordinateur en y branchant plusieurs périphériques.
	- Le chapitre **Assistance** décrit les options d'aide disponibles et vous explique comment remédier aux problèmes courants.
	- **□ Le chapitre <b>Précautions d'emploi** vous donne quant à lui quelques conseils d'utilisation de votre ordinateur portable.
	- $\Box$ Le **Glossaire** reprend les termes techniques utilisés dans ce manuel.

 $\blacktriangleright$ 

- <span id="page-10-0"></span>*Bienvenue*
- **2** Consultez le **Guide des logiciels install és sur votre ordinateur Sony** pour de plus amples informations sur les logiciels et applications Sony livr és avec votre ordinateur portable.
	- ❏ **□ La rubrique <b>Description des logiciels** présente brièvement les logiciels disponibles sur votre ordinateur, à savoir les logiciels préinstallés sur votre système et les logiciels que vous pouvez installer.
	- Le chapitre **Personnalisation de votre ordinateur portable** vous explique comment configurer le syst ème et la gestion de l'alimentation.
	- $\Box$  Pour connaître la procédure à suivre pour effectuer une réinstallation du système et des applications, référez-vous à la section **Utilisation des CD-ROM de réinstallation**.
- **3** Les caractéristiques techniques de l'ordinateur, des lecteurs et des accessoires sont décrites dans le chapitre **Fiche technique**.
- **4** Consultez les fichiers d'**aide en ligne** du logiciel que vous utilisez pour obtenir des informations d étaill ées sur les fonctionnalit és et le d épannage.
- **5** Reportez-vous au manuel de **Mise en route** de Microsoft pour obtenir de plus amples informations sur Windows $^\circledR$ .
- **6**Rendez-vous sur le site<http://www.club-vaio.sony-europe.com> pour les didacticiels en ligne relatifs à vos logiciels VAIO pr éférés.

 $\blacktriangleright$ 

## <span id="page-11-0"></span>*Votre ordinateur portable et ses accessoires*

Voici les éléments mat ériels contenus dans votre boîte :

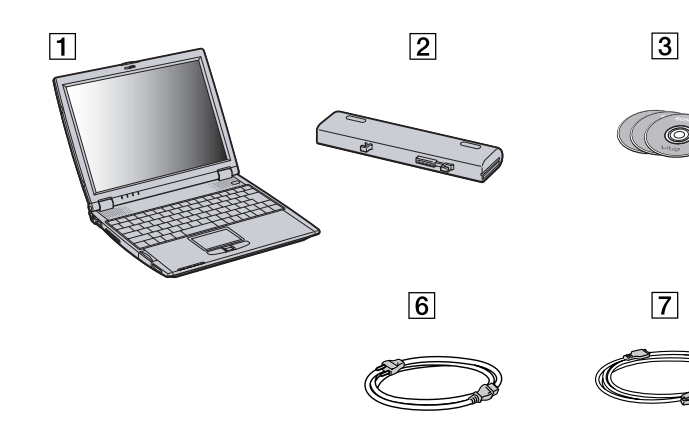

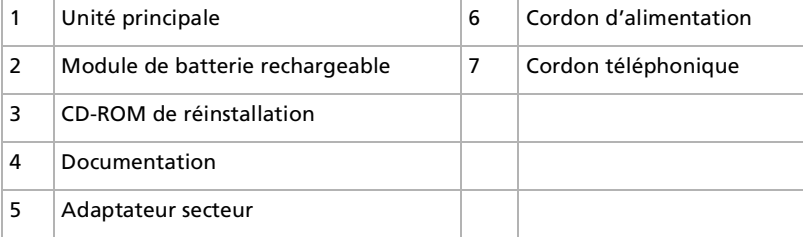

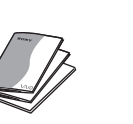

 $\vert 4 \vert$ 

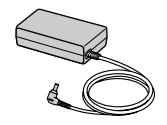

 $\boxed{5}$ 

 $\blacktriangleright$ 

<span id="page-12-0"></span>Vous serez amené à utiliser votre ordinateur portable dans divers types d'environnements. Dans la mesure du possible, essayez d'observer les règles ergonomiques suivantes, aussi bien dans votre environnement de travail habituel que lors de vos déplacements :

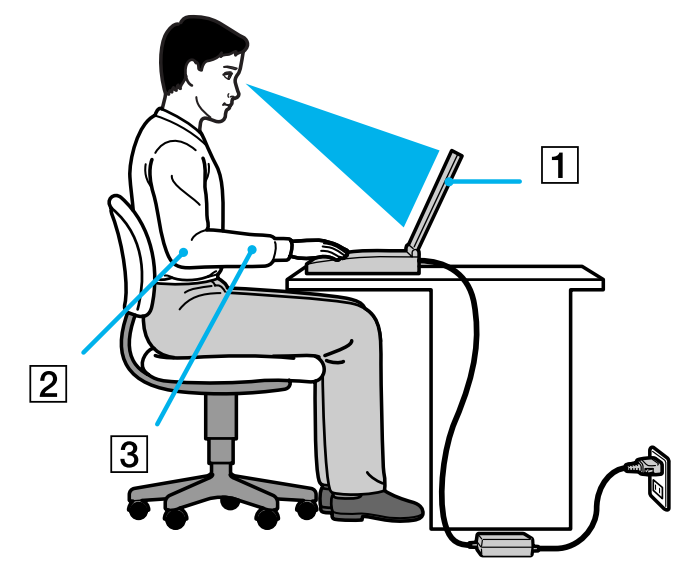

 **Position devant l'ordinateur** - Veillez à placer l'ordinateur droit devant vous pour travailler (1). Lorsque vous utilisez le clavier, le pavé tactile ou une souris externe, maintenez vos avant-bras à l'horizontale (2) et vos poignets dans une position neutre et confortable (3). Laissez les bras le long du corps. Prévoyez des pauses régulières lors de vos sessions de travail sur l'ordinateur. Une utilisation excessive de l'ordinateur peut provoquer la contraction des muscles et des tendons.

 $\blacktriangleright$ 

- <span id="page-13-0"></span> $\Box$  **Mobilier et position du corps** - Installez-vous sur un si ège muni d'un bon dossier. R églez le niveau du si ège de sorte que vos pieds reposent bien à plat sur le sol. Pour un meilleur confort, utilisez un reposepied. Asseyez-vous de façon détendue, tenez-vous droit et évitez de vous courber vers l'avant ou de vous incliner excessivement vers l'arrière.
- ❏ **Inclinaison de l'écran** - Modifiez l'inclinaison de l'écran jusqu'à ce que vous trouviez la position qui vous convient le mieux. Une orientation optimale de l'écran r éduit la fatigue oculaire et musculaire. N'oubliez pas de r égler également la luminosit é de votre écran.
- □ **Éclairage** Choisissez un emplacement où les fenêtres et l'éclairage ne produisent pas de reflets sur l'écran. Utilisez un éclairage indirect pour éviter la formation de points lumineux sur l'écran. Vous pouvez également réduire les reflets au moyen de certains accessoires. Vous travaillerez plus confortablement et plus vite sous un bon éclairage.
- **□ Positionnement du moniteur externe** Le moniteur externe doit être placé à une distance confortable pour les yeux. Assurez-vous que l'écran se trouve au niveau des yeux ou l é g èrement en dessous lorsque vous êtes assis devant le moniteur.

 $\blacktriangleright$ 

## <span id="page-14-0"></span>*Utilisation de votre ordinateur portable VAIO*

Cette rubrique vous apprend à utiliser votre ordinateur ainsi que ses p ériph ériques internes et externes.

 $\blacktriangleright$ 

<span id="page-15-0"></span>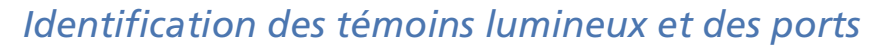

*Côté droit*

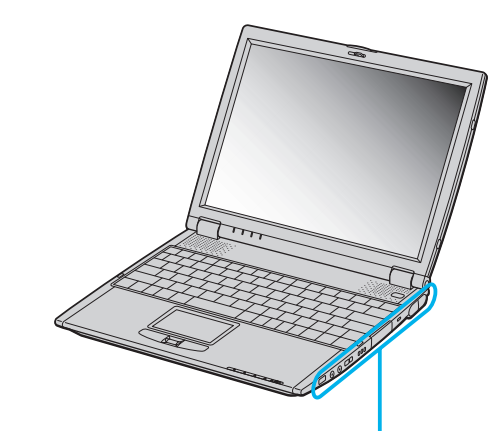

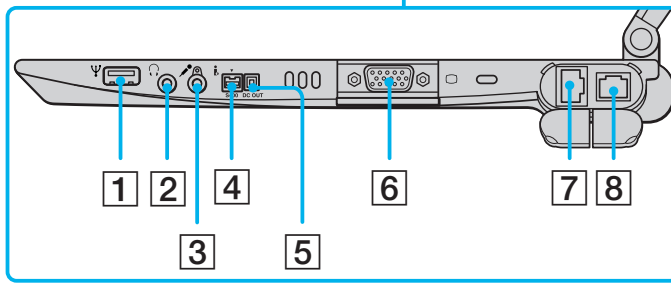

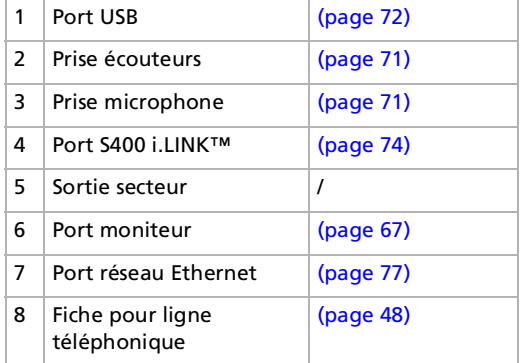

 $\blacktriangleright$ 

#### <span id="page-16-0"></span>*Côté gauche*

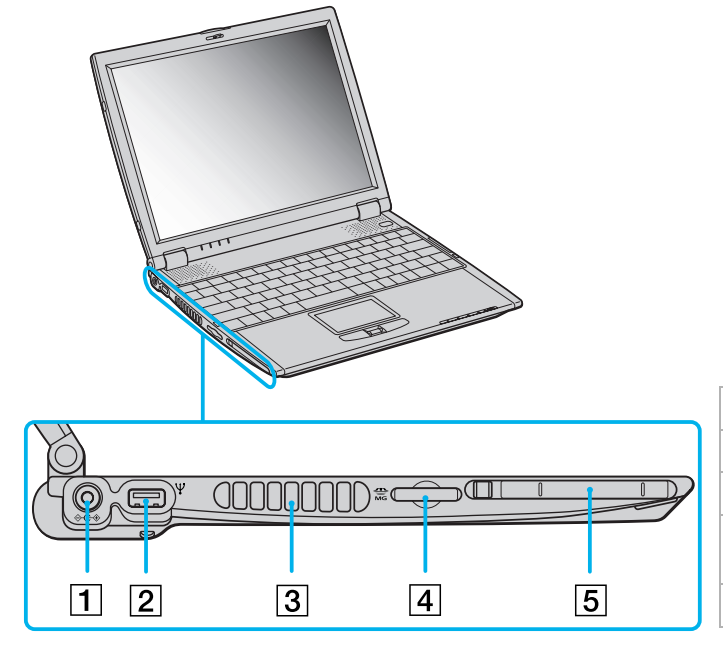

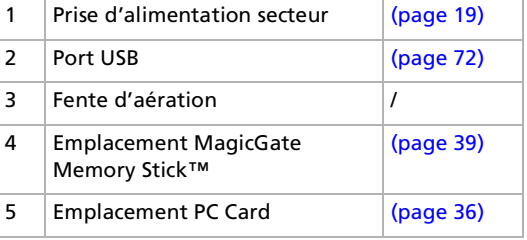

[N](#page-17-0)

<span id="page-17-0"></span>*Face avant*

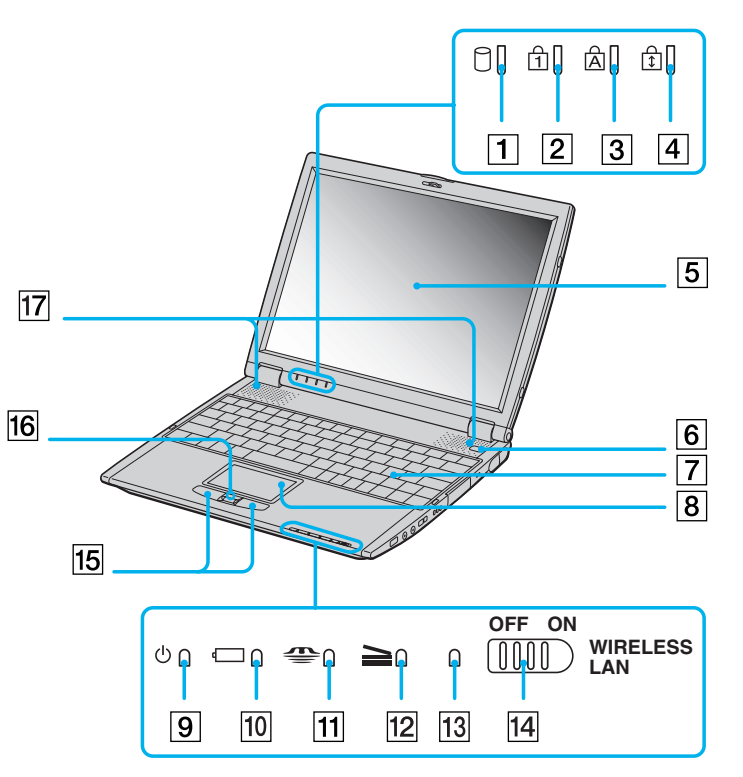

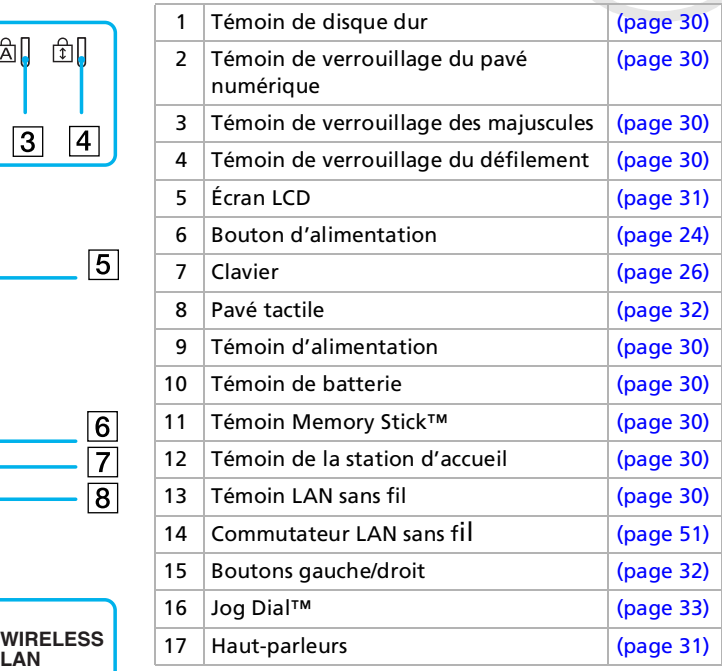

 Une fente d'aération se trouve juste à côté du bouton d'alimentation. Veillez à ne pas l'obstruer lorsque votre ordinateur est sous tension.

 $\blacktriangleright$ 

<span id="page-18-0"></span>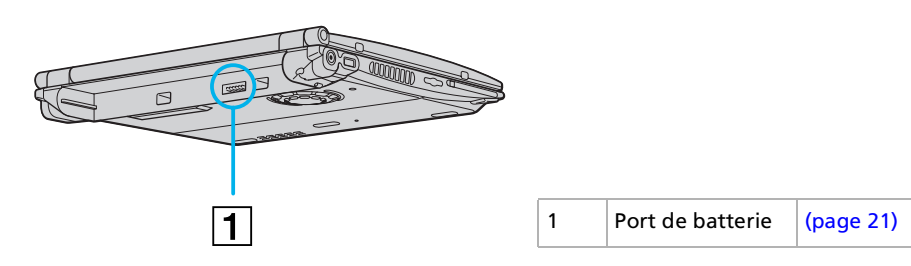

#### *Panneau inférieur*

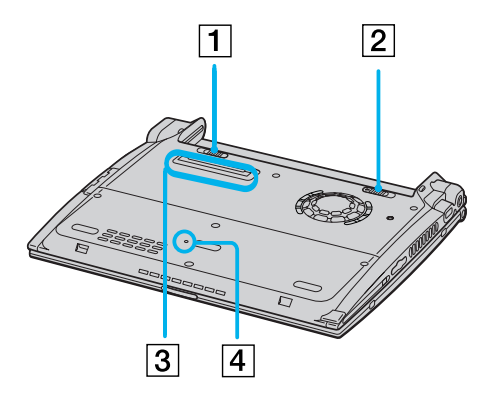

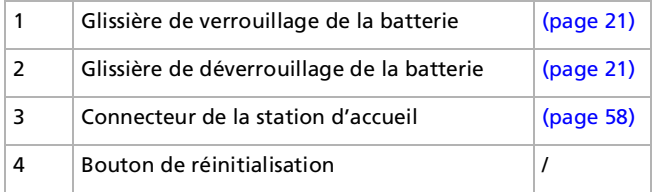

*18*

 $\lhd$ [N](#page-19-1)

## <span id="page-19-1"></span>*Branchement d'une source d'alimentation*

Vous avez le choix entre deux types de sources d'alimentation : secteur ou batterie rechargeable.

#### <span id="page-19-0"></span>*Utilisation de l'adaptateur secteur*

Si vous utilisez l'adaptateur secteur, proc édez comme suit :

- **1**Branchez le câble de l'adaptateur secteur (1) sur la prise d'alimentation secteur (2) de l'ordinateur.
- **2**Branchez l'une des extr émit és du cordon d'alimentation (3) sur l'adaptateur secteur.
- **3**3 Insérez l'autre extrémité dans une prise secteur.

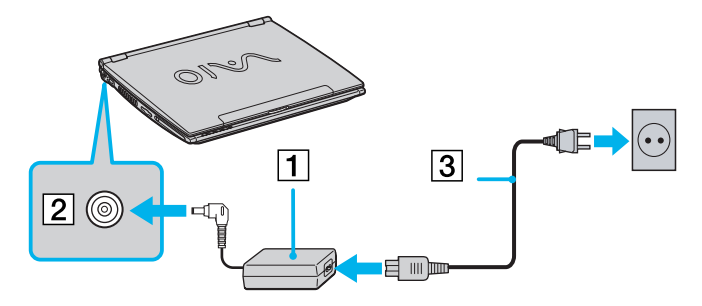

N'utilisez l'ordinateur portable qu'avec l'adaptateur secteur fourni par Sony.

Si l'unité principale est connectée à une station d'accueil, vous ne pouvez utiliser que la prise d'alimentation secteur de la station.

Pour déconnecter complètement l'ordinateur portable de l'alimentation secteur, débranchez l'adaptateur.

Veillez à ce que la prise secteur soit d'un accès aisé.

 $\blacktriangleright$ 

<span id="page-20-0"></span>Pour utiliser l'adaptateur secteur, proc édez comme suit :

- **1**Branchez le câble de l'adaptateur secteur (1) sur la prise d'alimentation secteur (2) de l'ordinateur.
- **2**Branchez l'une des extr émit és du cordon d'alimentation (3) sur l'adaptateur secteur.
- **3**3 Insérez l'autre extrémité dans une prise secteur.

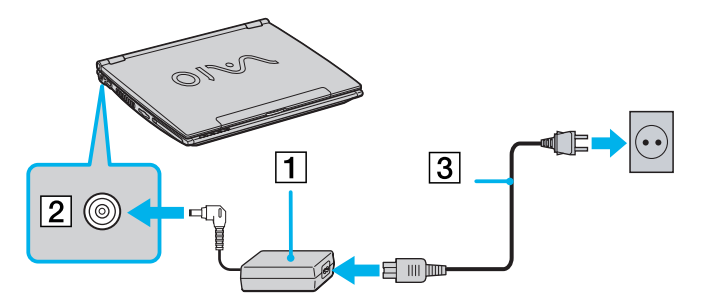

N'utilisez l'ordinateur portable qu'avec l'adaptateur secteur fourni par Sony.

Certains modèles peuvent être fournis avec 2 cordons d'alimentation, l'un étant adapté aux prises secteur anglaises et l'autre aux prises continentales. Le cas échéant, veillez à utiliser le cordon d'alimentation qui convient au pays dans lequel vous utilisez l'ordinateur.

Si l'unité principale est connectée à une station d'accueil, vous ne pouvez utiliser que la prise d'alimentation secteur de la station.

Pour déconnecter complètement votre ordinateur portable de l'alimentation secteur, débranchez l'adaptateur.

Veillez à ce que la prise secteur soit d'un accès aisé.

 $\blacktriangleright$ 

#### <span id="page-21-1"></span><span id="page-21-0"></span>*Utilisation de la batterie*

Vous avez la possibilit é d'utiliser une batterie comme source d'alimentation. La batterie fournie avec votre ordinateur n'est pas compl ètement charg ée.

#### *Insertion de la batterie*

Pour ins érer la batterie, proc édez comme suit :

**1** Placez la glissi ère de verrouillage (1), situ ée à la base de l'ordinateur, en position de **D éverrouillage** (UNLOCK).

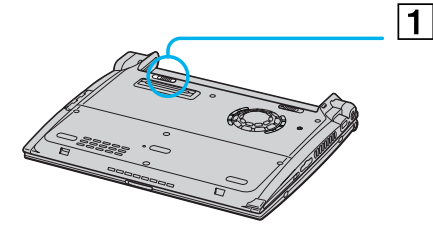

**2** Alignez les rainures (2) et les tenons de la batterie (3) sur les tenons et encoches situ és à l'arri ère de l'ordinateur. Poussez la batterie jusqu'à ce qu'elle s'encliqu ète.

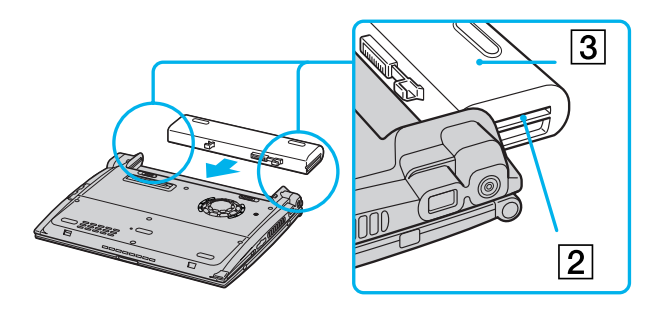

 $\blacktriangleright$ 

- <span id="page-22-0"></span>**3** Amenez la glissi ère de verrouillage sur la position **Verrouillage** (LOCK) pour fixer la batterie sur l'ordinateur.
- Lorsque l'ordinateur est directement raccordé au secteur et qu'une batterie est insérée dans le logement de la batterie, le système est alimenté par la prise secteur.
- Assurez-vous que le volet de l'ordinateur est fermé avant d'insérer la batterie.

#### *Chargement de la batterie*

Pour charger la batterie, proc édez comme suit :

- **1**Branchez l'adaptateur secteur sur l'ordinateur portable.
- **2**2 Insérez la batterie.

L'ordinateur charge automatiquement la batterie (le t émoin de batterie émet un double clignotement pendant toute la dur ée de la charge). Lorsque la batterie est charg ée à 85%, le t émoin s'éteint. Une fois l'ordinateur sous tension, ce processus dure approximativement deux heures et demie. Pour charger compl ètement la batterie, il faut compter une heure suppl émentaire.

#### *État du témoin lumineux de la batterie Signification*

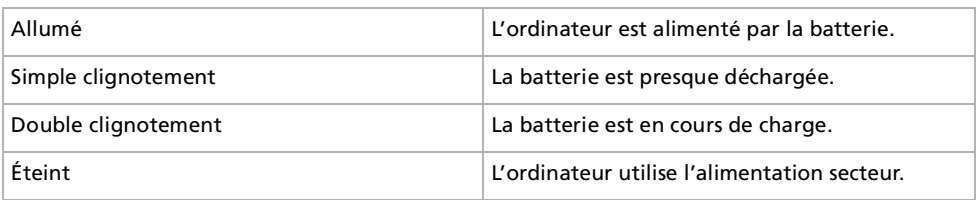

 $\blacktriangleright$ 

*23*

 $\blacktriangleright$ 

 $\lhd$ 

<span id="page-23-0"></span>Les témoins de batterie et d'alimentation clignotent tous deux lorsque la batterie est presque déchargée.

Laissez la batterie dans l'ordinateur portable lorsque ce dernier est directement connecté à l'alimentation secteur. Le chargement de la batterie se poursuit pendant l'utilisation de l'ordinateur.

Si le niveau de charge de la batterie tombe au-dessous de 10%, vous devez brancher l'adaptateur secteur pour recharger la batterie ou éteindre l'ordinateur et insérer une batterie complètement chargée.

Vous pouvez prolonger la durée de vie d'une batterie en modifiant les modes de gestion de l'alimentation dans l'utilitaire PowerPanel.

La batterie fournie avec votre ordinateur est une batterie lithium ion rechargeable. La recharge d'une batterie partiellement déchargée n'affecte en rien sa longévité.

Lorsque vous utilisez une batterie comme source d'alimentation, le témoin de batterie s'allume. Lorsque la batterie est presque déchargée, il se met à clignoter.

#### *Retrait de la batterie*

Pour extraire la batterie, proc édez comme suit :

- **1**Éteignez l'ordinateur et fermez le volet.
- **2**Faites coulisser la glissi ère de verrouillage (1) pour l'amener sur la position **Déverrouillage**.
- **3** Faites coulisser la glissi ère de déverrouillage (2) pour l'amener sur la position **Déverrouillage** (UNLOCK) et d égagez la batterie de l'ordinateur.

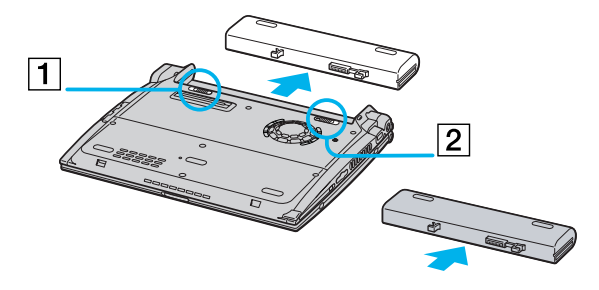

 $\mathbb{Z}$  Vous pouvez retirer la batterie sans éteindre l'ordinateur lorsqu'il est branché sur secteur à l'aide de l'adaptateur secteur.

Veillez à fermer le volet de l'ordinateur avant de retirer la batterie.

Le fait de retirer la batterie lorsque l'ordinateur portable est allumé et non branché sur l'adaptateur secteur ou lorsqu'il est en mode de **mise en veille** peut entraîner une perte de données.

## <span id="page-24-1"></span><span id="page-24-0"></span>*Démarrage de votre ordinateur portable*

Pour démarrer votre ordinateur portable, procédez comme suit :

**1** Faites coulisser la glissière de verrouillage de l'écran LCD (1) dans le sens indiqué par la flèche et soulevez le capot de l'ordinateur.

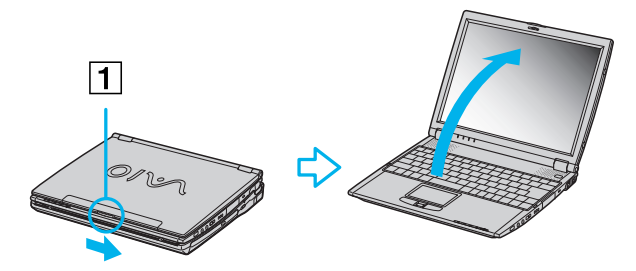

**2** Appuyez sur le bouton d'alimentation (2) de l'ordinateur jusqu'à ce que le témoin lumineux vert (3) s'allume.

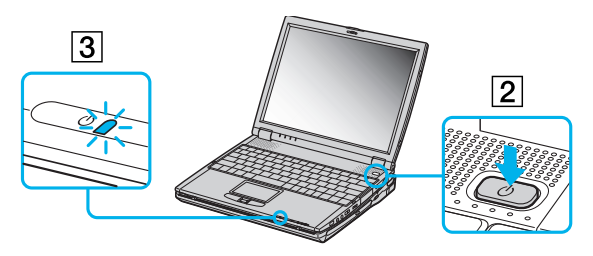

**3** Si nécessaire, enfoncez les touches **<Fn>+<F5>** pour régler la luminosité de l'écran LCD. Pour accroître la luminosité, servez-vous des touches de navigation haut ou droite. Pour la réduire, servez-vous des touches de navigation bas ou gauche.

Si vous maintenez le bouton d'alimentation en position de mise sous tension pendant plus de quatre secondes, l'ordinateur s'éteint.

*24*

 $\blacktriangleright$ 

## <span id="page-25-0"></span>*Arr êt de votre ordinateur portable*

Il est important que vous arrêtiez correctement votre ordinateur afin de ne pas perdre les données qui n'ont pas été sauvegard ées.

Pour arr êter votre ordinateur, proc édez comme suit :

- **1**Cliquez sur le bouton **Démarrer**.
- **2**2 Cliquez sur **Arrêter**. La boîte de dialogue **Arr êt de Windows** s'affiche à l'écran.
- **3**3 Sélectionnez **Arrêter...**. Attendez que votre ordinateur s'éteigne automatiquement. Le témoin d'alimentation s'éteint.
- **4**Éteignez les p ériph ériques connect és à votre ordinateur.

 $\mathbb{Z}$  Répondez à toutes les invites vous demandant si vous voulez sauvegarder des documents.

Si vous ne parvenez pas à éteindre votre ordinateur, procédez comme suit.

- Quittez tous les logiciels ouverts.

- Le cas échéant, enlevez la carte PC Card. Pour ce faire, double-cliquez sur l'icône **Déconnecter ou éjecter le matériel** dans la Barre des tâches. Sélectionnez le matériel que vous souhaitez débrancher, puis cliquez sur **Arrêter**.

- Débranchez les éventuels périphériques USB installés.

Appuyez sur **<Alt>+<F4>** et sélectionnez **Arrêter** sur l'écran qui s'affiche.

Si cette procédure s'avère infructueuse, vous pouvez maintenir le bouton d'alimentation enfoncé pendant plus de quatre secondes. L'ordinateur <sup>s</sup>'éteint alors automatiquement. Cette opération peut entraîner une perte de données.

Si vous souhaitez arrêter votre ordinateur pour une brève période seulement, vous pouvez économiser de l'énergie en utilisant le mode de **mise en veille**. Dans le menu **Démarrer**, sélectionnez **Arrêter**, puis cliquez sur **Mettre en veille** dans la boîte de dialogue **Arrêt de Windows**.

 $\blacktriangleright$ 

## <span id="page-26-1"></span><span id="page-26-0"></span>*Inscription de votre ordinateur portable*

En inscrivant votre ordinateur aupr ès de Sony, vous pouvez b énéficier d'un service d'assistance client èle irr éprochable et des avantages suivants :

- **□ VAIO-Link –** En cas de problème, vous pouvez contacter VAIO-Link par Internet et par courrier électronique. <http://www.vaio-link.com>
- **□ Garantie Protégez votre investissement. Consultez la carte de garantie pour les termes et conditions** et référez-vous à votre Guide service client pour plus d'informations.

Pour inscrire votre ordinateur portable Sony, proc édez comme suit :

- **1**Cliquez sur l'ic ône **Enregistrement** dans le menu **Démarrer** - **Programmes**.
- **2**Compl étez les champs de votre carte d'inscription en faisant d éfiler l'écran jusqu'à la fin du formulaire.
- **3**Cliquez sur **Envoyer**.
- **4**Cliquez sur **OK**.
- Avant de recourir aux services en ligne, y compris le service d'inscription, vous devez connecter votre modem PC Card et votre ligne téléphonique. Pour avoir accès à la page Web d'inscription en ligne, vous devez vous connecter à Internet.

 $\blacktriangleright$ 

## <span id="page-27-0"></span>*Utilisation du clavier*

Le clavier de votre portable est tr ès similaire à celui d'un ordinateur classique. Toutefois, il comporte plusieurs touches qui vous permettront d'effectuer des tâches li ées à vos applications logicielles.

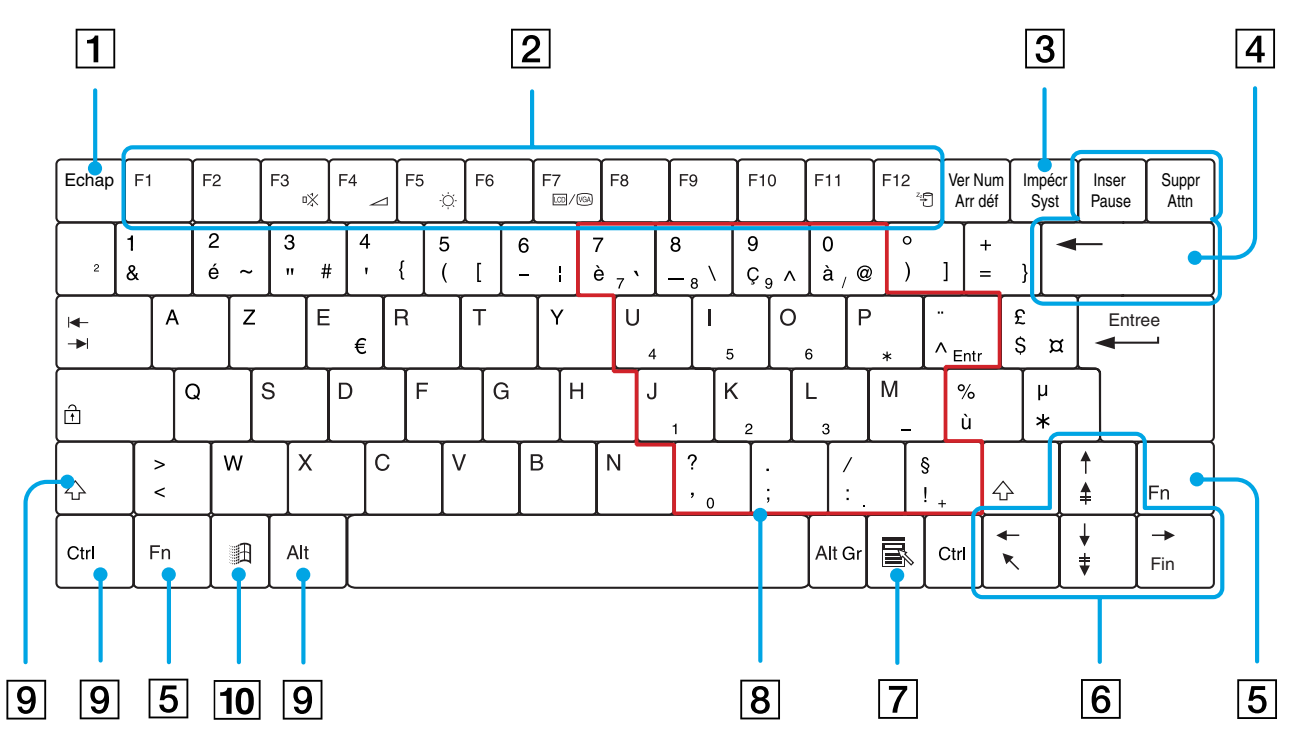

*27*

[N](#page-28-0)

*28*

[n](#page-27-0)[N](#page-29-0)

<span id="page-28-0"></span>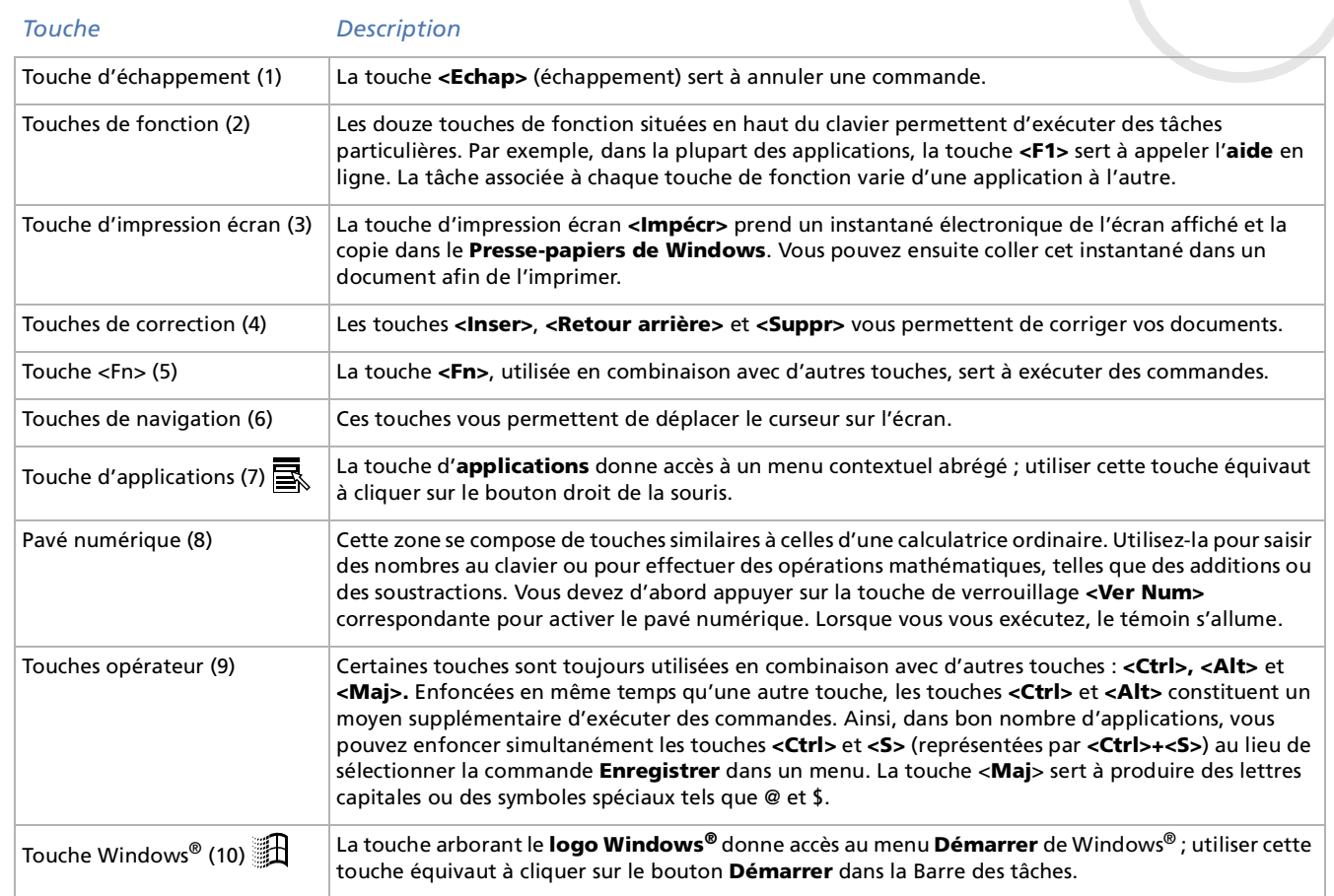

#### <span id="page-29-0"></span>*Combinaisons et fonctions disponibles avec la touche <Windows>*

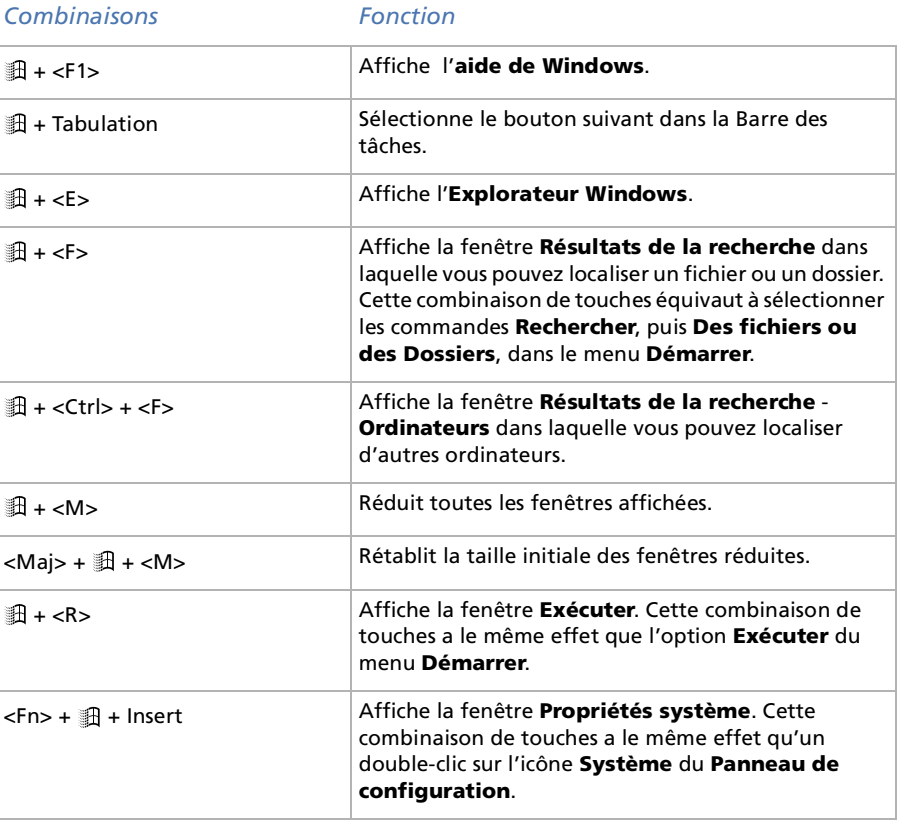

 $\blacktriangleright$ 

#### <span id="page-30-1"></span><span id="page-30-0"></span>*Témoins lumineux*

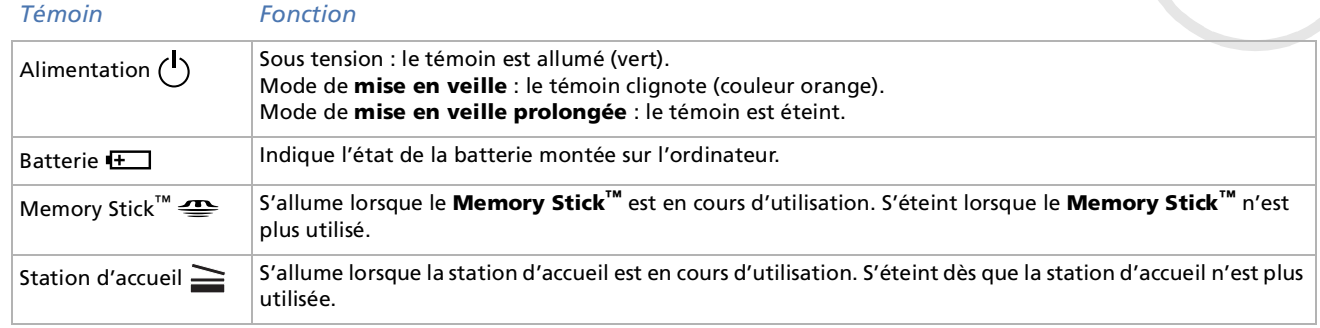

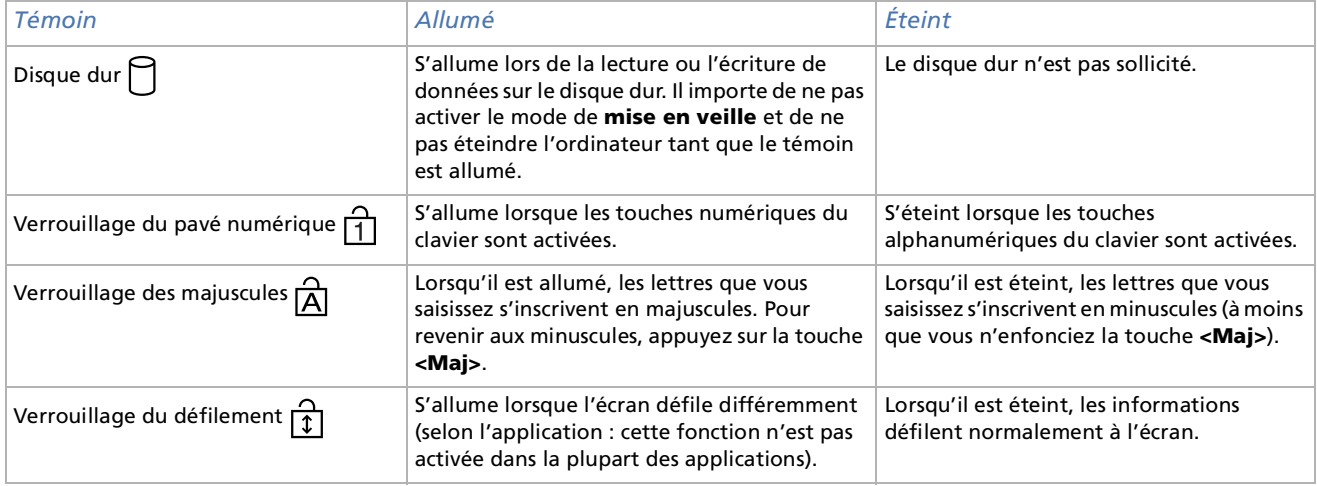

 $\lhd$ [N](#page-31-1)

#### <span id="page-31-1"></span><span id="page-31-0"></span>*Combinaisons et fonctions disponibles avec la touche <Fn>*

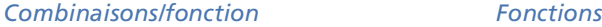

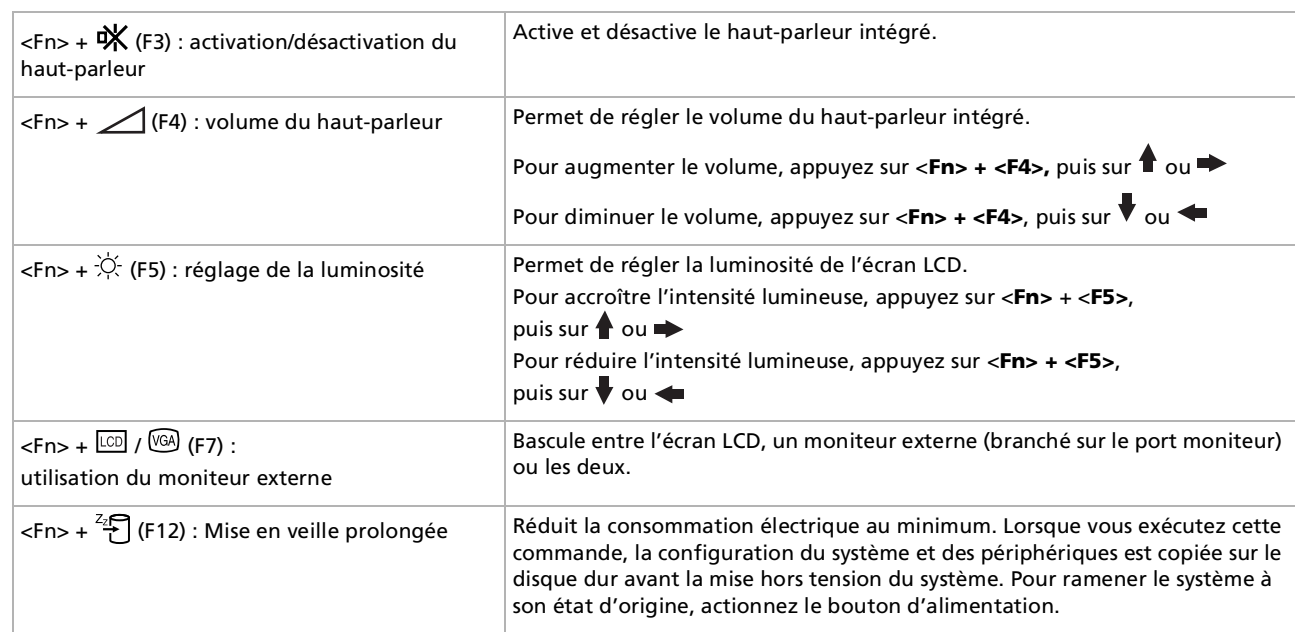

 $\mathbb{Z}_D$  Aucune de ces fonctions ne sont accessibles avant le lancement de Windows.

*31*

 $\blacktriangleright$ 

## <span id="page-32-1"></span><span id="page-32-0"></span>*Utilisation du pavé tactile*

Le clavier comporte un dispositif de pointage appelé pavé tactile. Ce pavé tactile intégré vous permet de désigner, sélectionner, faire glisser et faire défiler des objets affichés à l'écran.

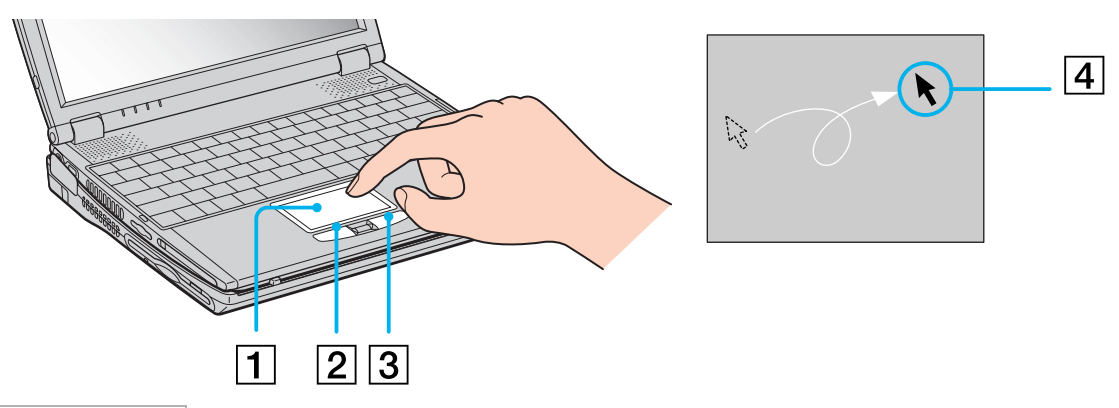

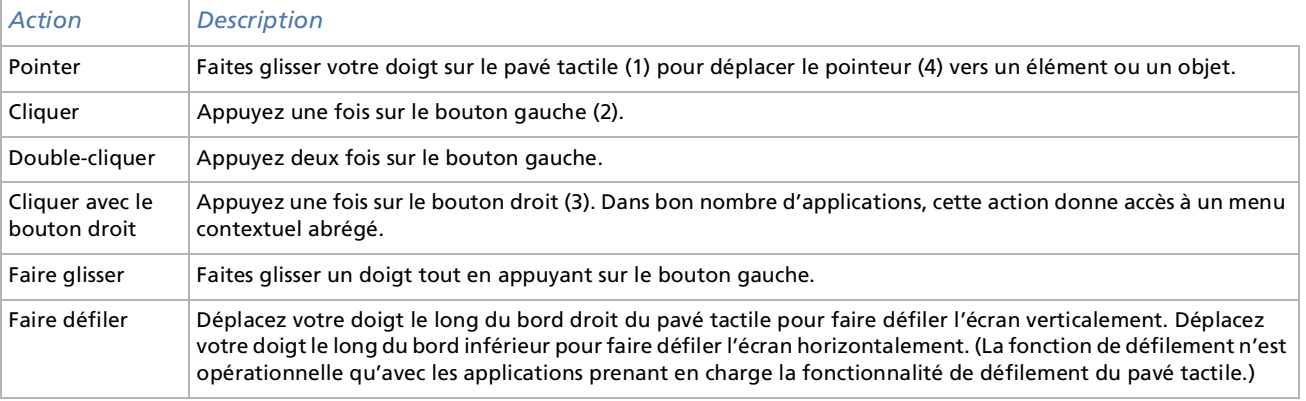

 $\blacktriangleright$ 

## <span id="page-33-1"></span><span id="page-33-0"></span>*Utilisation du Jog Dial ™*

Votre ordinateur portable est équipé d'un **Jog Dial™** (1) situé entre les boutons gauche et droite de votre clavier. Vous pouvez faire tourner (2) le Jog Dial™ et/ou appuyer sur celui-ci (3) pour faire défiler la fenêtre, sélectionner un logiciel, régler le volume du haut-parleur interne, etc.

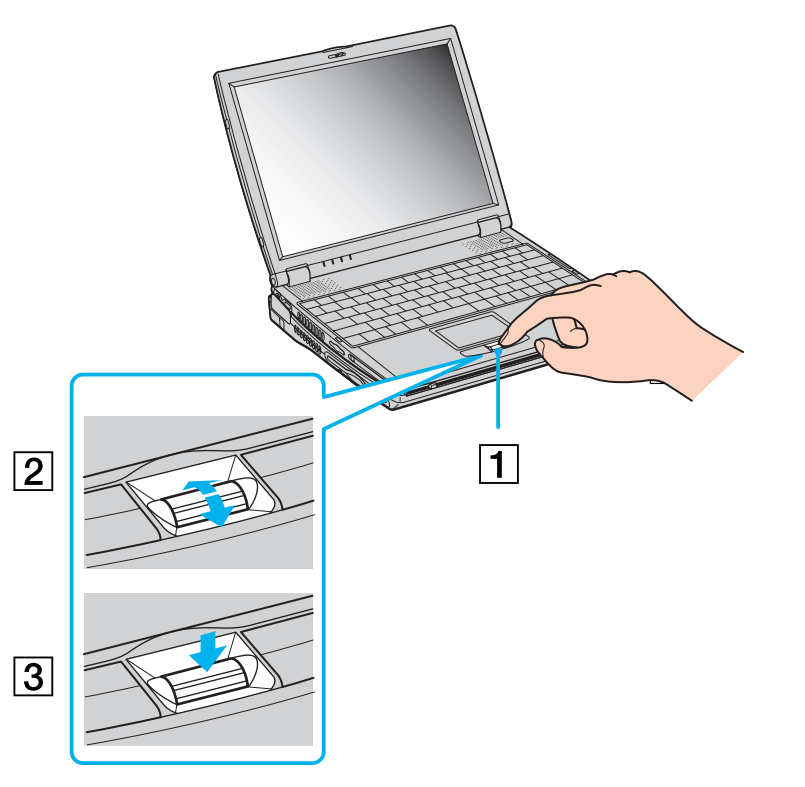

*33*

 $\blacktriangleright$ 

<span id="page-34-0"></span>La fenêtre Jog Dial<sup>™</sup> est toujours affichée à l'écran. Cette fenêtre dispose de deux modes d'affichage : le mode de démarrage et le mode de guidage.

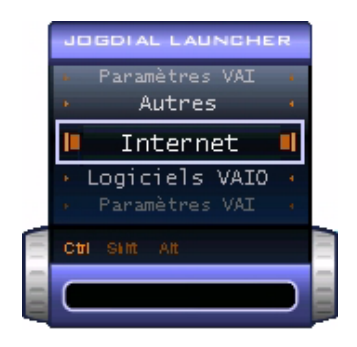

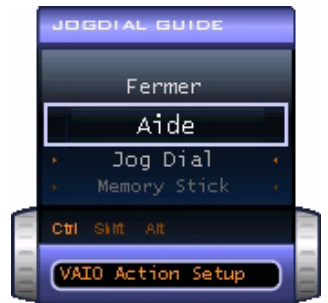

La fenêtre Jog Dial™ reste en mode de démarrage tant que vous ne lancez pas une application ou que la fenêtre Jog Dial™ ne devient pas active. Si une flèche figure en regard d'un élément de la fenêtre Jog Dial™, vous pouvez dérouler un l sous-menu pour cet élément en le s électionnant et en appuyant sur le Jog Dial ™.

Le fen être Jog Dial ™ passe en mode de guidage aussit ôt que vous d émarrez une application et que sa fen être s'active. Les commandes affich ées dans la fen être Jog Dial ™ varient en fonction de l'application utilis ée. Pour les s électionner ou les ex écuter, il vous suffit de faire tourner ou d'appuyer sur le Jog Dial ™.

 Vous pouvez ajuster la taille de la fenêtre Jog Dial ™ ou la fermer. Pour afficher cette fenêtre, double-cliquez sur ou bas dans la Barre des tâches.

 $\blacktriangleright$ 

<span id="page-35-0"></span>Pour utiliser le Jog Dial ™ en mode de démarrage, proc édez comme suit :

- **1**1 Cliquez sur la fenêtre Jog Dial™ ou appuyez simultanément sur le Jog Dial™ et sur la touche <Ctrl> pour basculer en mode de d émarrage.
- **2** Tournez le Jog Dial™ pour sélectionner un élément et appuyez sur le Jog Dial™ pour l'activer. La fen être **Jog Dial ™** passe en mode de guidage et affiche la fonction du **Jog Dial ™**.

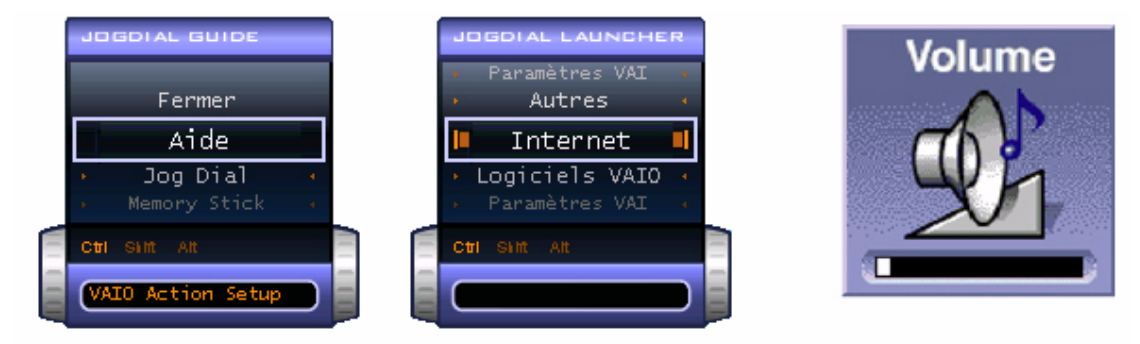

- **3** $3$  Tournez ou appuyez sur le Jog Dial<sup>™</sup> pour utiliser la fonction de celui-ci.
- **4**4 Pour sélectionner un autre élément, passez en mode de démarrage et répétez la procédure ci-dessus.

#### *Logiciels Sony compatibles avec le Jog Dial ™*

Si un logiciel Sony compatible avec le Jog Dial™ est actif, vous pouvez utiliser les fonctions du Jog Dial™ associ ées à ce logiciel.

#### *Logiciels Sony non compatibles avec le Jog Dial ™*

Si le logiciel en cours d'utilisation ne reconnaît pas le Jog Dial™, vous pouvez faire défiler la fenêtre ou régler la taille de la fenêtre.

 $\blacktriangleright$
# <span id="page-36-0"></span>*Utilisation de cartes PC Card*

Votre ordinateur est doté d'un emplacement PC Card. Les cartes PC Card permettent de raccorder des périphériques externes portatifs.

### *Insertion d'une carte PC Card*

Pour insérer une carte PC Card, procédez comme suit :

**1**Insérez la carte PC Card dans l'emplacement correspondant, l'étiquette tournée vers le haut.

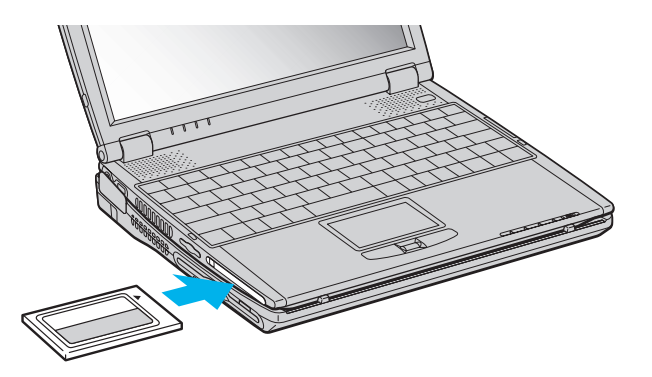

- **2**Poussez doucement la carte jusqu'à ce qu'elle soit bien en place.
- Avec certaines cartes PC Card, il peut s'avérer nécessaire de désactiver tous les périphériques non utilisés. Pour ce faire, vous pouvez utiliser l'utilitaire Sony Notebook Setup.

Veillez à utiliser le pilote le plus récent du fabricant de la carte PC Card.

Si le symbole « ! » s'affiche dans la boîte de dialogue **Gestionnaire de périphériques**, supprimez le pilote, puis réinstallez-le.

 $\blacktriangleright$ 

*37*

 $\blacktriangleright$ 

 $\lhd$ 

<span id="page-37-0"></span>Il n'est pas nécessaire d'éteindre l'ordinateur pour insérer ou retirer une carte PC Card.

Ne forcez jamais une carte dans son emplacement, vous pourriez endommager les broches du connecteur. Si vous ne parvenez pas à insérer la carte, vérifiez que vous l'insérez dans le bon sens. Pour plus d'informations sur l'utilisation de votre carte PC Card, consultez le manuel.

Avec certaines cartes PC Card, il peut arriver que votre ordinateur ne reconnaisse pas l'un ou l'autre des périphériques connectés à votre système lorsque vous basculez entre le mode d'alimentation **normal** et le mode de **mise en veille** ou de **mise en veille prolongée**. Dans ce cas, redémarrez votre système.

L'ordinateur retourne à son état d'origine lorsque vous le redémarrez.

Vous pouvez connecter le lecteur de CD-ROM PCGA-CD51/A ou le lecteur de CD-RW PCGA-CDRW52, tous deux fournis en option, sur votre ordinateur portable via l'emplacement PC Card. Veillez cependant à ne pas connecter ce type de lecteurs si l'unité principale est couplée à la station d'accueil. Une utilisation simultanée risquerait de provoquer un dysfonctionnement.

### *Extraction d'une carte PC Card*

Pour retirer la carte PC Card de votre ordinateur sous tension, suivez attentivement la proc édure ci-dessous. Une mauvaise opération risquerait de gêner le fonctionnement de votre système. Si vous préférez retirer la carte PC Card en laissant l'ordinateur éteint, passez directement à l'étape 7.

Pour extraire une carte PC Card, proc édez comme suit :

- **11** Double-cliquez sur l'icône **Déconnecter ou éjecter le matériel** dans la Barre des tâches. La boîte de dialogue **D éconnecter ou éjecter le mat ériel** s'affiche.
- **2**2 Sélectionnez l'élément matériel que vous souhaitez déconnecter.
- **33** Cliquez sur **Arrêter**.
- **4**4 Dans la boîte de dialogue Arrêt d'un périphérique matériel, confirmez le périphérique que vous souhaitez arrêter.
- **5** Cliquez sur **OK**.

Une boîte de dialogue s'ouvre indiquant que vous pouvez maintenant extraire le p ériph érique.

**6**Cliquez sur **OK**.

#### <span id="page-38-0"></span>**7**Cliquez sur **Fermer**.

- **8**Faites pivoter le bouton d'éjection de la carte PC Card ; puis appuyez sur celui-ci pour éjecter la carte.
- **9**9 Exercez une légère pression sur la carte et retirez-la.
- Si vous retirez la carte PC Card de l'ordinateur lorsque celui-ci est sous tension, votre système risque de se bloquer et vous risquez de perdre les données que vous n'avez pas enregistrées.

Une fois la carte insérée, il est possible que votre ordinateur ne bascule pas en mode de **mise en veille prolongée**, mais bien en mode de **mise en veille**. Il est conseillé de retirer la carte lorsque l'ordinateur entre en mode de **mise en veille prolongée**. Pour cela, appuyez sur les touches **<Fn>+<F12>** ou servez-vous de l'utilitaire PowerPanel. Cela vaut également si l'ordinateur est configuré pour entrer automatiquement en **mise en veille prolongée**, lorsqu'il utilise une batterie comme source d'alimentation.

Certaines cartes PC Card ou leurs fonctions peuvent ne pas être compatibles avec cet ordinateur.

- ! Ne sélectionnez pas et n'interrompez pas le fonctionnement d'un lecteur de disque USB, d'un graveur de CD-RW/lecteur de DVD-ROM i.LINK™ ou d'un lecteur i.LINK™ de DVD-ROM de marque Sony.
- ! Si vous avez interrompu le fonctionnement d'un graveur de CD-RW/lecteur de DVD-ROM i.LINK™ ou d'un lecteur de DVD-ROM uniquement de marque Sony, déconnectez votre ordinateur portable de la station d'accueil et rebranchez-le ensuite.

 $\blacktriangleright$ 

# <span id="page-39-0"></span>*Utilisation de Memory Stick ™*

Votre ordinateur VAIO est conçu pour accueillir un support Memory Stick™. Le Memory Stick™ est un dispositif compact, mobile et souple sp écialement conçu pour l'échange et le partage de donn ées numériques entre appareils compatibles. Etant donné qu'il est amovible, il peut être utilisé pour le stockage de données externes.

Utilisez la mémoire flash pour télécharger tout élément pouvant être converti en données numériques, telles que des images, de la musique, des mots, des sons, des animations et des photos.

D'ores et déjà considéré comme le périphérique de stockage de données du futur, le Memory Stick™ peut déjà être utilisé avec un nombre croissant de produits, parmi lesquels :

- ⊔ Les syst èmes audio
- $\Box$ Les p ériph ériques visuels
- □ Les produits VAIO
- $\Box$ Les CLIE portables
- □ □ Les téléphones mobiles

Il existe actuellement deux types de Memory Stick ™ :

- □ Le Memory Stick ™ g énérique, de couleur bleue
- $\Box$ Le MagicGate Memory Stick ™, de couleur blanche

≰D Les Memory Stick™ sont disponibles sur le site Web de Sony Style (<http://www.sonystyle-europe.com>), ou chez votre revendeur Sony.

 $\blacktriangleright$ 

# <span id="page-40-0"></span>*Pourquoi le Memory Stick ™?*

Sony contribue au d éveloppement du monde de la communication, en facilitant, entre autres, le transfert des données numériques. Le Memory Stick™, résultat de cette politique, permet une connexion instantanée des p ériph ériques num ériques. Grâce à lui, vous pouvez t élécharger des donn ées depuis n'importe quel p ériph érique compatible, puis les envoyer vers un autre par le biais d'un transfert unique et instantan é.

Les principaux avantages du Memory Stick ™ sont les suivants :

- **□ Taille** : les dimensions réduites, 21,5 mm de long, 2,8 mm de haut pour une profondeur de 50 mm, rendent ces produits compatibles peu encombrants, l égers et s éduisants.
- $\Box$ **a Capacité :** sa capacité de données dépasse de loin celle d'une disquette.
- $\Box$ **Sécurité :** une fonction verrouillage permet de prot éger vos donn ées contre tout effacement accidentel.
- $\Box$ □ **Polyvalence** : la capacité de mémoire s'étend de 4 Mo à 128 Mo, soit une capacité équivalente à 88 disquettes.
- **□ Fiabilité :** le mode de protection du matériel et de son contenu permet de réduire le nombre de prises à 10 broches. Ceci, ainsi que la solidité de la structure de la carte mémoire, lui confère une longévité plus grande que la plupart des autres p ériph ériques.
- □ **Durabilité :** le même Memory Stick™ peut être utilisé des dizaines de milliers de fois.
- $\Box$  **Compatibilit éétendue :** le format actuel du Memory Stick ™ est conçu pour être compatible avec les futurs produits ainsi qu'avec les Memory Stick ™ de capacit é sup érieure.

### *L'avenir du Memory Stick ™*

Le potentiel du Memory Stick™ est pratiquement illimité, grâce au nombre de **produits compatibles** qui augmente sans cesse, tant dans les domaines personnels que professionnels.

L'introduction de cartes Memory Stick ™ de 256 Mo et de 512 Mo est pr évue pour 2002, et une version d'une **capacité** de 1 Go est attendue pour 2003. En outre, la vitesse de transfert natif du Memory Stick™ grandira avec l'augmentation des capacités. À la fin de l'année 2002, la **vitesse de transfert** du Memory Stick™ sera multipli ée par huit, pour atteindre un maximum de 20 Mo/sec.

*40*

 $\blacktriangleright$ 

 $\blacktriangleright$ 

 $\lhd$ 

# <span id="page-41-0"></span>*Memory Stick ™ g é n érique*

Le Memory Stick™ première génération, de couleur bleue, permet d'enregistrer des images provenant entre autres d'appareils photo numériques ou des données provenant d'un ordinateur. Il vous permet d'enregistrer, de lire et de transf érer plusieurs types de donn ées, et ce, à tout moment.

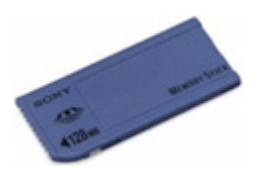

D'extraction et de transport facile, le Memory Stick™ vous accompagnera partout, car il peut s'insérer dans n'importe quel périphérique compatible en vue du transfert et du partage des informations enregistrées.

Ceci signifie que vous pourrez étendre les fonctionnalités de votre ordinateur VAIO dans les scénarios suivants :

- □ Avec votre appareil photo numérique, transmettez instantanément vos photos de vacances par messagerie électronique.
- □ Tirez le meilleur parti des scènes que vous avez capturées sur votre caméscope à l'aide des outils de montage d'animations install és dans votre ordinateur VAIO.
- Conservez avec vous vos images en copiant sur votre ordinateur VAIO des fichiers d'image d'Internet vers votre CLIE portable.
- □ À l'aide de l'enregistreur de données vocales, joignez votre propre voix à vos messages électroniques, pour éviter tout probl ème de compr éhension.

Le Memory Stick™ de couleur bleue est actuellement disponible avec une mémoire d'une capacité de 4 Mo, 8 Mo, 16 Mo, 32 Mo, 64 Mo ou 128 Mo (capacit é équivalente à 88 disquettes).

 Les Memory Stick ™ génériques ne peuvent pas être utilisés conjointement avec le baladeur Memory Stick ™, ni avec des données protégées par droits d'auteur.

# <span id="page-42-0"></span>*MagicGate Memory Stick ™*

Le MagicGate Memory Stick™, de couleur blanche, enregistre des données graphiques et informatiques exactement comme son partenaire de couleur bleue ; la diff érence r éside dans la technologie MagicGate de protection des droits d'auteurs.

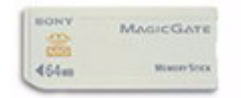

Ce type de Memory Stick™, également connu sous le nom de MG Memory Stick™, est doté des caract éristiques suivantes :

- $\Box$ 3 capacit és diff érentes : 32 Mo, 64 Mo et 128 Mo.
- □ □ Stockage de données audio jusque 120 minutes.
- $\Box$ Téléchargement et enregistrement :
	- $\Box$  $\Box$  musique numérique
	- $\Box$ images
	- $\Box$ **□** animations et autres possibilités, parmi lesquelles :
- $\Box$ □ la combinaison de fichiers de données pour ajouter de la musique à vos animations personnelles, par exemple ;
- $\Box$ □ le transfert et le partage de données entre plusieurs produits numériques ;
- □ la technologie MagicGate de protection des droits d'auteurs ;
- $\Box$ **□** la conformité SDMI (Secure Digital Music Initiative) ;
- $\Box$ le logiciel SonicStage.

 $\blacktriangleright$ 

<span id="page-43-0"></span>Pour distinguer un MagicGate Memory Stick ™ d'un modèle g énérique, v érifiez la pr ésence

- □ du <sub>late</sub> logo imprimé sur le support,
- ❏ □ et d'un point saillant situé sur la face arrière.
- **A** MagicGate est une technologie de protection des droits d'auteur conforme aux normes définies par SDMI (Secure Digital Music Initiative, une organisation destinée à établir des spécifications de référence industrielles en vue de protéger les droits d'auteur de la musique numérique).

Le ma logo indique la présence du système de protection de droits d'auteur conçu par Sony. Il n'est pas destiné à garantir la compatibilité avec d'autres médias.

### *MagicGate*

MagicGate d ésigne la technologie de protection des droits d'auteur utilis ée par le MagicGate Memory Stick™ et les autres périphériques compatibles avec ce type de mémoire.

Le baladeur Memory Stick™ et le MagicGate Memory Stick™ interagissent pour contrôler les données se rapportant à la protection des droits d'auteur.

Si aucun probl ème n'est détecté, les donn ées sont échang ées sous forme codée. En cas de probl ème d'authentification, les données ne pourront pas être lues ou échangées.

### *SonicStage*

Il s'agit d'une technologie de protection des droits d'auteur permettant de v érifier les contenus musicaux numériques téléchargés depuis un CD, Internet et/ou d'autres sources vers un ordinateur. Le logiciel installé sur le PC enregistre sur le disque dur les contenus musicaux sous une forme codée. Tout en vous permettant de profiter de ces extraits sur votre ordinateur, cette technologie emp êche les proc édures de distribution non autorisées sur Internet. Compatible avec MagicGate, SonicStage vous permet de transférer les fichiers audio que vous avez téléchargés de votre PC sur votre MG Memory Stick™ et de les lire sur d'autres médias ou p ériph ériques équip és de MagicGate.

 $\blacktriangleright$ 

### <span id="page-44-0"></span>*Protection des droits d'auteur*

Les cr éateurs d'œuvres artistiques telles que des morceaux musicaux ont des « droits d'auteur », qui leur confèrent l'autorisation de décider de l'utilisation de leurs travaux. Lors de leur création, les oeuvres artistiques sont automatiquement protégées par des droits d'auteur, sans que leur concepteur ne doive les enregistrer ou les déclarer auprès d'un organisme compétent. Ces oeuvres ne peuvent être utilisées sans la permission de la personne responsable de leur cr éation.

On a néanmoins constaté, dans le monde musical, un accroissement important de la distribution illégale sans i permission des artistes, particulièrement *via* Internet. C'est pourquoi la RIAA (Recording Industry Association of America) a pris l'initiative d'organiser un forum appel é SDMI (Secure Music Digital Initiative) afin de mettre sur pied une technologie permettant la protection des droits d'auteur lors de la distribution électronique de musique.

C'est dans cette optique que Sony propose le MagicGate Memory Stick™ et le baladeur Memory Stick™, dotés d'une fonctionnalité de protection des droits d'auteur conforme aux normes SDMI, fournissant ainsi un environnement dans lequel les utilisateurs peuvent enregistrer et appr écier des données musicales sans crainte de violer les doits d'auteur..

 $\mathbb Z$  Les travaux de forme textuelle peuvent être enregistrés par les particuliers dans le cadre exclusif d'un usage privé.

## *P ériph ériques compatibles*

Le nombre de produits compatibles avec le Memory Stick ™ s' élève à presque 80. Ce nombre comprend, d'une part, les produits actuellement disponibles sur le march é et, d'autre part, les produits annonc és dans le monde entier, du caméscope aux lecteurs musicaux portables, en passant par les enregistreurs-répondeurs i et beaucoup d'autres appareils électroniques.

 $\blacktriangleright$ 

<span id="page-45-0"></span>À l'heure actuelle, les Memory Stick™ peuvent être utilisés avec les produits Sony suivants :

### **Visuels :**

- **□** Caméra numérique Cybershot
- □ Caméra numérique Mavica
- □ Caméra vidéo numérique de série PC, TRV et VX
- $\Box$ Projecteur LC

### **Audio :**

- $\Box$ Baladeur MS
- $\Box$ □ Système Hi-Fi MS
- □ Network Walkman
- $\Box$ Enregistreurs-r épondeurs

### **Autres**

- $\Box$ Ordinateurs portables VAIO
- □ Ordinateurs de bureau VAIO
- □ Organiseurs portables CLIE
- □ T éléphones mobiles Sony
- □  $\Box$  Imprimantes numériques
- $\Box$ Robot intelligent AIBO de Sony Entertainment

Pour en savoir plus sur les produits disponibles dans votre pays, visitez le site :

<http://www.sonystyle-europe.com>

 $\blacktriangleright$ 

### <span id="page-46-0"></span>*Insertion d'un Memory Stick ™*

Pour insérer une carte Memory Stick™, procédez comme suit :

- **1**1 Une fois vos données stockées depuis votre périphérique numérique, insérez le Memory Stick™ avec la fl èche tourn ée vers le haut dans l'emplacement Memory Stick ™.
- **2**2 Glissez délicatement le Memory Stick™ dans son emplacement jusqu'à ce qu'un déclic se produise. Votre syst ème détecte automatiquement le Memory Stick ™ et l'insère dans le **Poste de travail** comme p ériph érique local sous une lettre correspondante (sur la base de la configuration de votre ordinateur).

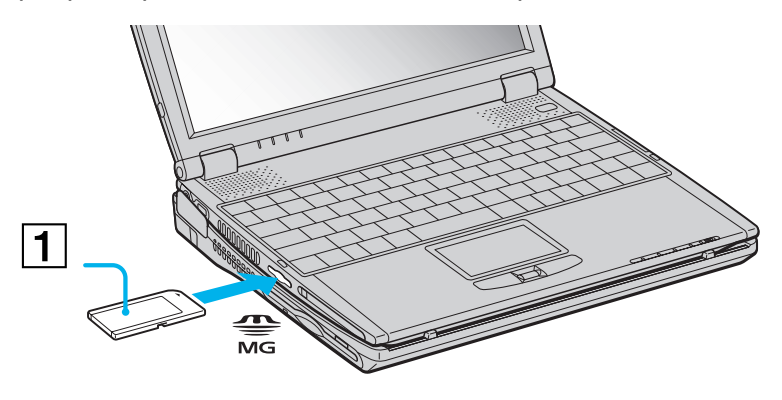

 Tenez le support Memory Stick ™ et insérez-le, dans le sens indiqué par la flèche, dans l'emplacement prévu à cet effet. Pour ne pas endommager l'ordinateur ou le Memory Stick™, ne forcez pas le Memory Stick™ dans son emplacement si vous rencontrez une résistance en l'insérant.

 $\blacktriangleright$ 

# <span id="page-47-0"></span>*Retrait d'un Memory Stick™*

Pour retirer un Memory Stick™ de l'emplacement pour Memory Stick™, procédez comme suit :

- **1**Vérifiez que le témoin d'accès est éteint.
- **2** Appuyez sur le Memory Stick™ pour l'enfoncer à l'intérieur de l'ordinateur portable. Le Memory Stick™ s'éjecte.
- **3** Tirez le Memory Stick™ hors de son emplacement.

Retirez délicatement votre Memory Stick™ ou il pourrait s'éjecter inopinément de l'emplacement.

Il est conseillé de retirer le Memory Stick™ avant d'éteindre l'ordinateur.

# *Protection en écriture d'un Memory Stick™*

Les **Memory Stick™** sont dotés d'un mécanisme anti-effacement destiné à empêcher la suppression ou le remplacement de données importantes.

Déplacez la glissière vers la droite ou vers la gauche\* pour activer/désactiver la protection en écriture. Une fois le mécanisme anti-effacement désactivé, les données peuvent être sauvegardées sur le Memory Stick™. Quand le mécanisme anti-effacement est activé, les données peuvent être lues mais ne peuvent pas être sauvegardées sur le Memory Stick™.

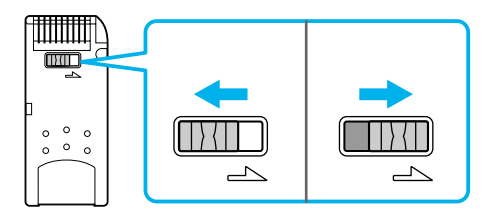

Les Memory Stick™ de 128 Mo ont une glissière verticale.

 $\blacktriangleright$ 

# <span id="page-48-0"></span>*Utilisation du modem*

Votre ordinateur portable est équip é d'un modem interne.

Vous devez vous connecter à une ligne t éléphonique pour acc éder aux services en ligne et à Internet, pour proc éder à l'inscription en ligne de votre ordinateur et de vos logiciels, et pour contacter le service VAIO-Link.

Pour se connecter à une ligne t éléphonique, proc édez comme suit :

- **1**1 Branchez une extrémité du cordon téléphonique (1) sur la fiche pour ligne téléphonique de l'ordinateur.
- **2**2 Branchez l'autre extrémité dans la prise murale (2).

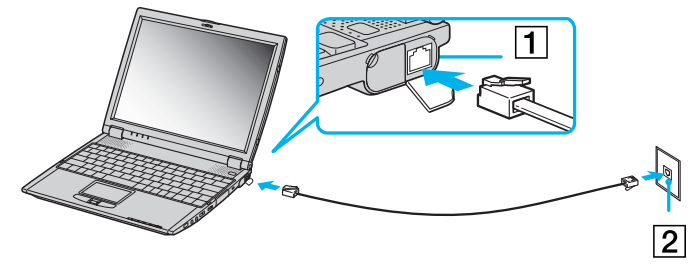

 $\mathbb{Z}$  Ne tirez pas trop fort sur la petite languette souple de votre ordinateur.

Votre ordinateur portable VAIO est livré avec un adaptateur spécifique à chaque pays. Vous pouvez dès lors brancher la fiche pour ligne téléphonique dans une prise murale.

Nous vous conseillons d'utiliser la fiche qui vous a été fournie. Utiliser une autre fiche risquerait en effet de nuire à la qualité de la connexion.

Votre ordinateur ne peut pas être connecté à un téléphone à pièces. Il peut également s'avérer incompatible avec plusieurs lignes téléphoniques ou un central téléphonique (PBX). Si vous branchez le modem sur une ligne téléphonique raccordée en parallèle, le modem ou l'autre périphérique branché peut ne pas fonctionner correctement. Certains de ces branchements peuvent entraîner un excès de courant électrique et pourraient provoquer un dysfonctionnement du modem interne.

Seul le signal DTMF (numérotation fréquences vocales) est pris en charge.

Avant d'utiliser votre modem, vous devrez sélectionner le pays où vous vous trouvez. La procédure de sélection du pays d'utilisation est détaillée sous le chapitre **Configuration du modem** du Guide des logiciels installés sur votre ordinateur portable VAIO.

 $\blacktriangleright$ 

 $\blacktriangleright$ 

 $\lhd$ 

# <span id="page-49-0"></span>*Utilisation des modes d' économie d' énergie*

Si vous utilisez une batterie comme source d'alimentation, vous pouvez tirer parti des param ètres de gestion de l'alimentation pour en accroître l'autonomie. Outre le mode normal d'exploitation, qui vous permet de mettre des périphériques spécifiques hors tension, votre ordinateur est doté de deux modes d'économie d'énergie distincts : **mise en veille** et **mise en veille prolong é<sup>e</sup>**. Si vous utilisez une batterie, sachez que l'ordinateur passe automatiquement en mode de **mise en veille prolong ée** lorsque le niveau de charge de la batterie tombe au-dessous de 7%, et ce, quel que soit le mode de gestion de l'alimentation s électionné.

Si le niveau de charge de la batterie tombe en dessous de 10%, vous pouvez brancher l'adaptateur secteur pour recharger la batterie ou arrêter l'ordinateur et insérer une batterie complètement chargée.

### *Mode normal*

Il s'agit de l'état normal de votre ordinateur lorsqu'il est en service. Dans ce mode, le t émoin d'alimentation <sup>s</sup>'allume en prenant la couleur verte. Pour économiser de l'énergie, vous pouvez mettre hors tension certains p ériph ériques comme l'écran LCD ou le disque dur.

## *Mode de Mise en veille*

L'ordinateur enregistre la configuration actuelle du syst ème dans la mémoire RAM, puis il met l'unit écentrale hors tension. Dans ce mode, le t émoin d'alimentation orange clignote.

Pour activer le mode de Mise en veille, proc édez comme suit :

### Appuyez simultan ément sur les touches **<Fn>** et **<Echap>.**

Pour revenir au mode normal, proc édez comme suit :

Appuyez sur n'importe quelle touche.

# <span id="page-50-0"></span>*Mode de Mise en veille prolong é e*

L'ordinateur enregistre la configuration actuelle du syst ème sur le disque dur, puis il se met automatiquement hors tension. Dans ce mode, le t émoin d'alimentation est éteint.

Pour activer le mode de Mise en veille prolong ée, proc édez comme suit :

### Appuyez sur **<Fn>** +**<F12>.** L'écran d'**Hibernation** s'affiche et les ordinateurs portables basculent en mode de Mise en veille prolong ée.

Pour revenir au mode normal, proc édez comme suit :

### Mettez l'ordinateur sous tension en appuyant sur le bouton d'alimentation. L'ordinateur revient à son état initial.

Il est impossible d'insérer un disque lorsque l'ordinateur est en mode de **Mise en veille prolongée**.

L'activation du mode de **Mise en veille prolongée** nécessite un peu plus de temps que celle du mode de **Mise en veille**.

Le retour au mode normal depuis la **Mise en veille prolongée** est un peu moins rapide qu'à partir du mode de **Mise en veille**.

Le mode de **Mise en veille prolongée** consomme moins d'énergie que le mode de **Mise en veille**.

Ne déplacez pas l'ordinateur portable tant que le témoin d'alimentation est allumé.

 $\blacktriangleright$ 

# <span id="page-51-0"></span>*Utilisation d'un LAN sans fil (WLAN)*

La fonction LAN sans fil (Wireless LAN - WLAN) de Sony permet à tous vos p ériph ériques num ériques intégrant une fonctionnalité WLAN de communiquer librement entre eux sur un puissant réseau. Dans un réseau sans fil WLAN, un utilisateur mobile peut se connecter à un r éseau local à l'aide d'une connexion (radio) sans fil. Finis les fils et câbles à travers les murs et les plafonds.

La technologie WLAN de Sony prend en charge toutes les activit és Ethernet normales avec, toutefois, des avantages supplémentaires : la mobilité et la connexion à distance. Vous pouvez ainsi accéder aux informations, ainsi qu'aux ressources Internet/extranet et r éseau, m ême au cours d'une r éunion ou en déplacement.

Vous pouvez communiquer **sans point d'acc ès** ou, autrement dit, dialoguer avec un nombre limit éd'ordinateurs ( **égal àégal**) ou vous connecter *via* **un point d'acc ès**, vous permettant de cr éer un r éseau d'infrastructure complet (**Point d'acc ès**).

**2** Dans certains pays, l'utilisation des produits WLAN est restreinte par les réglementations locales (par exemple une licence individuelle ou un nombre de canaux limité). Avant d'activer la fonctionnalité WLAN, vous devez donc lire attentivement le dépliant sur les **Règlements relatifs à la fonction LAN sans fil**.

La fonctionnalité WLAN est conforme à la norme IEEE 802.11b qui définit la technologie utilisée. Elle prévoit une méthode de cryptage, **Wired Equivalent Privacy** (WEP), qui est un protocole de sécurité. Le cryptage des données protège les liaisons sans fil vulnérables entre les clients et les points d'accès. Il existe en outre d'autres mécanismes de sécurité classiques LAN pour maintenir la confidentialité, notamment la protection par mot de passe, le cryptage de bout en bout, les réseaux privés virtuels et l'authentification.

Les périphériques LAN sans fil conformes aux normes IEEE 802.11a et IEEE 802.11b ne peuvent pas communiquer entre eux en raison des fréquences différentes qu'ils utilisent.

L'accès standard se fait à 11 Mbits/s, soit 30 à 100 fois plus rapidement qu'un accès commuté classique.

 $\blacktriangleright$ 

### *52*

 $\blacktriangleright$ 

 $\lhd$ 

# <span id="page-52-0"></span>*Communication sans Access Point (égal à égal)*

Dans un réseau d'égal à égal, un réseau local est créé uniquement par les périphériques sans fil proprement l dits, sans contrôleur central ni point d'accès. Chaque périphérique communique directement avec les autres p ériph ériques du r éseau. Vous pouvez facilement configurer un r éseau d'égal à égal à domicile.

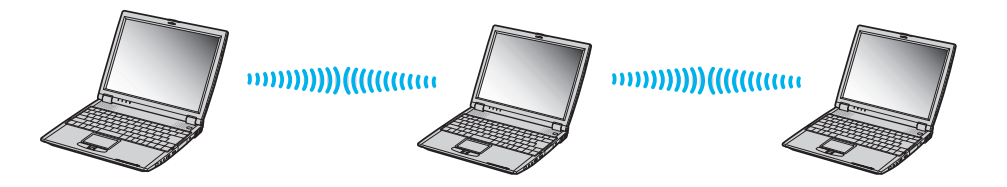

Pour communiquer sans point d'acc ès (mode d'égal à égal), proc édez comme suit :

- **1**Activez le commutateur **LAN sans fil** sur la face avant de votre ordinateur.
- **2** Cliquez sur l'ic ône **R éseau** dans la Barre des tâches qui affiche **ORiNOCO - Recherche du R éseau**. La boîte de dialogue **ORiNOCO Client Manager** s'affiche.
- **3** Dans le menu **Actions**, <sup>s</sup> électionnez **Ajouter/Modifier un profil de configuration**. La boîte de dialogue **Ajouter/Modifier un profil de configuration** s'affiche. Vous pouvez également acc éder à cette boîte de dialogue d'une autre mani ère. Dans le menu **D émarrer**, sélectionnez **Paramètres**, **Panneau de configuration** puis **Wireless Network**.
- **4** Cliquez sur le bouton **Ajouter**. La boîte de dialogue **Modifier la configuration** s'affiche.

<span id="page-53-0"></span>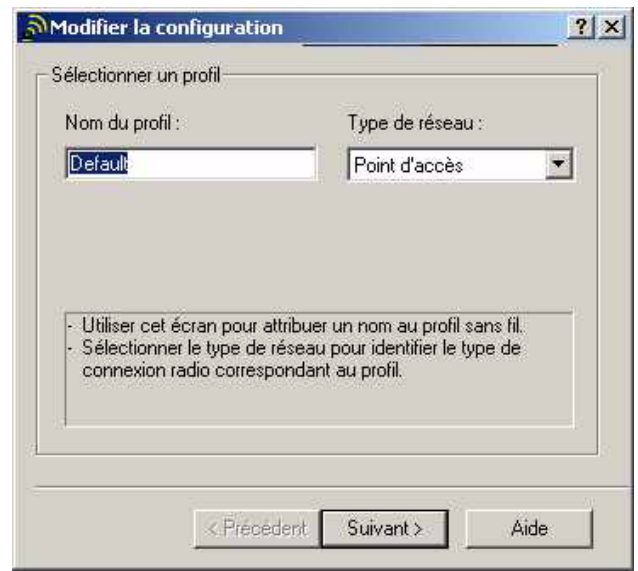

- **5** Dans la zone **S électionner un profil**, saisissez un **nom de profil** dans le champ correspondant puis sélectionnez **Groupe d'égal à égal** dans la liste d éroulante **Type de r éseau**.
- **6** Cliquez sur **Suivant**. La boîte de dialogue **Modifier la configuration** s'affiche.
- **7** Dans la zone **Identifier le r éseau**, saisissez votre **nom de r éseau** dans le champ correspondant puis sélectionnez le canal que vous souhaitez utiliser pour les communications sans fil dans la liste d éroulante **Numéro de canal**.
- **8**Cliquez sur **Suivant**.

*53*

 $\blacktriangleright$ 

- <span id="page-54-0"></span>**9** Si vous souhaitez définir une cl é de cryptage de sorte à restreindre l'acc ès au r éseau aux détenteurs de cette clé, activez la case à cocher **Activer la s écurité des données** dans la zone **Définir la sécurité**. Faites ensuite votre choix entre caractères alphanumériques ou hexadécimaux (selon votre clé de cryptage) puis saisissez une cl é en cinq chiffres.
- **10** Cliquez sur **Suivant**.
- **11** Dans la zone **Comportement TCP/IP**, activez la case à cocher **Renouveler l'adresse IP lors de la sélection du profil**.
- **12** Cliquez sur **Terminer**.
- **13** Cliquez sur **OK** dans la boîte de dialogue **Ajouter/Modifier un profil de configuration**. Votre ordinateur est pr êt à communiquer avec un autre.
- $\mathbb{Z}_1$  Pour que deux ordinateurs ou plus puissent communiquer, ils doivent tous être configurés de la même manière. Vous devez donc entrer le même **Nom du réseau** et la même **Clé d'accès** que sur le premier ordinateur configuré.

En **France** comme aux **Pays-Bas**, seuls certains canaux peuvent être utilisés :

- France : canal 10 ou 11 uniquement (à l'intérieur comme à l'extérieur).

- Pays-Bas : canal 9, 10 ou 11 (à l'extérieur uniquement). Tous les canaux peuvent être utilisés à l'intérieur. Dans un de ces pays, vous devez donc changer de canal.

Dans un groupe d'égal à égal, chaque ordinateur adoptera automatiquement le canal du groupe de travail. Si votre ordinateur est la première station du groupe de travail, il utilisera le canal sélectionné dans le profil actif.

Sélectionnez le mode d'égal à égal sur un seul ordinateur pour déployer le réseau LAN sans fil.

La clé réseau est un ensemble de données utilisées pour protéger les signaux transmis sur un réseau LAN sans fil. On parle également de clé de cryptage.

 $\blacktriangleright$ 

# <span id="page-55-0"></span>*Communication avec un Access Point (Point d'acc ès)*

Un réseau de point d'accès est un réseau destiné à étendre le réseau local câblé existant pour desservir des p ériph ériques sans fil à l'aide d'un point d'acc ès comme, par exemple **Sony PCWA-A200 Access Point**. Le point d'acc ès établit un pont entre le r éseau local sans fil et câbl é, tout en servant de contr ôleur central au réseau local sans fil. Le point d'accès coordonne les activités d'émission et de réception liées à une catégorie donn ée de p ériph ériques sans fil.

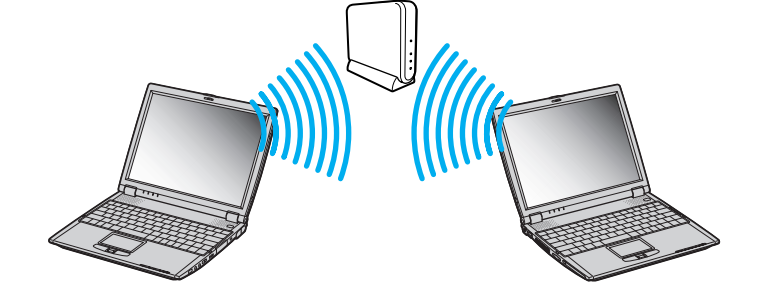

Pour communiquer avec un point d'acc ès, proc édez comme suit :

- **1**Activez le commutateur **LAN sans fil** sur la face avant de votre ordinateur.
- **2** Cliquez sur l'ic ône **Réseau** dans la Barre des tâches qui affiche **ORiNOCO - Recherche du R éseau**. La boîte de dialogue **ORiNOCO Client Manager** s'affiche.
- **3** Dans le menu **Actions**, <sup>s</sup> électionnez **Ajouter/Modifier un profil de configuration**. La boîte de dialogue **Ajouter/Modifier un profil de configuration** s'affiche. Vous pouvez également acc éder à cette boîte de dialogue d'une autre mani ère. Dans le menu **Démarrer**, sélectionnez **Param ètres**, **Panneau de configuration** puis **Wireless Network**.
- **4** Cliquez sur le bouton **Ajouter**. La boîte de dialogue **Modifier la configuration** s'affiche.

 $\blacktriangleright$ 

- <span id="page-56-0"></span>**5** Dans la zone **S électionner un profil**, saisissez un **nom de profil** dans le champ correspondant puis sélectionnez **Point d'acc ès** dans la liste d éroulante **Type de r éseau**.
- **6** Cliquez sur **Suivant**. La boîte de dialogue **Modifier la configuration** s'affiche.
- **7** Dans la zone **Identifier le r éseau**, saisissez votre **nom de r éseau** dans le champ correspondant si vous le connaissez ou, dans le cas contraire, cliquez sur **Analyser** pour rechercher un point d'acc ès disponible. Apr ès avoir cliqu é sur **Analyser**, la boîte de dialogue **Analyser les noms de r éseau** s'affiche. Cliquez sur le point d'acc ès appropri é puis sur le bouton **OK**.
- **8** Activez la case à cocher **Activer la s écurité des données** dans la zone **Définir la sécurité** si la configuration du point d'accès incluait une clé de cryptage. Faites ensuite votre choix entre caractères alphanum ériques et hexad écimaux, selon votre cl é de cryptage.
- **9** Entrez la **Cl é d'acc ès**. Saisissez votre cl é (les 5 derniers chiffres du nom du point d'acc ès) dans le premier champ, et veillez à s électionner **Cl é 1** dans le bas de la boîte de dialogue. Si vous souhaitez s électionner un autre num éro de cl é, faites-le dans la liste d éroulante **Crypter les donn ées avec**.
- **10** Cliquez sur **Suivant**.
- **11** Dans la zone **Gestion de l'énergie**, cochez la case **Désactiv é e** si vous souhaitez maintenir la consommation d'énergie par d éfaut haute performance ou cochez la case **Activ é <sup>e</sup>** pour la r éduire.
- **12** Cliquez sur **Suivant**.
- **13** Dans la zone **Comportement TCP/IP**, activez la case à cocher **Renouveler l'adresse IP lors de la sélection du profil** puis cliquez sur **Terminer**.
- **14** Cliquez sur **OK** dans la boîte de dialogue **Ajouter/Modifier un profil de configuration**. Au bout de 30 secondes, la connexion est établie.
- En France comme aux Pays-Bas, seuls certains canaux peuvent être utilisés :
	- France : canal 10 ou 11 uniquement (à l'intérieur comme à l'extérieur).
	- Pays-Bas : canal 9, 10 ou 11 (à l'extérieur uniquement). Tous les canaux peuvent être utilisés à l'intérieur.

Dans un de ces pays, vous devez donc changer de canal.

Le PCWA-C100 a réussi le test de certification Wi-Fi, et est conforme aux spécifications d'interopérabilité établies par la WECA (Wireless Ethernet Compatibility Alliance).

Dans un réseau de point d'accès, chaque ordinateur adoptera automatiquement le même canal.

 $\blacktriangleright$ 

# <span id="page-57-0"></span>*Branchement de p ériph ériques*

Vous pouvez étoffer les fonctionnalités de votre ordinateur en branchant et en utilisant les périphériques suivants.

Avant de brancher un nouveau périphérique, mettez l'ordinateur et tous les périphériques déjà installés hors tension.

Branchez tous les câbles avant de brancher le cordon d'alimentation.

Ne mettez l'ordinateur sous tension qu'apr ès avoir mis les diff érents p ériph ériques sous tension.

- $\Box$ [Branchement d'une station d'accueil \(page](#page-58-1) 58)
- □ [Branchement d'un moniteur externe \(page](#page-67-0) 67)
- $\Box$ [Branchement de haut-parleurs externes \(page](#page-71-0) 71)
- □ [Branchement d'un microphone externe \(page](#page-71-1) 71)
- $\Box$ [Branchement d'une souris USB \(Universal Serial Bus\) \(page](#page-72-0) 72)
- □ [Branchement d'une imprimante \(page](#page-73-0) 73)
- $\Box$ □ [Branchement d'un p](#page-74-0)ériphérique i.LINK™ (page 74)
- □ □ Connexion à un r[éseau local \(LAN\) \(page](#page-77-0) 77)
- Les périphériques Plug-and-Play enfichables « à chaud » peuvent être branchés lorsque l'ordinateur est sous tension.

Les périphériques USB rentrent dans la catégorie des périphériques Plug-and-Play enfichables « à chaud ». Il est inutile de mettre l'ordinateur hors tension pour brancher ces périphériques sauf si le manuel fourni avec le périphérique en question stipule le contraire.

 $\blacktriangleright$ 

# <span id="page-58-1"></span><span id="page-58-0"></span>*Branchement d'une station d'accueil*

Pour connecter des périphériques comme une imprimante, un écran externe ou un lecteur de disquettes, vous pouvez utiliser la station d'accueil CD-RW/DVD PCGA-DSM5 ou la station DVD PCGA-DSD5 (toutes deux fournies en option).

Selon que l'unit é principale est coupl ée ou non à une station d'accueil, la disponibilit é des ports varie.

### *Identification des commandes et des connecteurs de la station d'accueil*

### *Côté droit et face avant*

 $\mathbf 1$ 1 Connecteur de la station [\(page](#page-58-1) 58) d'accueil2 Graveur de CD-RW/[\(page](#page-64-0) 64) lecteur DVD-ROM ou [\(page](#page-65-0) 65) lecteur de DVD-ROMক্ৰেষ্ণ 3 Bouton de déconnexion [\(page](#page-61-0) 61) 4 Glissière de [\(page](#page-61-0) 61) $\overline{2}$  $\mathbf{3}$  $\vert$ 4 déverrouillage

 $\blacktriangleright$ 

### <span id="page-59-0"></span>*Branchement de p ériph ériques*

*Côté gauche et panneau inférieur*

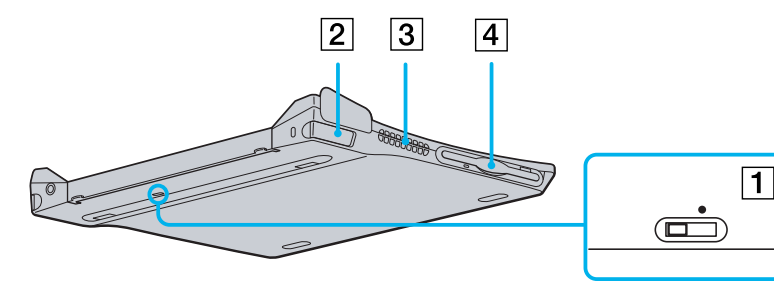

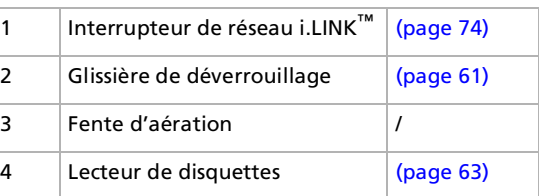

#### *Face arrière*

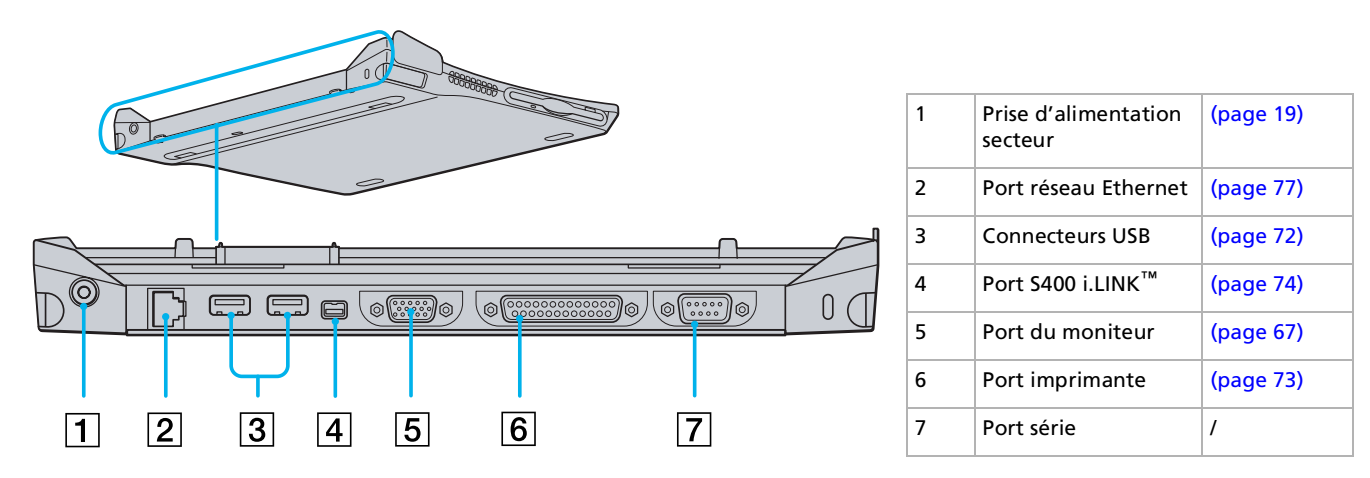

*59*

 $\blacktriangleright$ 

# <span id="page-60-0"></span>*Branchement de votre ordinateur à la station d'accueil*

Pour connecter la station d'accueil à votre ordinateur, proc édez comme suit :

- **1** Branchez une extr émit é du câble de l'adaptateur secteur sur la prise d'alimentation secteur de la station d'accueil et ins érez l'autre extr émit é dans une prise secteur. Le témoin d'alimentation s'allume.
- **2** Ouvrez le capot de votre ordinateur.
- **3** Prenez votre ordinateur en le tenant de chaque c ôté.
- **4**Introduisez l'avant de votre ordinateur portable dans les encoches (1) de la station d'accueil.

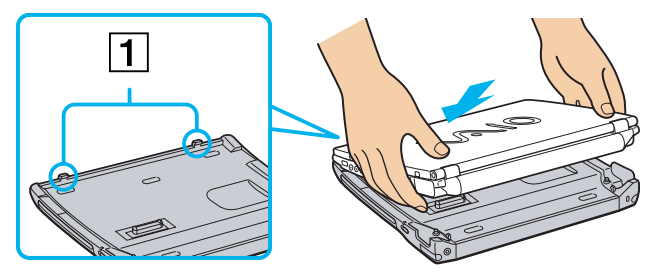

**5**5 Rabaissez le derrière de votre ordinateur portable dans la station d'accueil jusqu'à ce que vous entendiez un déclic.

La station d'accueil est à pr ésent coupl ée à votre ordinateur.

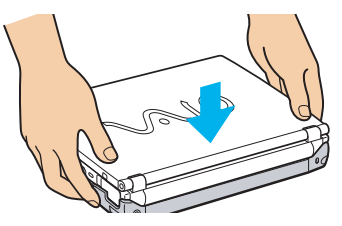

 $\blacktriangleright$ 

- <span id="page-61-1"></span>Il est impossible de connecter la station d'accueil lorsque l'ordinateur portable est en mode d'économie d'énergie. Revenez en mode normal avant de connecter la station d'accueil.
	- Ne connectez pas la station d'accueil lorsque la batterie est absente.
	- Si la batterie est chargée, vous pouvez connecter la station d'accueil à votre ordinateur portable même si ce dernier est sous tension.
	- Veillez à débrancher tous les câbles et périphériques avant de connecter votre unité principale à la station d'accueil.
	- Rabattre trop vigoureusement le volet de votre ordinateur portable pourrait endommager l'écran LCD.

## <span id="page-61-0"></span>*Débranchement de l'ordinateur portable de la station d'accueil*

Pour retirer votre ordinateur de la station d'accueil, proc édez comme suit :

- **1**Si l'ordinateur est éteint, passez directement à l'étape 3.
- **2** Si l'ordinateur est sous tension, cliquez que **Démarrer**, puis sur **Déconnexion PC**, ou faites glisser le bouton de déconnexion vers vous.
- **3**Ouvrez le capot de votre ordinateur.
- **4**4 Saisissez les glissières de déverrouillage situées de chaque côté de votre ordinateur et tirez-les vers l'ext érieur jusqu'à ce que vous entendiez un d éclic.

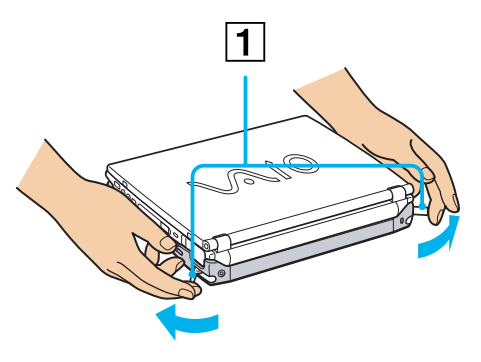

 $\blacktriangleright$ 

### <span id="page-62-0"></span>*Branchement de p ériph ériques*

**5**Retirez l'ordinateur portable de la station d'accueil.

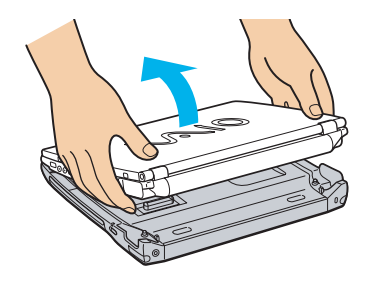

**Au Ne déconnectez pas l'ordinateur portable lorsque le témoin de la station d'accueil est allumé. Si vous déconnectez l'ordinateur alors que le témoin** de la station d'accueil est allumé, vous risquez de perdre des données ou de provoquer un dysfonctionnement.

Veillez à retirer tous les câbles et périphériques avant de déconnecter votre unité principale de la station d'accueil.

Assurez-vous que la batterie est branchée lorsque vous déconnectez l'unité principale en cours de fonctionnement.

Si vous déconnectez l'ordinateur de l'unité principale alors que le niveau de charge de la batterie est faible, vous risquez de perdre des données.

Si le périphérique i.LINK™ est connecté, stoppez son fonctionnement avant de procéder à la déconnexion de la station d'accueil.

Il est impossible de déconnecter la station d'accueil lorsque l'ordinateur portable est en mode d'économie d'énergie. Revenez en mode Normal avant de déconnecter la station d'accueil.

Ne posez pas d'objet sur le dessus de l'ordinateur portable lorsque vous manipulez les glissières de déverrouillage.

N'attendez pas trop longtemps avant de retirer l'ordinateur de la station d'accueil.

*62*

 $\blacktriangleright$ 

## <span id="page-63-1"></span><span id="page-63-0"></span>*Utilisation du lecteur de disque optique sur la station d'accueil*

Votre station d'accueil est équipée d'un lecteur de disque optique\*. Vous pouvez écouter des CD audio, utiliser les CD-ROM de réinstallation, lire des DVD ou encore graver des CD\*\* à partir de votre station d'accueil.

\* Station d'accueil PCGA-DSM5: graveur de CD-RW/lecteur de DVD-ROM - Station d'accueil PCGA-DSD5 : lecteur de DVD-ROM.

\*\* Station d'accueil PCGA-DSM5 uniquement.

Pour ins érer un disque, proc édez comme suit :

- **1**Mettez votre ordinateur sous tension.
- **2** Appuyez sur la touche d'éjection pour ouvrir le lecteur de disque optique. Le plateau du lecteur s'ouvre.
- **3** Déposez un disque optique au centre du plateau avec l'étiquette tourn ée vers le haut. Vous devez entendre un déclic.
- **4**Refermez le plateau en le poussant doucement.
- Il est impossible d'insérer ou de retirer un disque lorsque l'ordinateur est en mode de **mise en veille** ou de **mise en veille prolongée**.

Veillez à bien fixer le disque autour du moyeu du lecteur, sinon vous risqueriez d'endommager votre lecteur et de ne plus pouvoir ouvrir le plateau.

Lorsque vous avez terminé d'utiliser le disque, attendez que le témoin lumineux s'éteigne avant d'appuyer sur la touche d'éjection.

Si le plateau du disque ne sort pas lorsque vous appuyez sur le bouton d'éjection, ouvrez le **Poste de travail**. Sélectionnez le lecteur, cliquez avec le bouton droit de la souris puis choisissez **Éjecter**. Si le problème persiste, éteignez votre ordinateur, puis introduisez un objet fin et pointu (comme une attache-trombone) dans l'encoche d'éjection mécanique.

Vous pouvez aussi connecter le lecteur CD-ROM PCGA-CD51/A ou le lecteur CD-RW PCGA-CDRW52, tous deux fournis en option, sur votre ordinateur portable via l'emplacement PC Card. Veillez cependant à ne pas connecter ce type de lecteurs si l'unité principale est couplée à la station d'accueil. Une utilisation simultanée risquerait de provoquer un dysfonctionnement.

*63*

 $\blacktriangleright$ 

### <span id="page-64-1"></span><span id="page-64-0"></span>*Utilisation des fonctions DVD*

Observez les recommandations ci-dessous pour lire vos **DVD-ROM** dans des conditions optimales.

- Vous pouvez lire des disques DVD à l'aide du lecteur de DVD-ROM et du logiciel WinDVD. Pour en savoir plus, consultez le fichier d'aide du logiciel WinDVD.
- □ Fermez toutes vos applications avant de lire un film sur DVD-ROM.
- $\Box$ □ Si vous visionnez des films sur DVD alors que l'ordinateur est alimenté par la batterie, réglez le profil de gestion de l'alimentation sur DVD. Avec les autres profils, la lecture pourrait être irr éguli ère.
- $\Box$ Ne basculez pas en mode d'économie d'énergie lors de la lecture d'un DVD vid éo.
- $\Box$ **□** Si le détecteur de virus est actif, veillez à le désactiver.
- $\Box$ □ Ne faites pas appel à des utilitaires résidants pour accélérer l'accès aux disques. Ils pourraient provoquer une instabilité du syst ème.
- $\Box$ **□** Assurez-vous que l'écran de veille est désactivé.
- $\Box$  En fonction des propri étés d'affichage param étrées, vous pouvez utiliser la commande **<Fn>+<F>** pour agrandir la taille de l'écran à son maximum.
- Une étiquette sur l'emballage du disque DVD indique le code de r égion pour renseigner sur le type de lecteur à utiliser. Seuls les codes « 2 » (l'Europe est comprise dans la r égion 2) ou « All » (signifiant que vous pouvez utiliser ce DVD partout dans le monde) sont compatibles avec le lecteur de votre ordinateur.
- □ N'essayez pas de modifier le code géographique du lecteur de DVD-ROM. Tout dommage provoqué par l la modification du code g éographique du lecteur de DVD-ROM ne sera pas couvert par la garantie.

 $\blacktriangleright$ 

### <span id="page-65-1"></span><span id="page-65-0"></span>*Utilisation des fonctions CD-RW*

Pour graver des CD, vous pouvez utiliser des disques CD-RW et CD-R :

- □ Le disque **CD-RW** (CD réinscriptible) est un support de mémorisation de données qui peut être utilisé pour enregistrer, effacer et réinscrire un programme ou d'autres données.
- **□** Le disque **CD-R** (CD enregistrable) est quant à lui un support de mémorisation de données qui ne peut être utilisé qu'une seule fois pour enregistrer un programme ou d'autres donn ées.

Observez les recommandations suivantes pour écrire des données sur un disque CD-RW dans des conditions optimales.

- □ Avant d'écrire des données sur un nouveau CD-RW, il convient tout d'abord de formater le disque, faute de quoi votre ordinateur ne pourra pas reconnaître ce disque.
- Pour rendre possible la lecture d'un CD-R sur un lecteur de CD-ROM, vous devez terminer la session lors de l'éjection. Pour ce faire, r éférez-vous aux instructions fournies avec votre logiciel.
- □ N'utilisez que des disques ronds. N'utilisez pas de disques d'autres formes (étoile, cœur, carte, etc.), car le graveur de CD-RW pourrait être endommag é.
- $\Box$ Ne manipulez pas l'ordinateur en cours d'enregistrement.
- $\Box$ □ Pour une vitesse d'écriture optimale, désactivez l'écran de veille avant de lancer l'enregistrement.
- $\Box$ □ Des utilitaires de disques résidant en mémoire pourraient provoquer une instabilité ou entraîner une perte de donn ées. Désactivez ces utilitaires avant de lancer l'écriture des données sur le disque.
- $\Box$  Pour obtenir les meilleurs résultats possibles, utilisez des disques CD-R qui sont compatibles avec une vitesse d'écriture de 4x vu qu'il s'agit de la vitesse d'écriture par d éfaut des logiciels pr é-install és sur votre ordinateur. Votre ordinateur portable VAIO ne prend pas en charge une vitesse d'écriture de 1x.
- $\Box$  Lorsque vous gravez des CD à l'aide d'un logiciel, veillez à quitter et à fermer toutes les autres applications.
- ❏ □ Sortez du programme antivirus avant d'entamer l'écriture de données sur un disque.

 $\blacktriangleright$ 

- <span id="page-66-0"></span> $\Box$  Ne touchez jamais la surface du disque. Les traces de doigts et la poussi ère à la surface d'un disque peuvent perturber l'écriture de donn ées sur celui-ci.
- Ne mettez pas votre ordinateur portable VAIO en mode d'économie d'énergie lorsque vous utilisez les logiciels pr é-install és.
- Utilisez toujours l'adaptateur secteur comme source d'alimentation pour votre ordinateur lorsque vous inscrivez des données sur un CD-RW ou un CD-R. Il est impossible de graver des CD lorsque la station d'accueil CD-RW/DVD-ROM n'est pas branch ée sur le secteur.

# *Utilisation du lecteur de disquettes sur la station d'accueil*

Votre station d'accueil est équip ée d'un lecteur de disque optique interne.

Vous pouvez également utiliser un lecteur de disquettes USB externe sur l'unit é principale d écoupl ée. Lorsque l'unité principale est couplée à la station d'accueil, il est impossible d'utiliser un lecteur de disquettes USB.

### *Introduction d'une disquette*

Pour ins érer une disquette, proc édez comme suit :

- **1**Pr ésentez la disquette avec l'étiquette tourn ée vers le haut.
- **2**Poussez doucement la disquette dans le lecteur jusqu'à ce qu'un d éclic se produise.

### *Retrait d'une disquette*

Pour retirer une disquette, proc édez comme suit :

- **1**Attendez que le voyant lumineux LED s'éteigne.
- **2**Appuyez sur la touche d'éjection pour extraire la disquette.

*66*

 $\blacktriangleright$ 

# <span id="page-67-1"></span><span id="page-67-0"></span>*Branchement d'un moniteur externe*

Vous avez la possibilit é de brancher un moniteur externe sur votre ordinateur portable. Vous pourrez ainsi utiliser votre ordinateur avec les p ériph ériques suivants :

- $\Box$ Moniteur
- $\Box$ Projecteur

### *Branchement d'un moniteur*

Vous pouvez connecter un moniteur multim édia soit directement sur votre ordinateur portable soit *via* la station d'accueil.

En fonction du modèle de moniteur et de projecteur utilis é, il est possible que vous ne puissiez pas afficher simultanément les données sur l'écran LCD de l'ordinateur et sur le moniteur externe.

Lorsque vous branchez un moniteur externe sur le port Moniteur, vous pouvez appuyer de mani ère r é p étée sur les touches **<Fn>+<F7>** pour envoyer les signaux de sortie au choix vers l'écran à cristaux liquides, le moniteur externe ou les deux à la fois.

Pour connecter un moniteur multimédia à votre ordinateur portable, proc édez comme suit :

- **1**Branchez la prise du moniteur (1) sur le port Moniteur de l'ordinateur portable (2).
- **2**Branchez le cordon d'alimentation (3) dans une prise secteur.

 $\blacktriangleright$ 

 $\blacktriangleright$ 

 $\lhd$ 

<span id="page-68-0"></span> $\overline{2}$  $\vert$ 1 $\vert$  $\mathbf{3}$ 

Vous ne pouvez pas brancher le câble du moniteur sur votre ordinateur si la station d'accueil est couplée à votre portable.

Pour connecter le moniteur multim édia à votre station d'accueil, proc édez comme suit :

- **1**Branchez la prise du moniteur (1) sur le port Moniteur de la station d'accueil (2).
- **2**Branchez le cordon d'alimentation (3) dans une prise secteur.

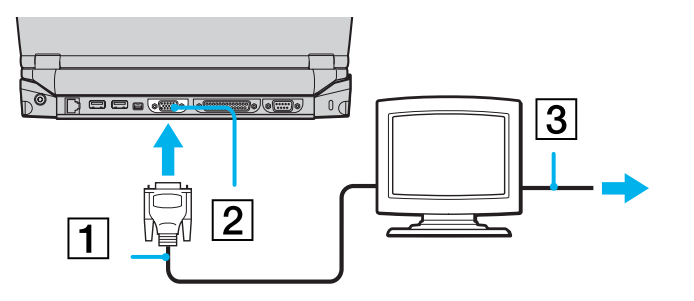

 Si l'unité principale est couplée, seul le port Moniteur de la station d'accueil peut être utilisé.

# <span id="page-69-0"></span>*Branchement d'un projecteur*

Vous pouvez connecter un projecteur (comme le projecteur LCD de Sony) soit directement sur votre ordinateur portable soit *via* la station d'accueil.

Pour connecter un projecteur à votre ordinateur portable, proc édez comme suit :

- **1**Branchez le câble du signal RVB (1) sur le port moniteur de votre ordinateur.
- **2**Branchez le câble audio (2) dans la prise écouteurs représentée par le symbole  $\bigcap$ .
- **3**Branchez ensuite le cordon d'alimentation du projecteur (3) dans une prise secteur.

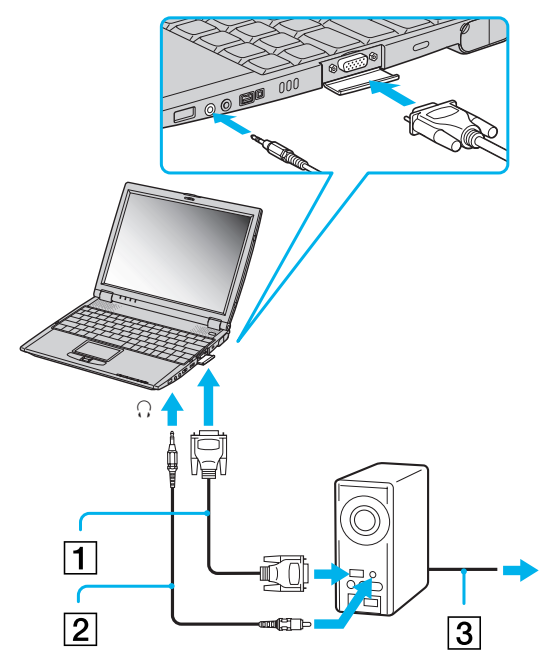

 $\mathbb{Z}$  Vous ne pouvez pas brancher le câble du moniteur sur votre ordinateur si la station d'accueil est couplée à votre portable.

 $\blacktriangleright$ 

<span id="page-70-0"></span>Pour connecter un projecteur à votre station d'accueil, proc édez comme suit :

- **1**Branchez le câble du signal RVB (1) sur le port moniteur de la station d'accueil.
- **2**Branchez le câble audio (2) dans la prise écouteurs repr ésent ée par le symbole .
- **3**Branchez ensuite le cordon d'alimentation du projecteur (3) dans une prise secteur.

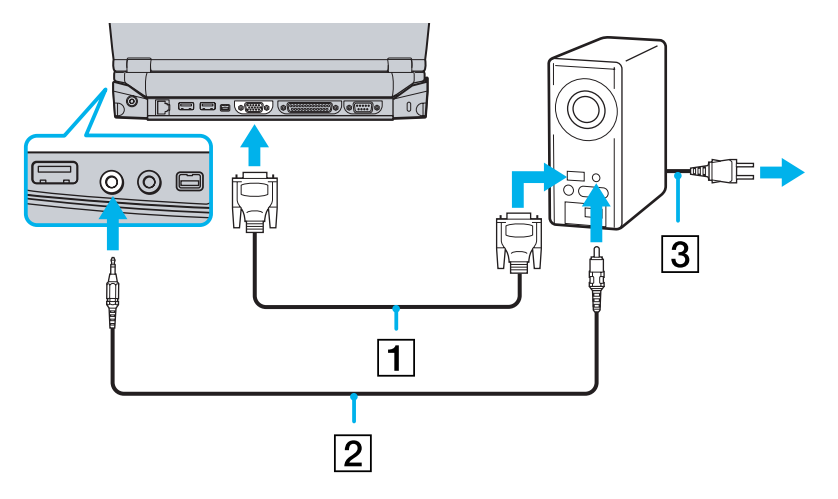

 $\mathbb{Z}$  Si l'unité principale est couplée, seul le port Moniteur de la station d'accueil peut être utilisé.

 $\blacktriangleright$ 

# <span id="page-71-2"></span><span id="page-71-0"></span>*Branchement de haut-parleurs externes*

Vous pouvez am éliorer la qualit é sonore de votre ordinateur en y connectant des haut-parleurs externes.

Pour brancher des haut-parleurs externes, proc édez comme suit :

- **1**1 Branchez le câble des haut-parleurs dans la prise écouteurs représentée par le symbole { }.
- **2**Diminuez le volume des haut-parleurs avant de les allumer.
- Assurez-vous que vos haut-parleurs peuvent être utilisés avec un ordinateur.

Ne posez pas de disquettes sur les haut-parleurs ; ces derniers produisent un champ magnétique susceptible d'endommager vos données.

# <span id="page-71-1"></span>*Branchement d'un microphone externe*

### Il est possible d'équiper votre ordinateur portable d'un microphone externe.

Pour raccorder un microphone externe, proc édez comme suit :

Branchez le câble du microphone sur la prise microphone identifi ée par le symbole .

Assurez-vous que votre microphone peut être utilisé avec un ordinateur.

 $\blacktriangleright$
# <span id="page-72-0"></span>*Branchement d'une souris USB (Universal Serial Bus)*

Vous avez la possibilité de brancher un périphérique USB (par exemple, une souris, un lecteur de disquettes, …) sur votre ordinateur portable ou sur votre station d'accueil. Si l'unit é principale est coupl ée, seul les ports USB de la station d'accueil peuvent être utilis és.

Pour connecter une souris USB à votre ordinateur, proc édez comme suit :

Branchez le câble USB (1) sur l'un des ports USB de l'ordinateur (2) identifi és par le symbole .

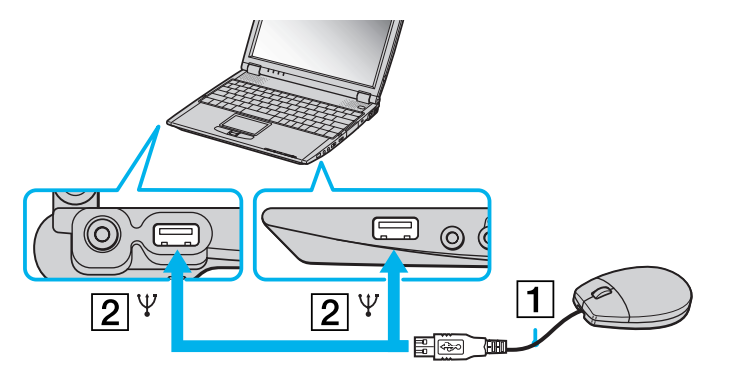

Pour connecter une souris USB à la station d'accueil, proc édez comme suit :

Branchez le câble USB (1) sur l'un des ports USB de la station d'accueil (2) identifiés par le symbole  $\mathbb {Y}$  .

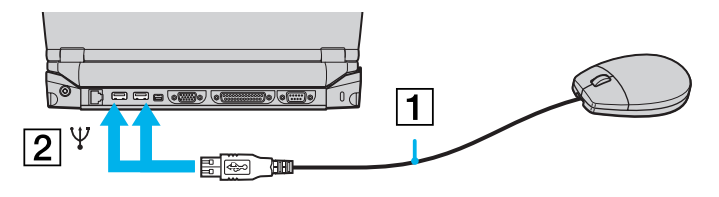

 $\mathbb{Z}$  Il est inutile d'éteindre l'ordinateur pour brancher ou débrancher un périphérique USB.

Vous pouvez brancher la souris USB Sony disponible en option (série PCGA-UMS1). Étant donné que le pilote de cette souris est préinstallé sur votre ordinateur, il vous suffit de la brancher pour l'utiliser.

 $\blacktriangleright$ 

# <span id="page-73-0"></span>*Branchement d'une imprimante*

Vous pouvez connecter une imprimante compatible Windows ® à votre ordinateur pour imprimer des documents.

### *Branchement d'une imprimante au port USB*

Pour brancher une imprimante sur le port USB, proc édez comme suit :

- **1** Branchez un câble d'imprimante USB optionnel sur l'un des ports USB de votre ordinateur ou de votre station d'accueil. Le port USB est identifiable grâce au symbole  $\mathbf{\dot{Y}}$ .
- **2**Branchez le cordon d'alimentation de l'imprimante dans une prise secteur.
- Avant d'utiliser l'imprimante, vous devrez peut-être modifier certains paramètres dans le logiciel **Sony Notebook Setup**.

Avant de connecter l'imprimante, mettez l'ordinateur et l'imprimante hors tension, débranchez l'adaptateur secteur et le cordon d'alimentation.

### *Branchement d'une imprimante au port imprimante*

#### La station d'accueil (optionnelle) est équip ée d'un port Imprimante.

Pour brancher une imprimante sur le port imprimante, proc édez comme suit :

- **1** Branchez le câble de l'imprimante (1) (fourni avec celle-ci) dans le port imprimante de la station d'accueil (2) représenté par le symbole **凸**.
- **2**Branchez le cordon d'alimentation de l'imprimante (3) dans une prise secteur.

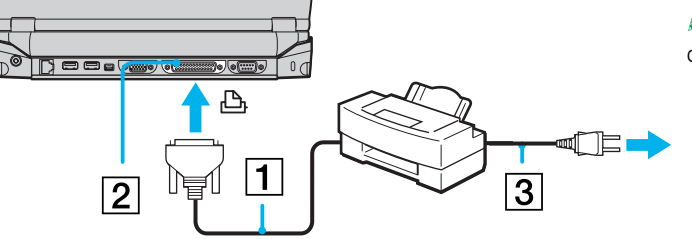

Avant d'utiliser l'imprimante, vous devrez peut-être modifier certains paramètres dans le logiciel **Sony Notebook Setup**.

 $\blacktriangleright$ 

# <span id="page-74-0"></span>*Branchement d'un p ériph érique i.LINK ™*

Votre ordinateur est équipé d'un port i.LINK™ (IEEE-1394) permettant de se connecter à un périphérique i.LINK™, tel qu'un caméscope numérique, ou de connecter deux portables VAIO dans le but de copier, de supprimer ou de modifier des fichiers.

Le port i.LINK ™ de votre ordinateur portable n'alimente pas les p ériph ériques externes g énéralement alimentés par les périphériques i.LINK™.

Le port i.LINK™ prend en charge des vitesses de transfert pouvant aller jusqu'à 400 Mbits/s, toutefois, le débit de transfert r éel d épend de la vitesse de transfert du p ériph érique externe.

Les fonctionnalités i.LINK™ disponibles varient en fonction des applications logicielles utilisées. Pour plus d'informations, consultez la documentation accompagnant vos logiciels.

Les câbles i.LINK™ dont les références sont indiquées ci-après sont compatibles avec votre ordinateur portable VAIO : VMC-IL4415A (câble de 1,5 mètre avec un connecteur à 4 broches à chaque extrémité), série VMC-IL4408 (câble de 0,8 m ètre avec un connecteur à 4 broches à chaque extr émité).

Une connexion i.LINK ™ établie avec d'autres périphériques compatibles n'est pas garantie à 100 %.

La connexion i.LINK™ s'établit différemment selon l'application logicielle, le système d'exploitation et les périphériques compatibles i.LINK™ que vous utilisez. Pour plus d'informations sur le logiciel, consultez la documentation qui l'accompagne.

Vérifiez le mode de fonctionnement et la compatibilité SE des périphériques PC compatibles avec la norme i.LINK ™ (disque dur, graveur de CD-RW, etc.) avant de les connecter à votre portable.

 $\blacktriangleright$ 

### <span id="page-75-0"></span>*Branchement d'un caméscope numérique*

Pour brancher un caméscope numérique sur votre ordinateur, procédez comme suit :

**1** Branchez une extrémité du câble i.LINK™ (1) sur le port i.LINK™ (2) de l'ordinateur et reliez l'autre extrémité au connecteur de sortie DV (3) du caméscope numérique.

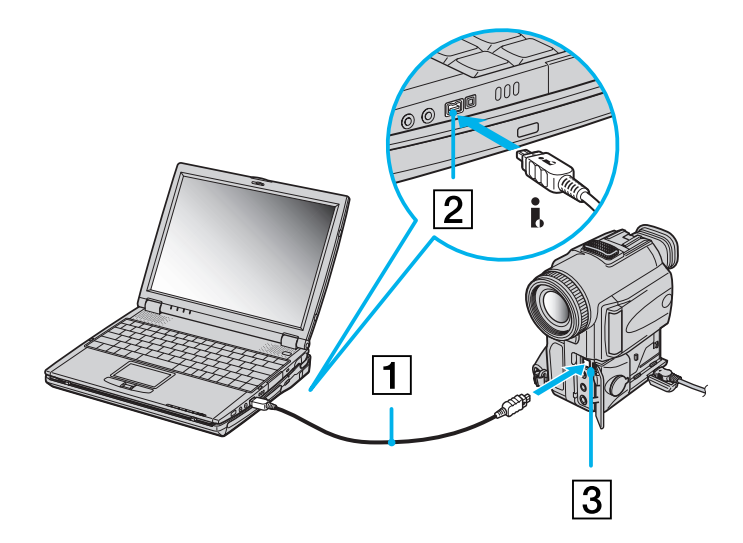

**2**Lancez l'application DVgate.  $\blacktriangleright$ 

*76*

 $\blacktriangleright$ 

 $\lhd$ 

<span id="page-76-0"></span>Pour brancher un caméscope numérique sur votre station de travail, procédez comme suit :

**1**1 Branchez une extrémité du câble i.LINK™ (1) sur le port i.LINK™ (2) de la station d'accueil et reliez l'autre extr émit é au connecteur de sortie DV (3) du cam éscope num érique.

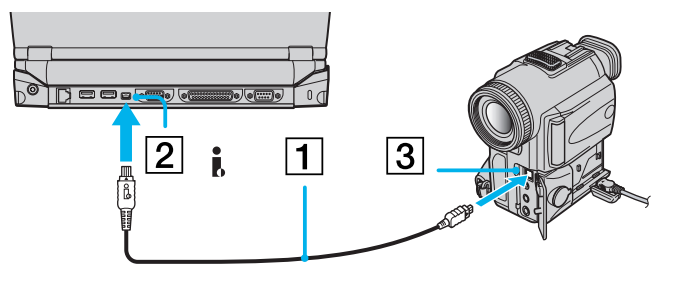

#### **2**Lancez l'application DVgate.

 Les connecteurs **DV Out** (sortie DV), **DV In/Out** (entrée/sortie DV) ou **i.LINKTM** des caméscopes numériques Sony sont compatibles avec la norme i.LINK™.

Les instructions concernent le caméscope numérique Sony ; la procédure à suivre pour brancher un autre caméscope numérique peut être différente.

Si votre caméscope numérique est équipé d'un emplacement pour Memory Stick ™, vous pouvez copier des images de votre caméscope vers votre ordinateur au moyen d'un Memory Stick™. Pour ce faire, il vous suffit de copier les images sur le Memory Stick™ et d'insérer ce dernier dans l'emplacement prévu à cet effet sur votre ordinateur.

# <span id="page-77-0"></span>*Connexion à un réseau local (LAN)*

Vous pouvez connecter votre ordinateur ou votre station d'accueil à un r éseau de type 10BASE-T/100BASE-TX par l'intermédiaire d'un câble réseau Ethernet. Consultez votre administrateur réseau pour de plus amples informations sur les param ètres de connexion et les p ériph ériques n écessaires.

Pour connecter votre ordinateur portable à un r éseau local (LAN), proc édez comme suit :

Branchez le câble réseau sur le port réseau Ethernet (1) de votre ordinateur portable.

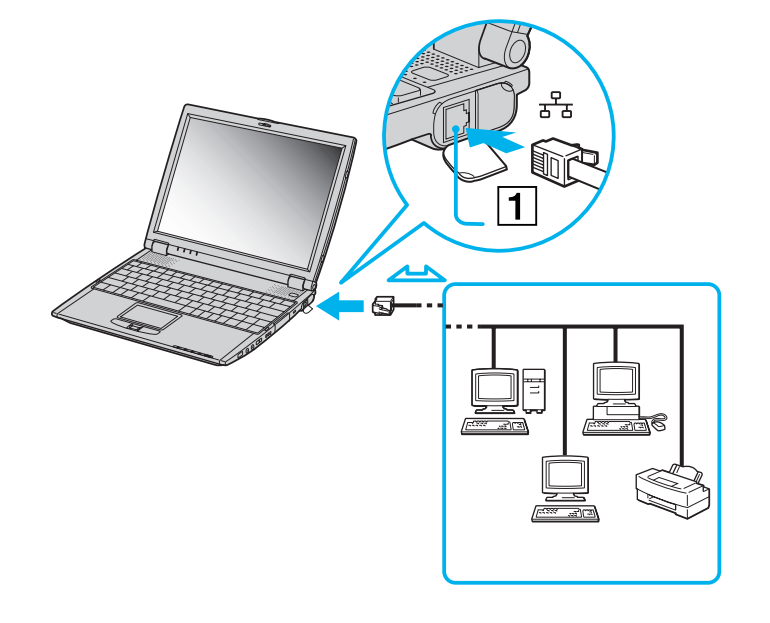

 $\blacktriangleright$ 

<span id="page-78-0"></span>Pour connecter votre station d'accueil à un r éseau local (LAN), proc édez comme suit : Branchez le câble r éseau sur le port r éseau Ethernet (1) de votre station d'accueil.

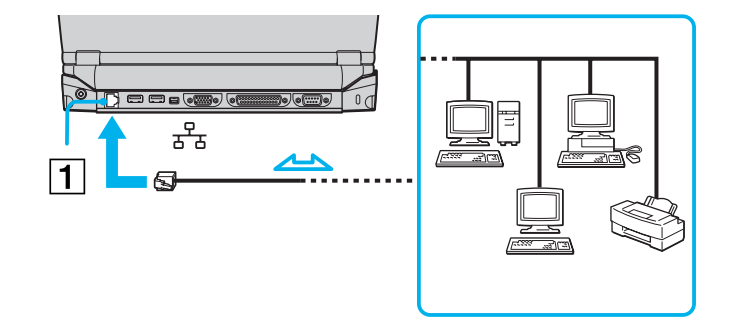

Si l'unité principale est couplée, seul le port réseau Ethernet de la station d'accueil peut être utilisé.

Pour de plus amples informations sur la connexion de votre ordinateur portable au réseau, veuillez consulter la section de dépannage du matériel du site Web Vaio-Link :

#### [Comment puis-je résoudre les problèmes de réseaux](http://www.vaio-link.com) ?

Ne branchez pas de câble téléphonique sur le port réseau Ethernet de votre portable.

 $\blacktriangleright$ 

# <span id="page-79-0"></span>*Assistance*

Cette rubrique vous explique la procédure à suivre pour obtenir aide et assistance auprès de Sony et vous donne des conseils pour d épanner votre ordinateur.

# *Formules d'assistance Sony*

Sony met plusieurs formules d'assistance à votre disposition.

### *Documentation papier fournie avec votre ordinateur portable*

- □ Une brochure **Getting Started** où vous trouverez une br ève description du contenu de votre boîte, certaines caract éristiques techniques de votre ordinateur portable, ainsi que des instructions de configuration.
- Un **Guide client** qui contient toutes les informations de base relatives à l'utilisation de votre ordinateur portable, de m ême que des informations sur le d épannage et sur VAIO-Link.
- Les **Conditions de garantie** de votre ordinateur.
- $\Box$ Un d épliant sur les **Règlements de s écurité**.
- □ Un d épliant sur les **R èglements relatifs à la fonction LAN sans fil**.
- $\Box$ Un d épliant sur les **Réglementations relatives au modem**.

 $\blacktriangleright$ 

### <span id="page-80-0"></span>*Manuels d'utilisation en ligne sur le disque dur de votre ordinateur*

- Le **Manuel d'utilisation de l'ordinateur portable Sony** vous explique comment utiliser votre ordinateur et comment connecter les diff érents p ériph ériques. Il contient toute une s érie de caract éristiques techniques de votre ordinateur et de ses accessoires.
- **□ Le Guide des logiciels installés sur votre ordinateur portable Sony** répertorie les logiciels préinstall és et vous apprend à exploiter les utilitaires ainsi qu'à ex écuter les fonctions de base de l'ordinateur.

Rendez-vous sur le site<http://www.club-vaio.sony-europe.com> pour les didacticiels en ligne relatifs à vos logiciels VAIO pr éférés.

Le **Guide service client** fournit des informations d étaillées sur les services offerts par VAIO-Link.

### *Autres sources d'information*

- **□ Les Fichiers d'aide en ligne** accompagnant les logiciels pré-installés contiennent des instructions d'utilisation.
- **□ Site Web de VAIO-Link :** en cas de problème, vous pouvez toujours visiter le site Web de VAIO-Link. Rendez-vous à la page : <http://www.vaio-link.com>
- **□ Centre d'assistance VAIO-Link :** avant de nous contacter, vous pouvez essayer de résoudre le probl ème seul, en consultant les manuels d'utilisation ou les fichiers d'aide des p ériph ériques et des logiciels.
- **An** Pour utiliser les fonctions de communication décrites dans ce manuel, vous devez d'abord brancher la ligne téléphonique et configurer votre modem.

 $\blacktriangleright$ 

# <span id="page-81-0"></span>*D épannage*

Cette rubrique vous aide à résoudre les problèmes courants que vous êtes susceptible de rencontrer en  $\,$ utilisant votre ordinateur portable. Bon nombre de probl èmes peuvent facilement être r ésolus. Nous vous invitons à tester ces solutions avant de contacter le service VAIO-Link.

 $\blacktriangleright$ 

### <span id="page-82-0"></span>*Probl èmes li és à l'ordinateur et aux logiciels*

#### *L'ordinateur refuse de démarrer*

- O. Vérifiez que l'ordinateur est branché sur une source d'alimentation et qu'il est sous tension.
- ❏ Vérifiez que le témoin d'alimentation, situé sur la face avant de l'ordinateur, indique que celui-ci est sous tension.
- □ V érifiez que les batteries sont ins érées correctement et qu'elles sont charg ées.
- $\Box$ Assurez-vous qu'aucune disquette n'est ins érée dans le lecteur de disquettes.
- $\Box$ V érifiez que le câble d'alimentation et tous les autres câbles sont bien branch és.
- □ Si l'ordinateur est connecté à un onduleur, vérifiez que ce dispositif est allumé et qu'il fonctionne.
- □ Si vous utilisez un moniteur externe, vérifiez qu'il est branché à une source d'alimentation et qu'il est allumé. Assurez-vous que vous avez bien sélectionné un moniteur externe et vérifiez le réglage du l contraste et de la luminosité.
- □ Si vous constatez la présence de condensation, attendez au moins une heure avant de mettre l'ordinateur sous tension.
- □ Lorsque la batterie auxiliaire interne du portable est presque déchargée, il peut arriver que le système ne d émarre pas correctement.

#### *Le message "Press <F1> to resume, <F2> to setup" apparaît lors du d émarrage*

Si le lecteur de disquettes est vide, suivez la proc édure ci-dessous afin d'initialiser le BIOS.

- **1**Mettez l'ordinateur hors tension.
- **2** Retirez tous les p ériph ériques connect és à l'ordinateur.
- **3** Redémarrez ensuite votre ordinateur puis appuyez sur la touche **<F2>** lorsque l'écran affiche le logo de Sony.

Le menu de configuration du BIOS apparaît à l'écran.

 $\blacktriangleright$ 

- <span id="page-83-0"></span>**4**Réglez la date (mois/jour/ann ée).
- **5** Appuyez sur la touche **<Entr ée>**.
- **6**À l'aide des touches fl échées, s électionnez **System Time**.
- **7**R églez l'heure (heure:minute:seconde).
- **8**Appuyez sur la touche **<Entr ée>**.
- **9** Sélectionnez le menu **Exit**.
- **10** Sélectionnez ensuite l'option **Get Default Values** puis appuyez sur la touche **<Entr ée>**. Le message **Load default configuration now?** apparaît à l'écran.
- **11** Sélectionnez **Yes** et appuyez sur la touche **<Entr ée>**.
- **12** Sélectionnez **Exit** (save changes) à l'aide des touches de navigation puis appuyez sur **<Entr ée>**. L'écran affiche le message **Save configuration changes and exit now ?**
- **13** Sélectionnez **Yes** et appuyez sur la touche **<Entr ée>**.

#### *L'ordinateur refuse de s'éteindre*

Nous vous recommandons d'arrêter votre ordinateur au moyen de la commande **Arrêter l'ordinateur** du menu **Démarrer** de Windows ®. Si vous employez d'autres m éthodes, dont celles d écrites ci-dessous, vous risquez de perdre les données non enregistrées. Si la commande **Arrêter l'ordinateur** ne fonctionne pas, proc édez comme suit :

- □ Appuyez sur **<Ctrl>+<Alt>+<Suppr>**. Si vous n'avez pas modifié les paramètres par défaut, vous entrez dans **Gestionnaire de tâches**, où vous pouvez fermer toute application qui ne se ferme pas normalement, puis red émarrer l'ordinateur.
- □ Si la procédure précédente s'avère infructueuse, appuyez sur le bouton d'alimentation et maintenez-le enfonc é pendant au moins quatre secondes. L'ordinateur s'éteint.
- Débranchez l'ordinateur de l'adaptateur secteur et retirez la batterie de votre ordinateur.

 $\blacktriangleright$ 

#### <span id="page-84-0"></span>*L'ordinateur se bloque*

- □ Si vous pensez qu'une application est à l'origine du blocage de votre système, vous pouvez essayer de la l fermer. Pour ce faire, appuyez simultanément sur **<Ctrl>+<Alt>+<Suppr>**. Si vous n'avez pas modifié les param ètres par d éfaut, vous entrez dans le **Gestionnaire de t âches**. S électionnez l'application ou le processus qui bloque votre syst ème, puis cliquez sur **Fin de t âche**.
- □ Si cette méthode s'avère infructueuse ou que vous ne parvenez pas à identifier l'application en cause, essayez de red émarrer l'ordinateur. Dans la Barre des tâches de Windows ®, cliquez sur le bouton **Démarrer** puis sur **Arr êter**. Ensuite, s électionnez **Arr êter** dans la liste et cliquez sur **OK**.
- □ Si cette procédure s'avère également infructueuse, appuyez sur le bouton d'alimentation et maintenezle enfonc é pendant au moins quatre secondes. L'ordinateur s'éteint.
- □ Si votre ordinateur se bloque pendant la lecture d'un CD-ROM, arrêtez le CD-ROM et mettez l'ordinateur hors tension en appuyant simultan ément sur les touches **<Ctrl>+<Alt>+<Suppr>**, puis cliquez sur **Arrêter**.

#### *Une application logicielle se bloque*

Contactez l'éditeur du logiciel ou le distributeur charg é de l'assistance technique.

#### *Le pav é tactile interpr ète une frappe unique comme un double-clic*

Cliquez sur l'ic ône **Souris** dans le **Panneau de configuration** et modifiez l'affectation des boutons dans la boîte de dialogue **Propriétés de Souris**. Un des boutons est affecté à l'opération de double-clic.

#### *La souris ne fonctionne pas*

- **□** Vérifiez que la souris USB est branchée sur le port USB.
- □ Si vous utilisez une souris USB optionnelle de Sony, assurez-vous que le pilote et le matériel appropriés sont correctement installés.

*84*

 $\blacktriangleright$ 

#### <span id="page-85-0"></span>*Rien ne s'affiche sur l'écran LCD*

- □ Vérifiez que l'ordinateur est branché sur une source d'alimentation et qu'il est sous tension.
- ❏ Vérifiez que le t émoin d'alimentation situé sur la face avant de l'ordinateur indique que celui-ci est sous tension.
- O. V érifiez que les batteries sont ins érées correctement et qu'elles sont charg ées.
- $\Box$ Réglez la luminosit é de l'écran LCD.
- O. Il se peut que l'ordinateur soit en mode de mise en veille vid éo. Appuyez sur n'importe quelle touche pour activer l'affichage.
- □ Vous pouvez sélectionner le mode d'affichage externe. Maintenez la touche **<Fn>** enfoncée tout en appuyant à plusieurs reprises sur **<F7>**.

#### *Le centrage ou la taille de l'image affich ée sur le moniteur externe est incorrect*

Utilisez les boutons de réglage de votre moniteur externe pour ajuster l'image.

#### La fenêtre que je viens de fermer reste affichée sur mon écran LCD

Appuyez sur la touche **Windows ®** et sur la touche **<D>** à deux reprises pour actualiser l'écran.

### *Probl èmes li és aux lecteurs de CD-ROM et de disquettes*

#### *Le plateau du lecteur de CD-ROM ne s'ouvre pas*

- **□** Assurez-vous que l'ordinateur est allumé.
- ❏ Appuyez sur la **touche d'éjection** du lecteur de disque optique.

*85*

 $\blacktriangleright$ 

<span id="page-86-0"></span>□ Si la **touche d'éjection** ne fonctionne pas, insérez un objet fin et pointu dans l'encoche située à droite de la **touche d'éjection** pour ouvrir le plateau.

#### *Le lecteur de CD-ROM ne fonctionne pas*

- $\Box$ Une fois le CD introduit, attendez que le syst ème le d étecte avant de tenter d'y acc éder.
- $\Box$ □ Assurez-vous que l'étiquette du disque est tournée vers le haut.
- $\Box$  $\Box$  Si le disque fait appel à un logiciel, assurez-vous que celui-ci a été correctement installé.
- $\Box$ V érifiez le volume des haut-parleurs.
- $\Box$ □ Nettoyez le disque à l'aide d'un produit adéquat.
- $\Box$ □ Si vous constatez la présence de condensation, attendez au moins une heure avant d'allumer l'ordinateur.

#### *Je ne parviens pas à lire de DVD-ROM*

- □ Si un message relatif aux codes régionaux s'affiche lorsque vous utilisez le lecteur de DVD, il se peut que votre disque DVD-ROM soit incompatible avec le lecteur de votre ordinateur portable. Le code r égional figure sur la pochette du disque.
- □ Si votre lecteur diffuse la partie audio sans afficher les images, il se peut que la résolution d'affichage de votre ordinateur soit trop élevée. Pour des résultats optimaux, sélectionnez la résolution 800 x 600 avec couleurs 8 bits en passant par **Panneau de configuration**/**Affichage**/**Param ètres** sous Windows ®.
- □ Si vous avez l'image mais pas le son, vérifiez les éléments suivants :
	- □ Vérifiez que la case d'option **Muet** est désactivée sur votre lecteur de DVD-ROM.
	- □ Vérifiez le niveau du volume principal dans le **Contrôle du volume**. Si vous avez connecté des hautparleurs externes, v érifiez-en le volume ainsi que les connexions entre les haut-parleurs et l'ordinateur.

 $\blacktriangleright$ 

- <span id="page-87-0"></span>**□ Dans le Gestionnaire de périphériques**, assurez-vous que les pilotes adéquats sont correctement install és. Pour afficher le **Gestionnaire de p ériph ériques**, cliquez sur le menu **Démarrer**, sélectionnez **Paramètres**, puis cliquez sur **Panneau de configuration**. Double-cliquez sur l'ic ône **Syst ème**. Sous l'onglet **Mat ériel**, cliquez sur le **Gestionnaire de p ériph ériques**.
- Un disque sale ou endommag é peut entraîner un « blocage » de votre ordinateur pendant que ce dernier essaie de lire le disque. Si nécessaire, relancez l'ordinateur, puis enlevez le disque et vérifiez s'il <sup>n</sup>'est pas sale ou endommag é.
- □ Vérifiez les paramètres de surveillance parentale de votre logiciel DVD. L'activation de ces paramètres peut en effet emp êcher la lecture de certains DVD.
- Sur votre ordinateur portable, le code régional DVD par défaut est 2. Ne modifiez pas ce paramètre à l'aide de la fonction de modification de la zone géographique disponible dans Windows® ou à l'aide d'une autre application logicielle. Les dysfonctionnements du système résultant de la modification de la zone géographique du lecteur de DVD-ROM par l'utilisateur n'entrent pas dans le cadre de la garantie. Dès lors, tout service de réparation sera facturé.

#### *Pourquoi mon graveur de CD-RW ne peut-il pas enregistrer à la vitesse la plus élev ée?*

Pour des performances optimales, nous vous conseillons d'utiliser un CD-R 8x ou un CD-RW 4x ou d'une vitesse sup érieure.

Si vous voulez utiliser d'autres supports et que vous rencontrez des difficult és lors du formatage de disques CD-RW d'une vitesse d'écriture autre que 4x, réglez la vitesse d'écriture de 4x sur une valeur inférieure.

Pour ce faire, proc édez comme suit :

- **1**Dans le menu **Démarrer**, cliquez sur **Poste de travail**.
- **2**Cliquez avec le bouton droit de la souris sur l'ic ône du lecteur de disques.
- **3**Choisissez **Propri étés**.
- **4**Sélectionnez l'onglet **Param ètres**.
- **5**R églez la **Vitesse d'écriture actuelle** sur 2x.

 $\blacktriangleright$ 

#### <span id="page-88-0"></span>**6**Cliquez sur **OK**.

L'ordinateur portable VAIO est configuré sur une vitesse d'écriture maximale de 8x pour les disques CD-R et de 4x pour les disques CD-RW.

#### *Lorsque je double-clique sur l'ic ône d'une application, un message du type "Vous devez ins érer le CD de l'application dans votre lecteur de CD-ROM" s'affiche et le logiciel ne d émarre pas*

- □ Certains logiciels requièrent des fichiers spécifiques résidant sur le CD-ROM de l'application. Insérez le disque et essayez de relancer le programme.
- Veillez à placer le disque sur le plateau avec l'étiquette tourn ée vers le haut.

#### *Le plateau du lecteur ne sort pas m ême lorsque le bouton d' éjection est enfonc é*

- $\Box$ Vérifiez que l'ordinateur portable est sous tension.
- □ Il se peut que le logiciel de lecture de CD emp êche l'éjection du disque.

#### *Le plateau du disque s'ouvre m ême lorsqu'il a été correctement refermé auparavant*

- ப Assurez-vous que le disque est introduit avec l'étiquette tourn ée vers le haut.
- □ □ Le disque est peut-être rayé. Faites une tentative avec un autre disque.
- ❏ Il se peut qu'il y ait de la condensation dans le lecteur. Retirez le disque et laissez le lecteur ouvert pendant environ une heure.

#### *Le lecteur de disquettes ne parvient pas à écrire sur une disquette*

- $\Box$ □ La disquette est protégée en écriture. Désactivez le mécanisme de protection ou utilisez une disquette non prot é g ée en écriture.
- Vérifiez que la disquette est correctement ins érée dans le lecteur de disquettes.
- □ Il se peut que votre disquette soit corrompue. Essayez d'introduire une autre disquette.

 $\blacktriangleright$ 

### <span id="page-89-0"></span>*Problèmes liés au son*

#### *Les haut-parleurs n' émettent aucun son*

- □ □ Les haut-parleurs intégrés sont peut-être éteints. Appuyez sur **<Fn>+<F3>** pour les allumer.
- ❏ □ Le volume des haut-parleurs est peut-être réglé au minimum. Appuyez sur **<Fn>+<F4>**, puis sur **↑** ou pour augmenter le volume.
- $\Box$  Si votre ordinateur est alimenté par la batterie, vérifiez que la batterie est correctement insérée et charg ée.
- $\Box$  Si vous utilisez une application dont le volume sonore peut être réglé séparément, vérifiez si celui-ci est suffisamment élevé.
- $\square$  Vérifiez les commandes de volume dans Windows®.
- □ Si des haut-parleurs externes sont reliés à l'ordinateur, vérifiez qu'ils sont branchés convenablement et que le volume est suffisamment élevé. Si les haut-parleurs ont une option de coupure du son, assurezvous qu'elle est d ésactivée. Si les haut-parleurs sont aliment és par batteries, v érifiez qu'elles sont correctement insérées et charg ées.
- □ Si un câble audio ou des écouteurs sont branchés sur la prise écouteurs, débranchez-les.

#### *Le microphone ne fonctionne pas*

Si vous utilisez un microphone externe, vérifiez qu'il est correctement branché sur la prise microphone.

 $\blacktriangleright$ 

#### <span id="page-90-0"></span>*Assistance*

### *Problèmes liés à la station d'accueil*

*Le graveur de CD-RW/lecteur de DVD-ROM ou le lecteur de DVD-ROM de la station d'accueil coupl ée à l'ordinateur portable ne fonctionne pas*

Pour activer l'interrupteur de r éseau i.LINK ™, proc édez comme suit :

- **1**D éconnectez l'ordinateur portable de la station d'accueil.
- **2**D ébranchez l'adaptateur secteur et tous les câbles de la station d'accueil si n écessaire.
- 3 Placez l'interrupteur de réseau i.LINK™, situé à la base de la station d'accueil, sur la position sans marque à l'aide d'une pointe de crayon fine.
- **4** Connectez la station d'accueil à votre ordinateur portable.
- **5** Mettez le portable sous tension. Vous pouvez à pr ésent utiliser le graveur de CD-RW/lecteur de DVD-ROM ou le lecteur de DVD-ROM.
- « Ne procédez pas au réglage de l'interrupteur de réseau i.LINK™ lorsque le portable est sous tension. Cela risquerait de provoquer un dysfonctionnement.

Modifiez la position de l'interrupteur de réseau i.LINK™ après avoir débranché tous les câbles de la station d'accueil.

#### *Le graveur de CD-RW/lecteur de DVD-ROM ou le lecteur de DVD-ROM de la station d'accueil coupl ée àl'ordinateur portable ne fonctionne pas lorsque le portable est connect éà un autre ordinateur à l'aide d'un câble i.LINK™*

Placez l'interrupteur de réseau i.LINK™, à la base de la station d'accueil, en position de **marche**.

#### *Je ne parviens pas à retirer le disque du lecteur*

Vous ne pouvez pas retirer un disque lorsque l'ordinateur portable est en mode d'économie d'énergie. Revenez en mode normal puis appuyez sur la touche d'éjection.

 $\blacktriangleright$ 

#### <span id="page-91-0"></span>*Le plateau du lecteur ne sort pas m ême lorsque le bouton d' éjection est enfonc é*

Ouvrez le plateau en ins érant un objet fin et pointu dans l'encoche d'éjection m écanique.

#### *Lorsque je d éconnecte la station d'accueil, un message d'avertissement s'affiche*

Fermez toutes les applications en cours d'utilisation et déconnectez les périphériques puis la station d'accueil en appliquant la proc édure décrite sous la rubrique **D[ébranchement de l'ordinateur portable de la](#page-61-0)  [station d'accueil \(page](#page-61-0) 61)**.

### *Problèmes liés au modem*

#### *Le modem interne ne fonctionne pas*

- O. V érifiez que votre ordinateur est connect é à la ligne t éléphonique.
- □ Vérifiez que la ligne téléphonique est en service. Pour ce faire, branchez un téléphone ordinaire sur la prise et attendez la tonalit é.
- □ Vérifiez que le numéro de téléphone composé par le programme est correct.
- Dans la boîte de dialogue **Options de modems et t éléphonie** (**Panneau de configuration / Options de modems et téléphonie**), assurez-vous que votre modem est r épertori é sous l'onglet **Modems** et que les informations relatives à l'emplacement saisies dans l'onglet **Règles de num érotation** sont correctes.
- Chaque fois que vous utilisez votre modem lorsque vous êtes en d éplacement, assurez-vous que le pays sélectionn é dans la zone du lieu d'appel de la boîte de dialogue **Options de modems et t éléphonie** correspond au pays à partir duquel vous établissez la connexion.

#### *Mon modem ne peut pas établir de connexion*

Il est possible que le mode de numérotation du modem soit incompatible avec votre ligne téléphonique.

 $\blacktriangleright$ 

#### <span id="page-92-0"></span>*La connexion du modem est lente*

Bon nombre de facteurs influent sur la rapidité de la connexion du modem. Par exemple, les parasites de la l ligne ou la compatibilité avec l'équipement téléphonique (comme les télécopieurs ou autres modems). Si vous pensez que votre modem n'est pas connect é convenablement aux autres modems pour PC, t élécopieurs ou à votre fournisseur d'accès Internet, v érifiez les points suivants :

- $\square$  Demandez à votre opérateur de télécommunications de vérifier si votre ligne téléphonique n'est pas perturb ée par des parasites.
- $\square$  Si votre problème est lié à l'envoi de télécopies, vérifiez que le télécopieur appelé fonctionne correctement et qu'il est compatible avec les modems t élécopieurs.
- □ Si vous avez des difficultés à vous connecter à votre fournisseur d'accès Internet, demandez-lui s'il ne connaît pas de probl èmes techniques.
- $\Box$  $\Box$  Si vous disposez d'une seconde ligne téléphonique, essayez de brancher votre modem à cette ligne.

### *Probl èmes li és aux p ériph ériques*

#### *Les p ériph ériques DV ne fonctionnent pas Le message "L' équipement DV semble être d éconnect é ou éteint" s'affiche à l'écran*

- $\Box$  Vérifiez que le périphérique DV est sous tension et que les câbles sont correctement branchés.
- $\Box$ □ Si vous utilisez plusieurs périphériques i.LINK™, leur combinaison peut provoquer une instabilité. Dans ce cas, mettez tous les périphériques connectés hors tension et débranchez ceux dont vous ne vous servez pas. V érifiez les branchements, puis remettez les p ériph ériques sous tension.
- □ Si vous rencontrez des problèmes à l'usage de caméras d'un autre fournisseur, aidez-vous de l'importation ou exportation manuelle de DVgate Motion.
- Nous vous recommandons vivement de n'utiliser que des câbles i.LINK ™ Sony. L'utilisation de câbles d'autres marques risquerait en effet de causer certains probl èmes au niveau des p ériph ériques i.LINK ™.

 $\blacktriangleright$ 

#### <span id="page-93-0"></span>*L'imprimante ne fonctionne pas*

- $\Box$ Vérifiez que les câbles de l'imprimante sont correctement branch és.
- $\Box$ V érifiez que votre imprimante est configur ée correctement et que vous disposez de pilotes r écents. Au besoin, contactez votre revendeur.
- $\Box$  $\Box$  La configuration par défaut du port imprimante convient à la plupart des imprimantes. Si vous ne parvenez pas à imprimer vos documents, essayez de modifier le mode du port imprimante en cliquant sur l'onglet **Imprimante** de **Sony Notebook Setup**. Si le port imprimante est en mode **ECP**, sélectionnez l'option **Bidirectionnel**. Si le port de l'imprimante est en mode **Bidirectionnel**, sélectionnez l'option **ECP**.
- $\Box$ Examinez le câble pour voir si certaines broches ne sont pas manquantes ou pli ées.
- Essayez d'effectuer un autotest de l'imprimante (si cette fonction est disponible) pour vous assurer que l'imprimante elle-m ême fonctionne correctement. Pour plus d'informations, reportez-vous au manuel fourni avec votre imprimante.
- □ Certaines imprimantes requièrent une procédure d'installation spécifique. Reportez-vous au manuel fourni avec votre imprimante.

 $\blacktriangleright$ 

 $\blacktriangleright$ 

 $\lhd$ 

### <span id="page-94-0"></span>*Probl èmes li és aux captures vid éo num ériques et à DVgate*

*Lorsque j'utilise DVgate pour enregistrer des images sur un p ériph érique vid éo num érique, mon syst ème affiche le message "Impossible d'enregistrer sur la platine DV Veuillez en v érifier l'alimentation, la connexion, etc."*

- □ Fermez toutes vos applications ouvertes et redémarrez l'ordinateur. Ce problème se manifeste parfois lors de l'enregistrement répété d'images vers un périphérique vidéo numérique à partir du logiciel DVgate.
- □ Votre périphérique DV devra nécessairement être doté d'une entrée/sortie DV pour permettre le transfert de vos fichiers vers le p ériph érique DV.

### *Probl èmes li és aux p ériph ériques i.LINK ™*

#### *Je ne parviens pas àétablir une connexion i.LINK™ entre deux ordinateurs VAIO*

- $\Box$ Déconnectez puis reconnectez le câble i.LINK™.
- □  $\Box$  Si vous n'obtenez toujours pas de connexion après quelque temps, redémarrez les deux ordinateurs.
- $\Box$ □ La connexion peut générer des défaillances si l'un des deux ordinateurs était en mode d'économie d'énergie. Dans ce cas, effectuez un redémarrage complet avant de brancher les deux appareils.

### *Problèmes liés à la fonction LAN sans fil*

#### *Je ne parviens pas à utiliser la fonction LAN sans fil*

 $\square$  Vérifiez si le commutateur sans fil est activé sur la face avant de votre ordinateur portable.

 $\lhd$ 

*95*

 $\blacktriangleright$ 

<span id="page-95-0"></span>Si vous ne pouvez pas utiliser le réseau LAN sans fil alors que le commutateur LAN sans fil est activé, procédez comme suit :

- **1**1 Double-cliquez sur l'icône indiquant que le point d'accès se trouve en dehors du périmètre de communication dans la Barre des tâches.La fenêtre **ORiNOCO Client Manager** s'affiche.
- **2** Dans le menu **Fichier**, <sup>s</sup> électionnez **Activer la radio**.
- **3** Redémarrez l'ordinateur portable si cette proc édure a échoué et que vous ne pouvez toujours pas utiliser le réseau LAN sans fil.

#### *Le débit de transmission des données est faible*

- $\Box$  La vitesse maximale de communication peut varier en fonction des obstacles ou de la distance comprise entre les p ériph ériques de communication, les ondes radio, le syst ème d'exploitation ou le logiciel que vous utilisez. Supprimez l'obstacle ou réduisez la distance comprise entre l'Access Point et votre ordinateur.
- □ Il est possible que votre Access Point communique au même moment avec un autre Access Point. Consultez le manuel associé à l'Access Point.
- $\Box$ □ Si plusieurs ordinateurs sont en communication avec le même Access Point, il se peut que la concentration soit trop élev ée. Attendez quelques minutes et essayez à nouveau.

#### *Je ne peux pas acc éder à Internet*

- $\Box$ Vérifiez les param ètres de l'Access Point. Consultez le manuel associé à l'Access Point.
- ❏ Vérifiez si votre ordinateur et l'Access Point sont en communication.
- ❏ Réduisez la distance comprise entre l'Access Point et votre ordinateur.

#### <span id="page-96-0"></span>*La vitesse de communication maximale n'est pas atteinte*

La vitesse maximale de communication est de 11 Mbits/s. Cette vitesse théorique est toutefois impossible à atteindre. La vitesse normale se situe aux environs de 4 à 5 Mbits/s. La vitesse de communication est ralentie lors du transfert de données MPEG2.

#### *Le transfert de fichiers a été interrompu*

Vérifiez que le commutateur LAN sans fil n'est pas éteint.

#### *Je ne parviens pas à configurer le r éseau LAN sans fil*

Les utilisateurs aux droits d'accès limités ne sont pas habilités à configurer le réseau LAN sans fil. Ouvrez une session en tant qu'administrateur puis configurez le r éseau LAN sans fil.

#### *L'ordinateur ne parvient pas établir la connexion avec un point d'acc ès LAN sans fil*

- $\Box$ Vérifiez que le commutateur LAN sans fil est sur la position **Activ é**.
- ப V érifiez que le point d'acc ès est sous tension.
- $\Box$ Vérifiez que la cl é de cryptage est entr ée correctement. Pour préserver la confidentialité de vos données, la clé de cryptage, une fois établie, sera masquée (\*\*\*\*\*) de sorte à ne pas être visible à l'écran.
- $\Box$  La distance et les obstacles mat ériels peuvent entraîner des perturbations au niveau de la connexion. Il se peut que vous deviez d éplacer votre ordinateur pour éviter l'obstacle ou rapprocher l'ordinateur du point d'acc ès.

 $\blacktriangleright$ 

#### <span id="page-97-0"></span>*Le canal du mode d' égal à égal diffère de celui sp écifi é*

Si le deuxième ordinateur est affecté d'un canal différent de celui du premier ordinateur alors que le nom i de r éseau est le même, les param ètres du premier ordinateur l'emportent.

Pour que deux ordinateurs ou plus puissent communiquer, ils doivent tous être configurés de la même manière. Vous devez donc entrer le même **Nom du r éseau** et la même **Cl é d'acc ès** que sur le premier ordinateur configur é.

Les paramètres ne peuvent pas être enregistrés dans la fenêtre Modifier la configuration alors que la clé de *cryptage a été entrée avec l'option Utiliser les caractères hexadécimaux activée* 

La case à cocher **Utiliser les caractères alphanumériques** est activée à l'écran alors que les paramètres enregistr és sont ceux de l'option **Utiliser les caract ères hexadécimaux**.

#### *L'ordinateur se connecte automatiquement à un point d'acc ès LAN sans fil*

Si l'option de sécurité du point d'accès LAN sans fil n'est pas activée par défaut, la connexion peut s'effectuer automatiquement. Ce phénomène est normal et ne constitue nullement un signe de dysfonctionnement.

 $\blacktriangleright$ 

# <span id="page-98-0"></span>*Pr écautions d'emploi*

Ce chapitre décrit les consignes de sécurité et les précautions à prendre pour éviter d'endommager votre ordinateur.

Votre ordinateur portable et ses modules de m émoire utilisent des composants de haute pr écision ainsi que des connecteurs électroniques. Pour éviter toute annulation de votre garantie suite à une mauvaise  $\,$ manipulation, nous vous conseillons de :

- ❏ contacter votre revendeur avant d'installer un nouveau module de mémoire ;
- $\Box$ □ ne pas procéder vous-même à l'installation, si vous ne maîtrisez pas la procédure de mise à niveau de la mémoire de votre ordinateur portable ;
- $\Box$ □ ne pas toucher les connecteurs ni ouvrir le panneau d'accès aux modules.

En cas de probl ème, contactez le service d'assistance VAIO-Link.

# *Ajout et suppression de m émoire*

À l'avenir, vous aurez peut-être besoin d'installer des modules de mémoire pour étoffer les fonctionnalités de votre ordinateur. Vous pouvez accroître votre capacit é de mémoire en installant ce type de modules.

L'ajout de mémoire est une opération délicate. Toute erreur lors de l'installation ou du retrait d'un module de mémoire peut entraîner un mauvais fonctionnement.

Pour les mises à niveau de la mémoire, n'utilisez que des modules PC133 (CL2) SDRAM SO-DIMM (contacts plaqu és or).

Les décharges électrostatiques peuvent endommager les composants électroniques. Avant d'utiliser un module d'extension de m émoire, prenez les pr écautions suivantes :

❏ Manipulez le module d élicatement.  $\blacktriangleright$ 

- <span id="page-99-0"></span>□ □ Les procédures décrites dans ce document supposent une parfaite connaissance de la terminologie relative aux ordinateurs personnels, aux normes de sécurité et aux règles de conformité requises pour l'utilisation et la transformation des équipements électroniques.
- $\Box$ □ Avant d'ouvrir le système, débranchez-le de sa source d'alimentation et de ses liaisons de télécommunications, réseaux ou modems. À défaut, vous risquez des dommages corporels ou une d étérioration de l'équipement.
- $\Box$ □ Les décharges électrostatiques peuvent endommager les modules de mémoire et autres composants. Installez le module de mémoire uniquement sur une station de travail prot é g ée contre les décharges électriques. Si vous ne disposez pas d'un tel équipement, ne travaillez pas dans une pièce recouverte de moquette, et ne manipulez pas de matériaux générant ou retenant l'électricité statique (emballage en cellophane, par exemple). Au moment de l'exécution de la procédure, reliez-vous à la terre en restant en contact avec une partie m étallique non peinte du châssis.
- $\Box$ □ Ne déballez le module de mémoire que lorsque vous êtes prêt à l'installer. L'emballage protège le l module contre d'éventuelles d écharges électrostatiques.
- Utilisez le sachet qui accompagne le module de mémoire ou enveloppez-le dans de l'aluminium pour le protéger des décharges électrostatiques.
- Évitez de stocker le module dans les endroits soumis à :
	- des sources de chaleurs telles que radiateurs ou bouches d'aération,
	- la lumière directe du soleil,
	- un empoussièrement excessif,
	- des vibrations ou des chocs mécaniques,
	- des aimants puissants ou des haut-parleurs sans blindage antimagnétique,
	- une température ambiante supérieure à +35°C ou inférieure à +5°C,
	- un taux d'humidité élevé.
- L'ajout de mémoire est une opération délicate. Toute erreur lors de l'installation ou du retrait d'un module de mémoire peut entraîner un mauvais fonctionnement.

 $\blacktriangleright$ 

### <span id="page-100-0"></span>*Retrait d'un module de mémoire*

Pour retirer un module de m émoire, proc édez comme suit :

- **1**Mettez votre ordinateur hors tension, puis d ébranchez tous les p ériph ériques.
- **2**Débranchez l'ordinateur et retirez les batteries.
- **3**Attendez que l'ordinateur ait refroidi.
- **4**Retirez ensuite les deux vis situées à la base de votre ordinateur.

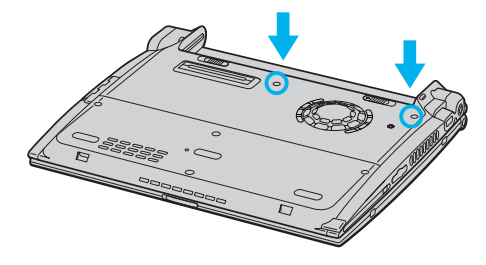

- **5**5 Faites coulisser la glissière de verrouillage de l'écran LCD et soulevez le volet de l'ordinateur.
- **6**Faites glisser le clavier vers l'écran LCD, puis soulevez-le doucement.
- **7**Soulevez le clavier du c ôté de l'écran LCD.
- **8**8 Retournez-le délicatement au-dessus du pavé tactile. Veillez à ne pas débrancher le câble en soulevant le clavier.
- **9** Touchez un objet m étallique (tel que le panneau de connexion au dos de votre ordinateur) pour vous d écharger de toute électricit é statique.
- **10** Retirez le module de mémoire :
	- **□** Tirez les tenons dans le sens indiqué par les flèches. Le module de mémoire se détache.
	- □ Tirez le module de mémoire dans le sens indiqué par la flèche.

 $\blacktriangleright$ 

 $\blacktriangleright$ 

 $\lhd$ 

<span id="page-101-0"></span>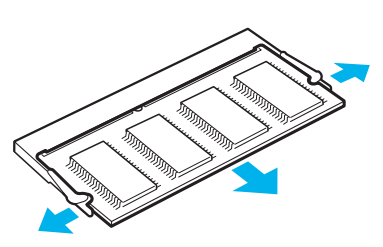

- **11** Replacez délicatement le clavier, puis enfoncez-le dans l'ordinateur. Veillez à ne pas débrancher le câble en soulevant le clavier.
- **12** Refermez le capot de l'ordinateur, puis serrez les vis situées sur la face inférieure.

### *Ajout d'un module de mémoire*

Pour ajouter un module de mémoire, procédez comme suit :

- **1**Mettez votre ordinateur hors tension, puis débranchez tous les périphériques.
- **2**Débranchez l'ordinateur et retirez les batteries.
- **3**Attendez que l'ordinateur ait refroidi.
- **4**Retirez ensuite les deux vis situées à la base de votre ordinateur.

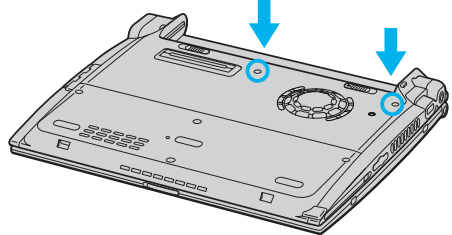

**5**Faites coulisser la glissière de verrouillage de l'écran LCD et soulevez le volet de l'ordinateur. <span id="page-102-0"></span>**6**Faites glisser le clavier vers l'écran LCD, puis soulevez-le doucement.

![](_page_102_Picture_2.jpeg)

**7** Soulevez le clavier du côté de l'écran LCD et retournez-le délicatement au-dessus du pavé tactile. Veillez à ne pas débrancher le câble (1) en soulevant le clavier.

![](_page_102_Picture_4.jpeg)

- **8**Retirez le module de mémoire existant.
- **9**Sortez le nouveau module de mémoire de son emballage.
- **10** Installez-le. Veillez à ne pas toucher les autres composants de la carte mère.

 $\blacktriangleright$ 

- <span id="page-103-0"></span> $\Box$ Faites glisser le module de mémoire dans son logement.
- $\Box$ Les connecteurs s'enclenchent lorsque la carte est bien en place.

![](_page_103_Picture_3.jpeg)

**11** Replacez délicatement le clavier, puis enfoncez-le dans l'ordinateur. Veillez à ne pas débrancher le câble en soulevant le clavier.

![](_page_103_Figure_5.jpeg)

**12** Refermez le capot de l'ordinateur, puis serrez les vis situées sur la face inférieure.

 $\blacktriangleright$ 

## <span id="page-104-0"></span>*Affichage de la quantit é de m émoire*

Pour visualiser la quantit é de m émoire, proc édez comme suit :

- **1**Mettez votre ordinateur sous tension.
- **2** Dans le menu **Démarrer**, <sup>s</sup> électionnez **Sony Notebook Setup**. La boîte de dialogue **Sony Notebook Setup** s'affiche.
- **3**3 Sous l'onglet **Carte d'identité de l'ordinateur**, vous pouvez voir la quantité de mémoire système. Si celle-ci ne s'affiche pas, répétez toutes les étapes de la procédure et redémarrez l'ordinateur portable.

# *Autres précautions*

### *Manipulation du disque dur*

Le disque dur a une capacité de stockage élevée. Il permet de lire et d'inscrire des données très rapidement. En revanche, il est tr ès sensible aux chocs, aux vibrations m écaniques et à la poussi ère.

Bien que le disque dur dispose d'une sécurité intégrée contre la perte de données due aux chocs, aux vibrations mécaniques et à la poussi ère, il est conseill é de manipuler l'ordinateur avec pr écautions.

Pour ne pas endommager votre disque dur :

- $\Box$ Évitez tout choc à l'ordinateur.
- $\Box$ Conservez les batteries à l'écart des aimants.
- □ Ne placez pas l'ordinateur dans un endroit sujet aux vibrations m écaniques ou en situation instable.
- $\Box$ Ne d éplacez jamais un ordinateur qui est sous tension.
- □ N'éteignez et ne redémarrez jamais un ordinateur en cours de lecture ou d'écriture de données.
- $\Box$ □ Ne placez pas l'ordinateur dans un endroit sujet aux modifications extrêmes de température.
- Si votre disque dur est endommagé, vous perdrez vos données irrémédiablement.

 $\blacktriangleright$ 

### <span id="page-105-0"></span>*Manipulation de l' écran LCD*

- ❏ □ Ne laissez pas l'écran LCD exposé au soleil, il risquerait d'être endommagé. Faites attention lorsque vous utilisez l'ordinateur à proximit é d'une fen être.
- Ne rayez pas l'écran LCD et n'y exercez aucune pression. Cela pourrait entraîner un dysfonctionnement.
- L'utilisation de l'ordinateur dans des conditions de basse temp érature peut entraîner la formation d'une image r ésiduelle sur l'écran. Il ne s'agit en aucune façon d'un dysfonctionnement. Une fois l'ordinateur revenu à une temp érature normale, l'écran retrouve son aspect habituel.
- □ Une image résiduelle peut apparaître sur l'écran si la même image reste affichée trop longtemps. L'image r ésiduelle disparaît au bout d'un moment. Ce ph énomène peut être évité grâce aux écrans de veille.
- □ L'écran chauffe pendant son utilisation. Ce phénomène est normal et ne constitue nullement un signe de dysfonctionnement.
- □ L'écran LCD a été fabriqué avec une technologie de haute précision. Toutefois, il se peut que vous constatiez l'apparition régulière de petits points noirs et/ou lumineux (rouge, bleu ou vert) sur l'écran. Il <sup>s</sup>'agit d'une cons équence normale du processus de fabrication et non d'un signe de dysfonctionnement.
- □ Nous vous conseillons de frotter légèrement votre écran LCD. Dans le cas contraire, vous risqueriez de l'endommager. Essuyez-le à l'aide d'un tissu doux et sec.

### *Utilisation des sources d'alimentation*

- $\Box$ Votre ordinateur fonctionne sur une alimentation secteur de 100 V-240 V, 50/60 Hz.
- $\Box$ □ Ne partagez pas une même prise avec d'autres équipements fonctionnant sur le secteur, comme un copieur ou un d échiqueteur.
- □ Vous pouvez vous procurer un boîtier d'alimentation équipé d'un onduleur. Ce dispositif protègera votre ordinateur contre les dégâts provoqu és par les brusques pointes de tension qui peuvent se produire, par exemple, lors d'un orage.

 $\blacktriangleright$ 

- <span id="page-106-0"></span>□ Ne posez pas d'objets lourds sur le cordon d'alimentation.
- $\Box$ □ Pour débrancher le cordon, tirez-le par la prise. Ne tirez jamais directement sur le cordon.
- □  $\square$  Si vous n'avez pas besoin de votre ordinateur pendant quelque temps, débranchez-le de la prise murale.
- □ □ Si vous n'avez pas besoin de l'adaptateur secteur, débranchez-le de la prise secteur.
- □ Servez-vous uniquement de l'adaptateur fourni. N'en utilisez pas d'autre.

### *Manipulation de votre ordinateur portable*

- □ □ Nettoyez le boîtier à l'aide d'un chiffon doux et sec ou d'un chiffon légèrement humecté d'une solution à base de d étergent doux. N'utilisez pas de tissus abrasifs, de poudre d écapante ou de solvants tels qu'alcool ou benz ène. Vous risqueriez d'abîmer la finition de l'ordinateur.
- En cas de contact accidentel avec un objet solide ou liquide, éteignez l'ordinateur et d ébranchez-le. Nous vous recommandons de faire contrôler votre ordinateur par un technicien qualifi é avant de le réutiliser.
- □ Ne laissez pas tomber l'ordinateur et ne placez pas d'objets lourds sur ce dernier.
- $\Box$ N'exposez pas votre ordinateur à :
	- $\Box$ des sources de chaleur telles que radiateurs ou bouches d'aération,
	- $\Box$ la lumi ère directe du soleil,
	- $\Box$  $\Box$  une poussière excessive,
	- $\Box$ l'humidit é ou la pluie,
	- $\Box$ **□** des vibrations ou des chocs mécaniques,
	- $\Box$ des aimants puissants ou des haut-parleurs d épourvus de blindage antimagn étique,
	- □ une temp érature ambiante sup érieure à 35°C ou inf érieure à 10°C,
	- n.  $\Box$  une forte humidité.
- $\Box$  Ne placez pas d'équipement électronique à proximité de votre ordinateur. Le champ électromagnétique de l'ordinateur peut provoquer un dysfonctionnement.

 $\blacktriangleright$ 

- <span id="page-107-0"></span> $\Box$ □ Travaillez dans un lieu suffisamment aéré pour éviter une chaleur excessive. N'installez pas votre ordinateur sur une surface poreuse telle qu'un tapis ou une couverture, ou à proximit é de mat ériaux susceptibles d'obstruer les fentes d'aération, par exemple des rideaux ou du tissu.
- □ L'ordinateur émet des signaux radio de haute fréquence susceptibles de brouiller la réception des émissions de radio et de télévision. Dans ce cas, éloignez l'ordinateur du poste de radio ou de télévision.
- □ Pour éviter tout problème, utilisez uniquement l'équipement périphérique et les câbles d'interface indiqu és.
- $\Box$ N'utilisez pas de câbles de connexion sectionn és ou endommag és.
- □ Votre ordinateur ne peut pas être connecté à un téléphone à pièces. Il peut également s'avérer incompatible avec un central t éléphonique (PBX).
- □ Un brusque changement de température peut créer de la condensation à l'intérieur de votre ordinateur. Dans ce cas, attendez au moins une heure avant de le mettre sous tension. En cas de probl ème, débranchez votre ordinateur et contactez le service VAIO-Link.
- Veillez à d ébrancher le cordon d'alimentation avant de nettoyer l'ordinateur.
- □ Lorsque l'ordinateur est endommagé vous risquez de perdre des données importantes, aussi est-il conseillé de les sauvegarder régulièrement. Vous pouvez réinstaller les applications originales à partir du CD-ROM de réinstallation.

### *Manipulation des disquettes*

- $\Box$ N'ouvrez pas le volet manuellement et ne touchez pas la surface de la disquette.
- □ Tenez les disquettes à l'écart des aimants.
- $\Box$ Tenez les disquettes à l'écart de la lumi ère directe du soleil et autres sources de chaleur.

 $\blacktriangleright$
## <span id="page-108-0"></span>*Manipulation des CD-ROM*

- ❏ Ne touchez pas la surface du disque.
- $\Box$ Ne laissez pas tomber le disque et ne le pliez pas.
- □ □ Les traces de doigts et la poussière à la surface d'un disque peuvent en perturber la lecture. Tenez toujours le disque par les bords en plaçant l'index dans le trou central, comme indiqu é sur l'illustration.

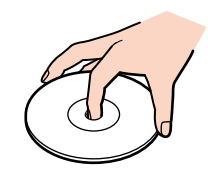

- $\Box$ □ Il est essentiel de manipuler les disques avec soin pour préserver leur fiabilité. N'utilisez pas de solvants tels que le benz ène, les dissolvants, les produits de nettoyage disponibles dans le commerce ou les bombes antistatiques.
- □ Pour un nettoyage normal, tenez le disque par les bords et utilisez un chiffon doux pour essuyer la surface, du centre vers l'ext érieur.
- □ Si le disque est très sale, humectez un chiffon doux avec de l'eau, essorez-le bien, puis essuyez la surface du disque, du centre vers l'extérieur. Essuyez les traces d'humidité à l'aide d'un chiffon doux et sec.

## *Utilisation de la batterie*

- $\Box$   $\,$  N'exposez jamais la batterie à des températures supérieures à 60°C, par exemple dans une voiture garée au soleil ou sous la lumière directe du soleil.
- La dur ée de vie d'une batterie est plus courte dans un environnement froid. En effet, à basse temp érature, son efficacit é diminue.
- □ Chargez les batteries à une température comprise entre 10°C et 30°C. Des températures plus faibles requi èrent un temps de chargement plus long.

*108*

 $\blacktriangleright$ 

 $\lhd$ 

- <span id="page-109-0"></span>□ Lorsque la batterie est en service, elle chauffe. Ce ph énomène est normal et ne doit pas vous inqui éter.
- $\Box$ Tenez la batterie à l'écart de toute source de chaleur.
- $\Box$ Gardez la batterie au sec.
- □ N'essayez pas d'ouvrir la batterie ou de la d émonter.
- □ N'exposez pas la batterie à des chocs m écaniques.
- $\Box$  $\Box$  Si vous ne devez pas utiliser l'ordinateur pendant quelque temps, retirez la batterie pour éviter de l'endommager.
- □ Si, après avoir chargé complètement la batterie, son niveau de charge reste bas, il est possible que la batterie soit usag ée. Dans ce cas, remplacez-la.
- □ □ Il n'est pas nécessaire de décharger la batterie avant de la recharger.
- □ □ Si vous n'avez pas utilisé la batterie depuis très longtemps, rechargez-la.

## *Utilisation des écouteurs*

- **□ Prévention routière** N'utilisez pas les écouteurs au volant, à bicyclette ou lorsque vous conduisez tout autre véhicule à moteur. Il s'agit d'une pratique risquée et interdite par certaines législations. De même, l'utilisation des écouteurs en marchant peut présenter certains risques lorsque le niveau sonore est élevé, sp écialement aux passages clout és.
- **□ Prévention des troubles auditifs** Ne réglez pas le volume des écouteurs trop fort. Les spécialistes de l'audition déconseillent une utilisation prolong ée et réguli ère des écouteurs, a fortiori à un niveau sonore élevé. Si vous entendez des bourdonnements, r éduisez le volume ou cessez d'utiliser les écouteurs.

 $\blacktriangleright$ 

 $\lhd$ 

## <span id="page-110-0"></span>*Manipulation du Memory Stick ™*

- □ Ne touchez pas le port du Memory Stick ™ avec vos doigts ou des objets m étalliques.
- $\Box$ Utilisez uniquement l'étiquette fournie avec le Memory Stick ™.
- $\Box$ □ Ne pliez pas le Memory Stick™, ne le laissez pas tomber et ne le soumettez pas à des chocs violents.
- $\Box$ N'essayez pas de d émonter ou de modifier le Memory Stick ™.
- □ Évitez d'exposer le Memory Stick ™ à l'humidit é.
- $\Box$  Évitez d'utiliser ou d'entreposer le Memory Stick ™ dans un endroit soumis à :
	- $\Box$ □ des températures extrêmement élevées (par exemple, dans une voiture garée au soleil),
	- $\Box$ la lumi ère directe du soleil,
	- □ un taux d'humidité élevé ou la présence de substances corrosives.
- $\Box$ Utilisez le coffret de rangement fourni avec le Memory Stick ™.

 $\blacktriangleright$ 

<span id="page-111-0"></span>Cette section reprend les termes techniques utilis és dans ce manuel. Les d éfinitions et explications pr ésent ées ci-dessous vous aideront à mieux comprendre les sp écificit és de votre ordinateur VAIO.

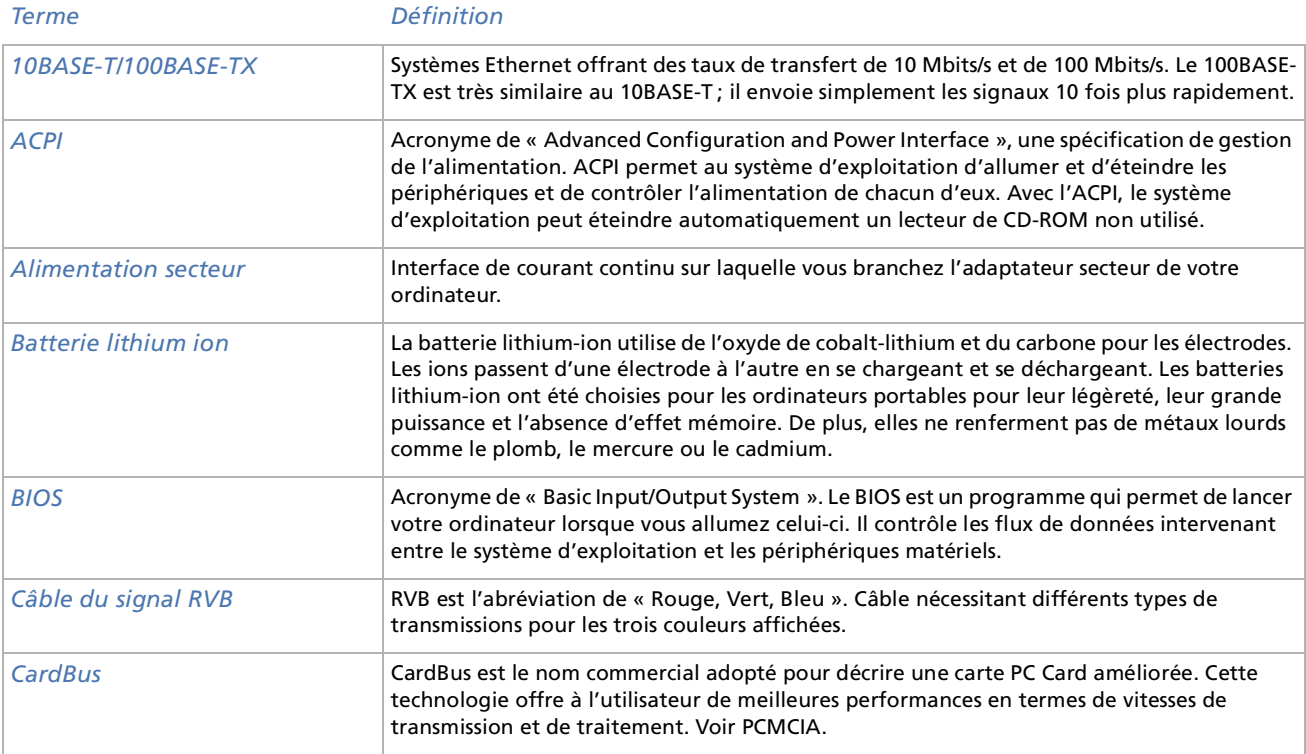

 $\blacktriangleright$ 

 $\lhd$ 

<span id="page-112-0"></span>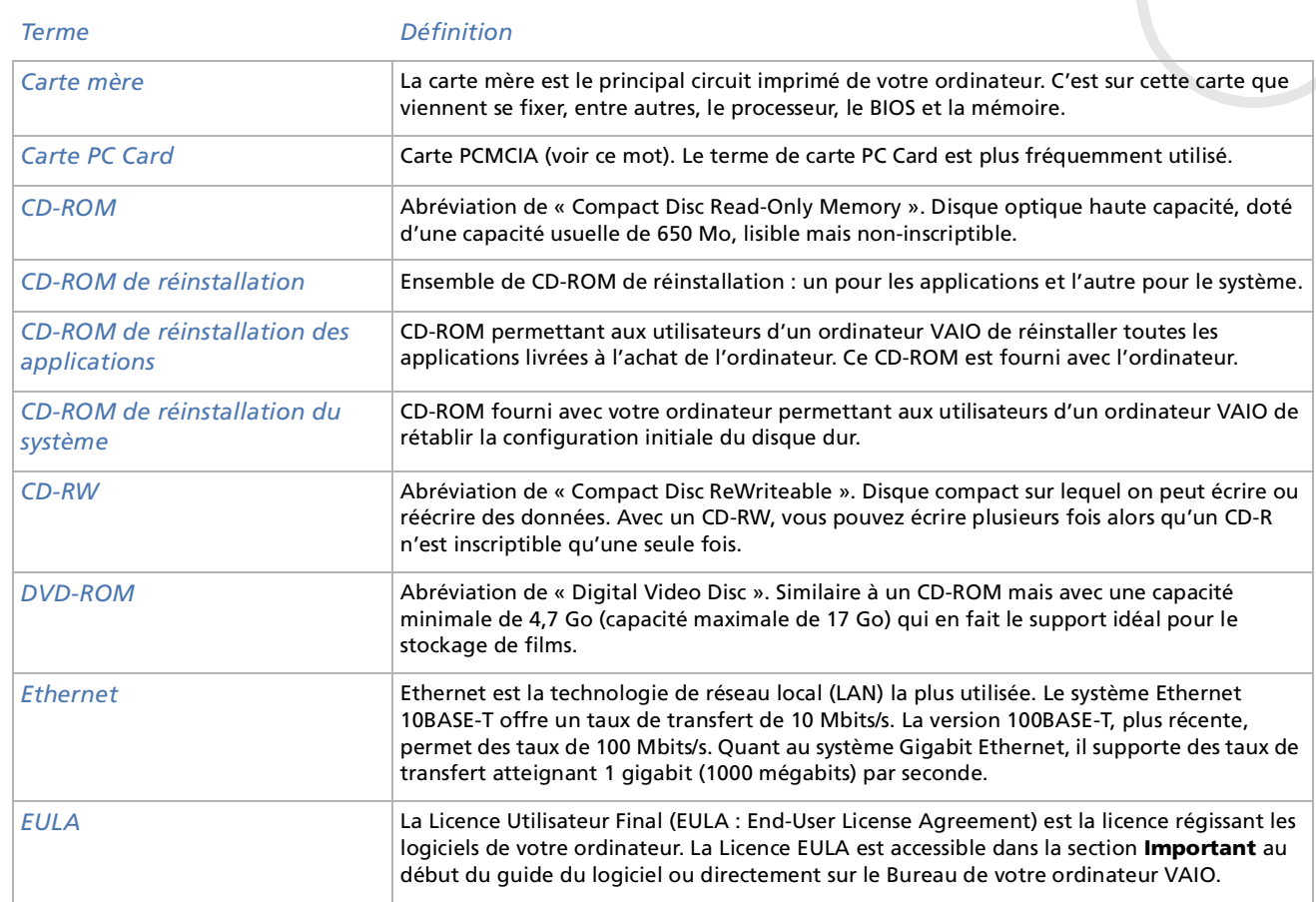

<span id="page-113-0"></span>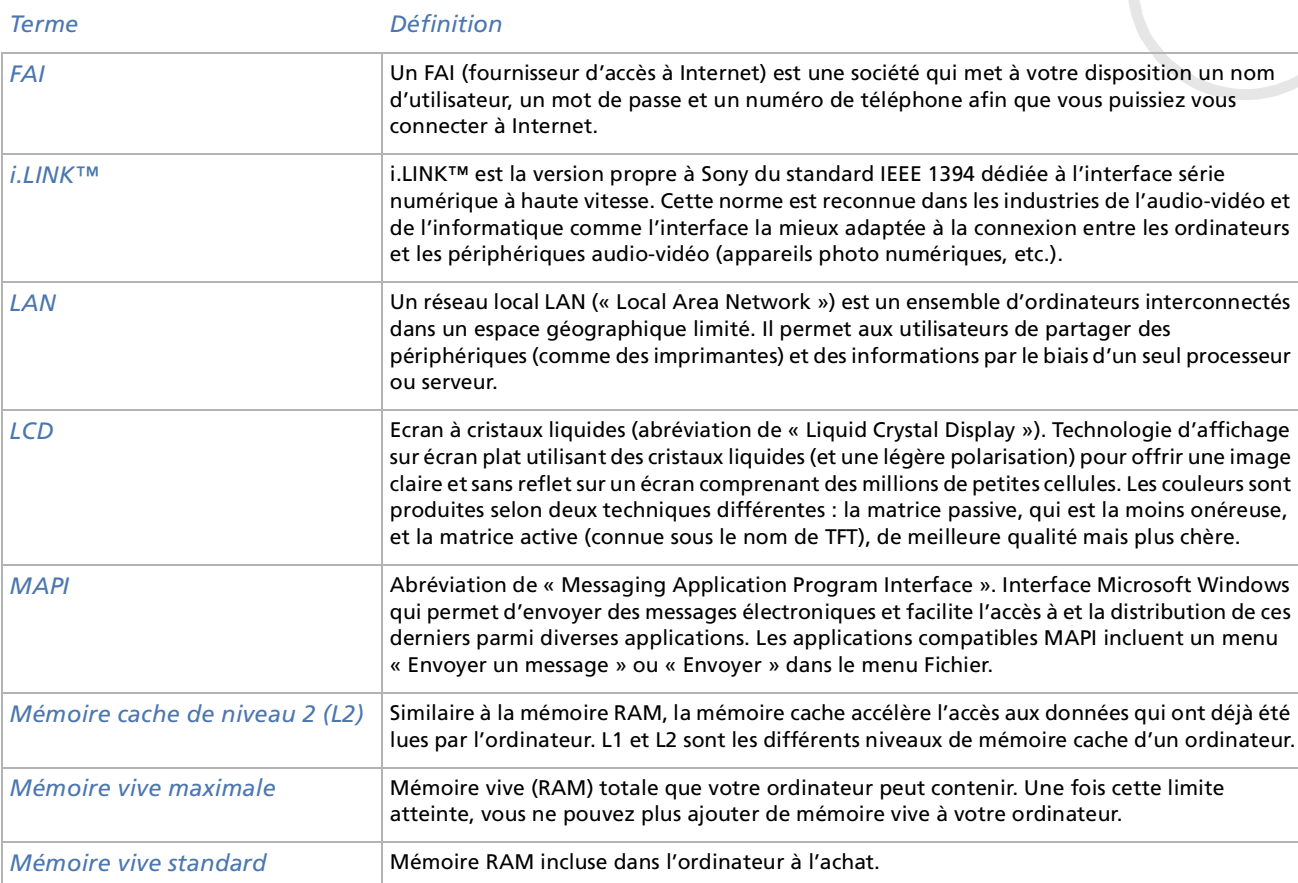

<span id="page-114-0"></span>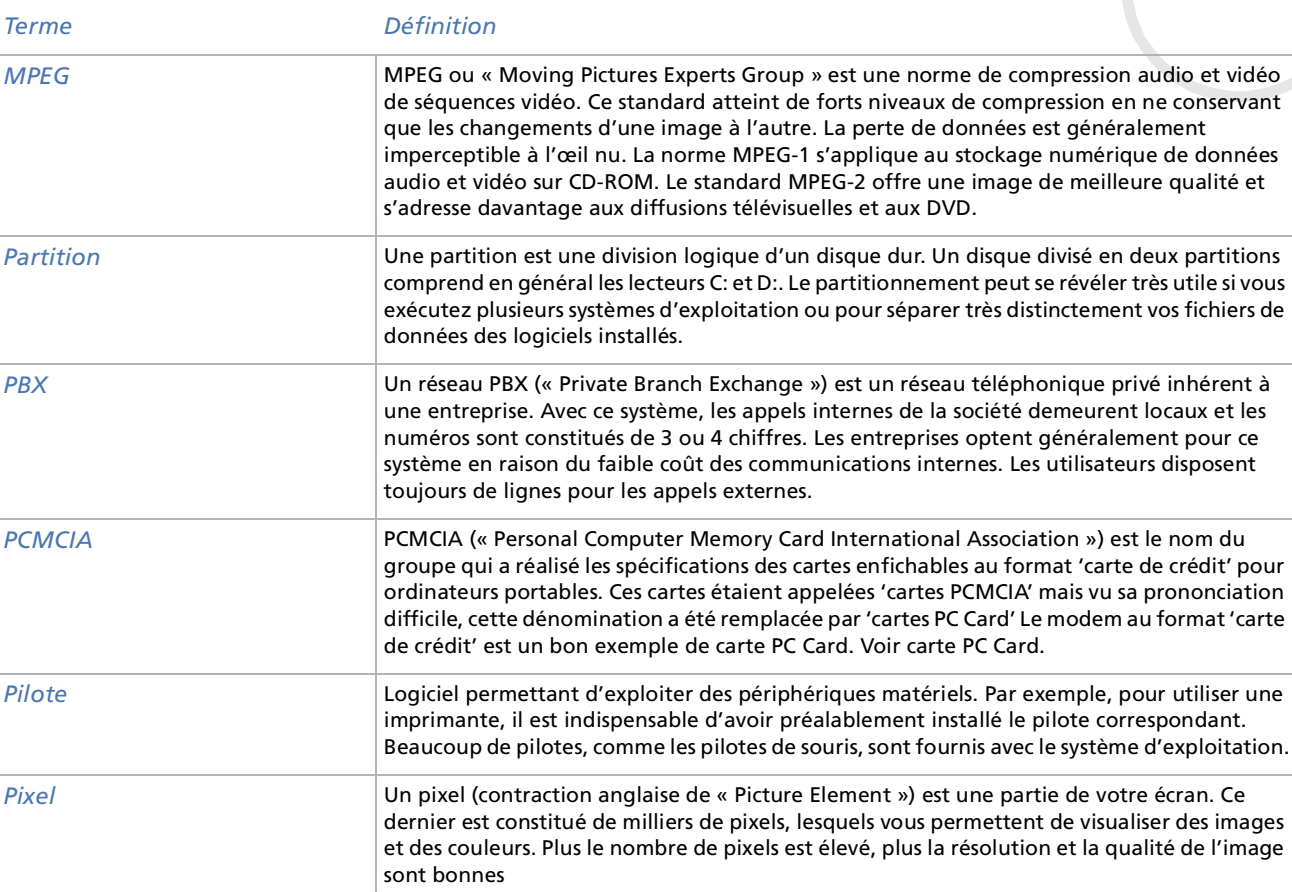

<span id="page-115-0"></span>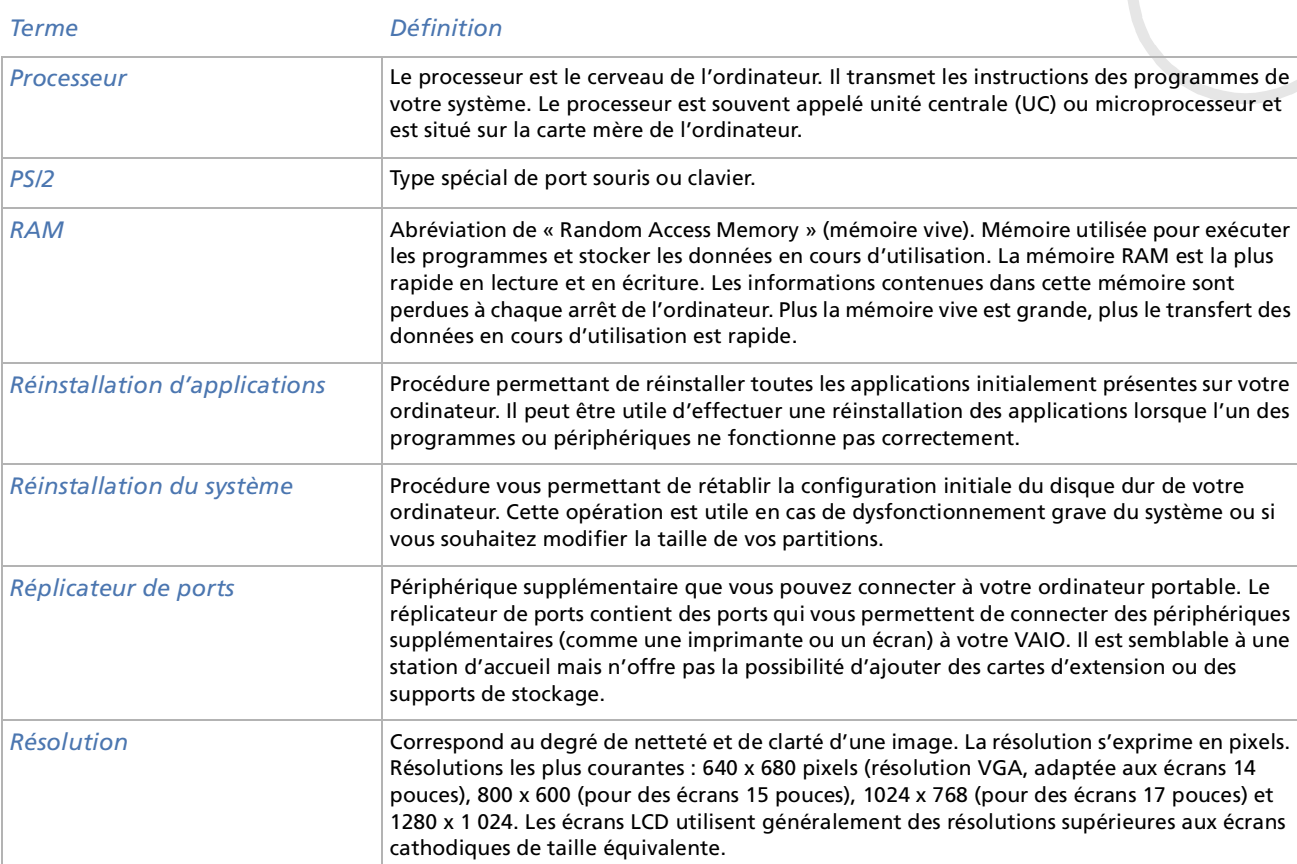

<span id="page-116-0"></span>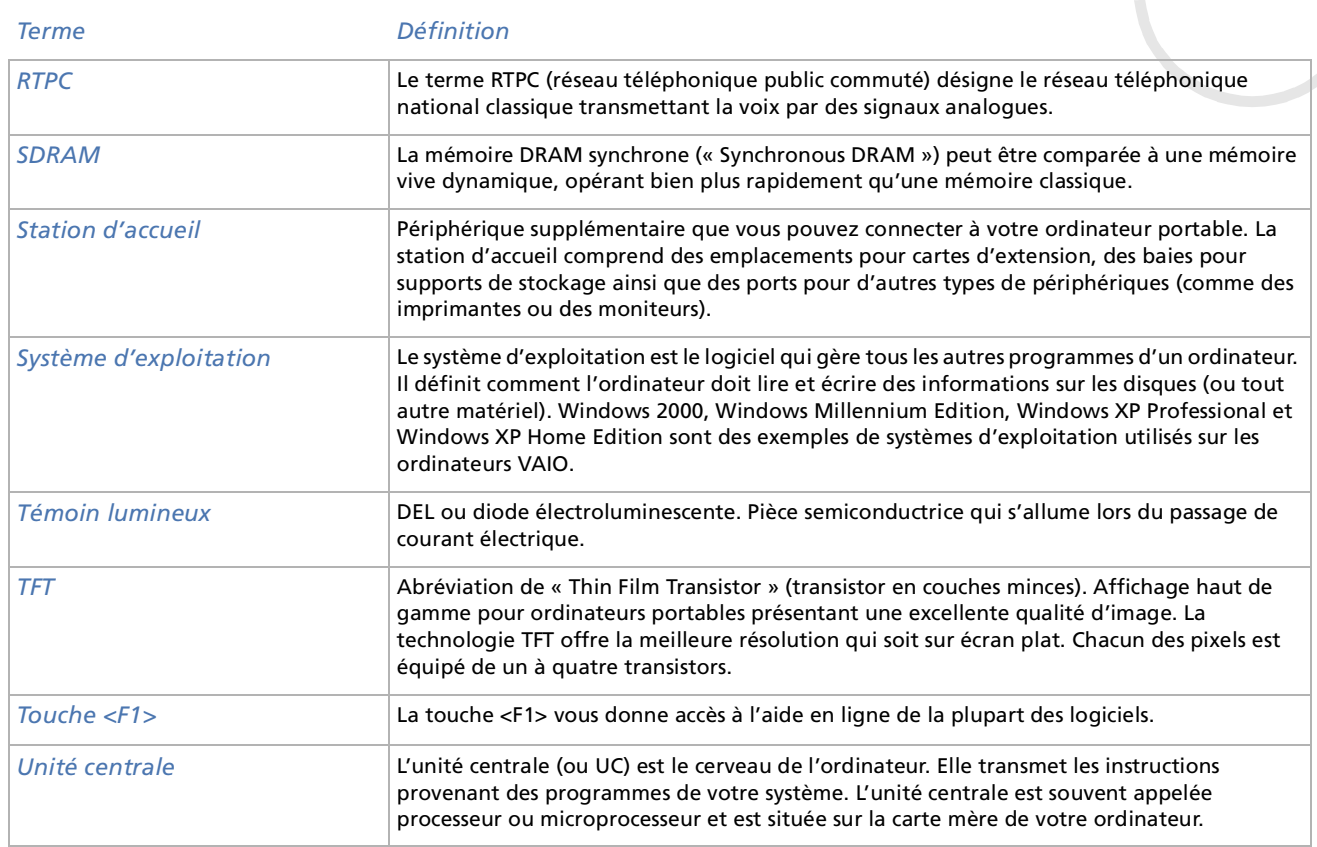

<span id="page-117-0"></span>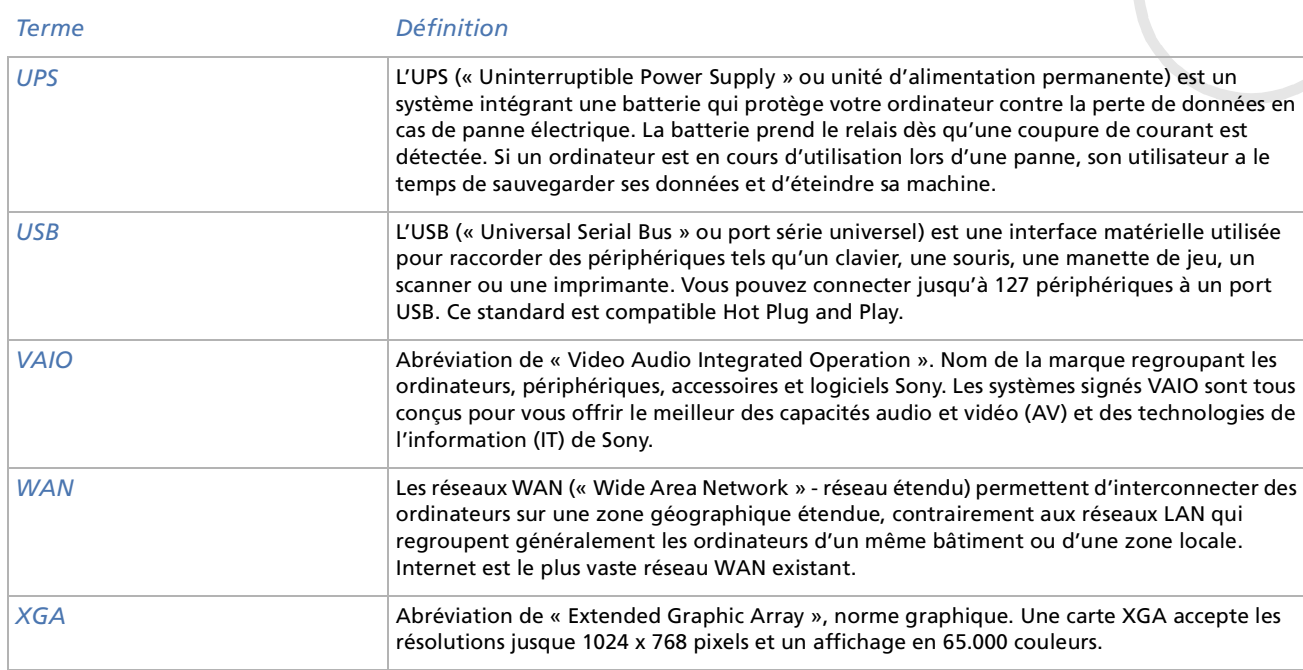